### **Handbuch für DATA INFORM - Auftragsverwaltung WIN Version 2.x**

 DATA INFORM - Datenmanagementsysteme der Informatik GmbH

(C) 1996-2000

#### **Inhalt**

**Copyright** Einführung Datei **Datenverwaltung** Lieferantenverwaltung **Einstellungen Datenbanken Büro** Das CA-RET-Fenster **Glossary** 

# **Copyright**

#### 1995-1999 DATA INFORM-Datenmanagementsysteme der Informatik GmbH

#### Urheberrecht:

Die Firma DATA INFORM-Datenmanagementsysteme der Informatik GmbH ist Hersteller und Eigentümer an dem Softwarepaket bestehend aus der *DATA INFORM-Auftragsverwaltung WIN* und dem dazugehörenden Handbuch. Das Urheberrecht an der *DATA INFORM-Auftragsverwaltung WIN* liegt bei der Firma DATA INFORM-Datenmanagementsysteme der Informatik GmbH und geht nicht auf den Anwender über.

An dem Handbuch sind alle Rechte vorbehalten. Kein Teil des Handbuchs darf in irgendeiner Form (Fotokopie, Druck, etc.) reproduziert oder durch Verwendung elektronischer Systeme verarbeitet, vervielfältigt oder verbreitet werden.

#### Nutzungsrecht:

Die *DATA INFORM-Auftragsverwaltung WIN* und das Handbuch dürfen nur auf einem Rechner verbunden mit einem Arbeitsplatz benutzt werden. Die *DATA INFORM-Auftragsverwaltung WIN* darf kopiert werden, wenn die Kopie der Datensicherung dient. Jede nicht autorisierte Weitergabe dieses Programms (Verleih, Tausch, Verkauf) ist untersagt.

#### Haftungsausschluß

Änderungen und Irrtümer in der Software behält sich die Firma DATA INFORM-Datenmanagementsysteme der Informatik GmbH jederzeit vor. Programm und Handbuch sind mit größter Sorgfalt erstellt worden. Nach dem Stand der Technik können aber Fehler aufgrund von Softwarekombinationen und deren Benutzung nicht ausgeschlossen werden. Die Firma DATA INFORM-Datenmanagementsysteme der Informatik GmbH kann jedoch weder Garantie noch juristische Verantwortung oder irgendeine Haftung für Folgen aus der Nutzung des Programms übernehmen.

# **Einführung**

Die DATA INFORM-Auftragsverwaltung soll dem Benutzer eine optimale Hilfestellung darin bieten, die mit der Ausübung des Berufs verbundenen Vorgänge zu erstellen, zu bearbeiten und zu speichern. Dies wird durch eine einfache Bedienbarkeit ermöglicht, die für jeden Anwender dieses Programms leicht erlernbar ist.

Software- und Hardwareumgebung Installation des Programms **Datensicherheit** Allgemeine Handhabung der Dialogfenster Das Hauptmenüfenster **Hilfe** 

# **Datei**

Unter dem Menü **Datei** können Sie die Befehle in Abb. 3.1 anwählen:

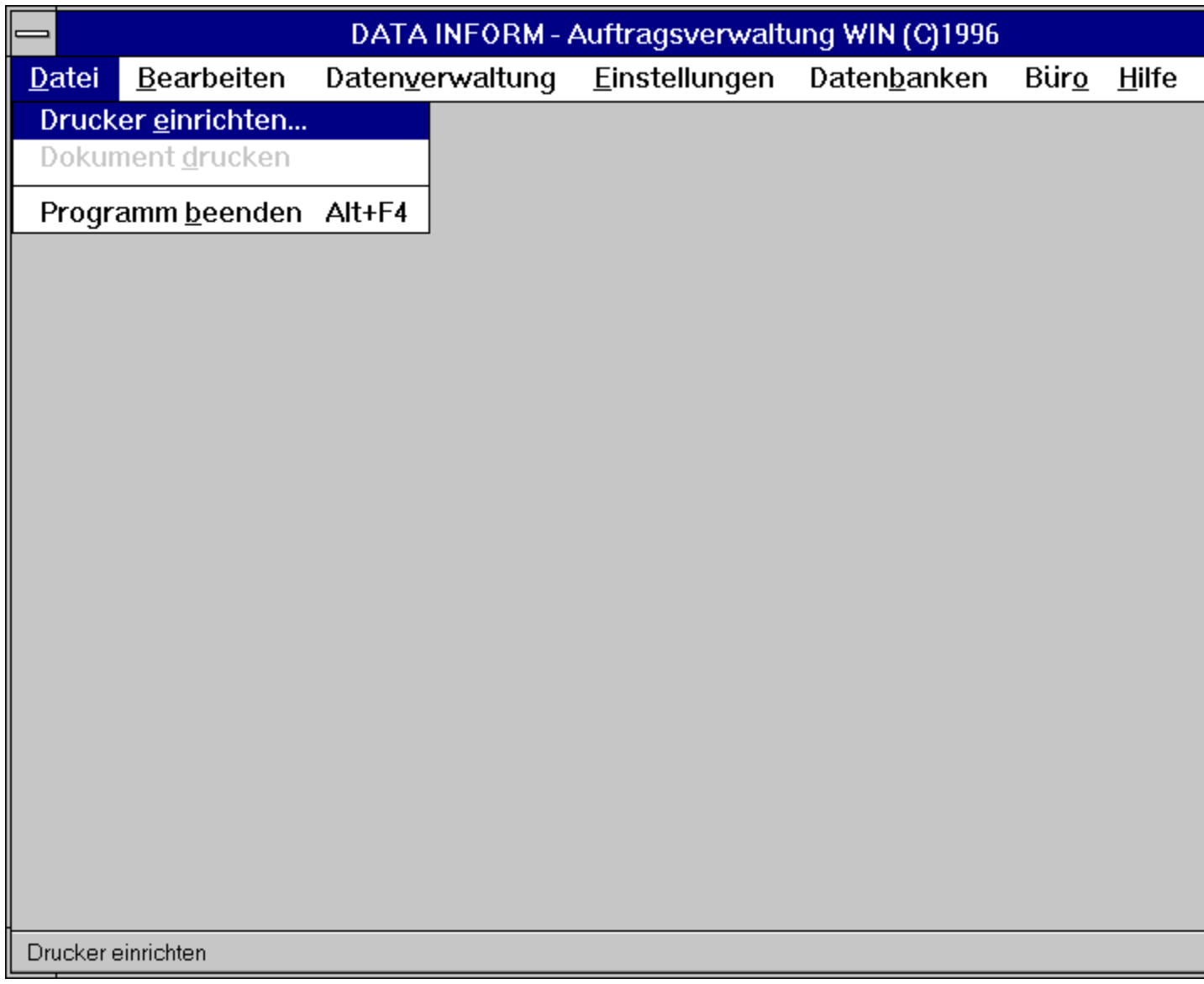

**Figure 3.1: Das Menü Datei**

Drucker einrichten... Dokument drucken **Datenpflege** Programm beenden

# **Datenverwaltung**

Unter dem Menü **Datenverwaltung** können Sie die Befehle in Abb. 4.1 anwählen:

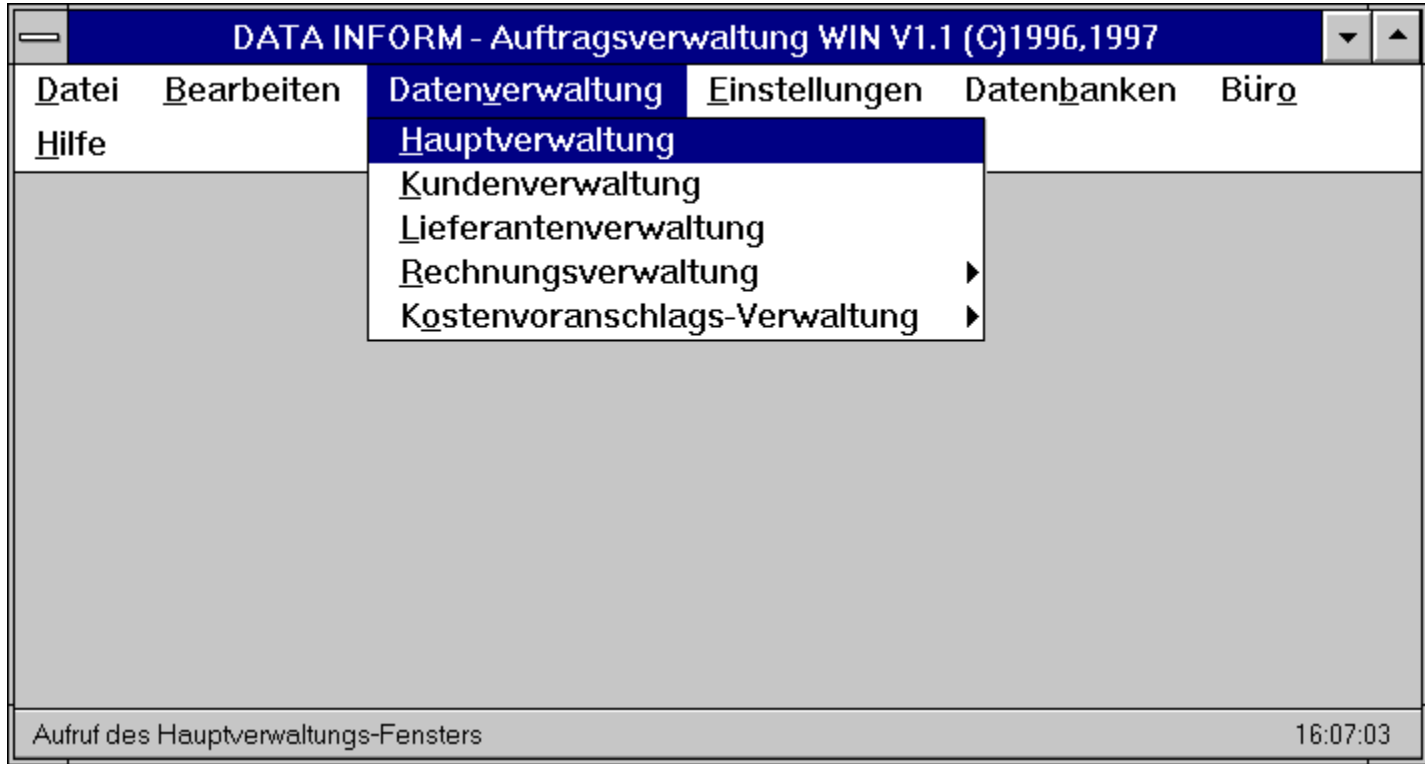

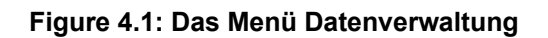

Hauptverwaltung Kundenverwaltung

## **Lieferantenverwaltung**

Die Lieferantenverwaltung ermöglicht es Lieferanten mit entsprechenden Vertretern zu verwalten. Ebenso können Sie eine Lieferantenliste ausdrucken. Die Lieferantendatenbank wird wiederum von der Materialdatenbank (Abschnitt section 7.1) benutzt, um Haupt- und Ersatzlieferanten zu bestimmen.

Lieferantenverwaltungs-Dialogfenster Lieferanten-Dialogfenster **Rechnungsverwaltung** Kostenvoranschlagsverwaltung

### **Einstellungen**

Unter dem Menü **Einstellungen** können Sie die Befehle in Abb. 6.1 anwählen:

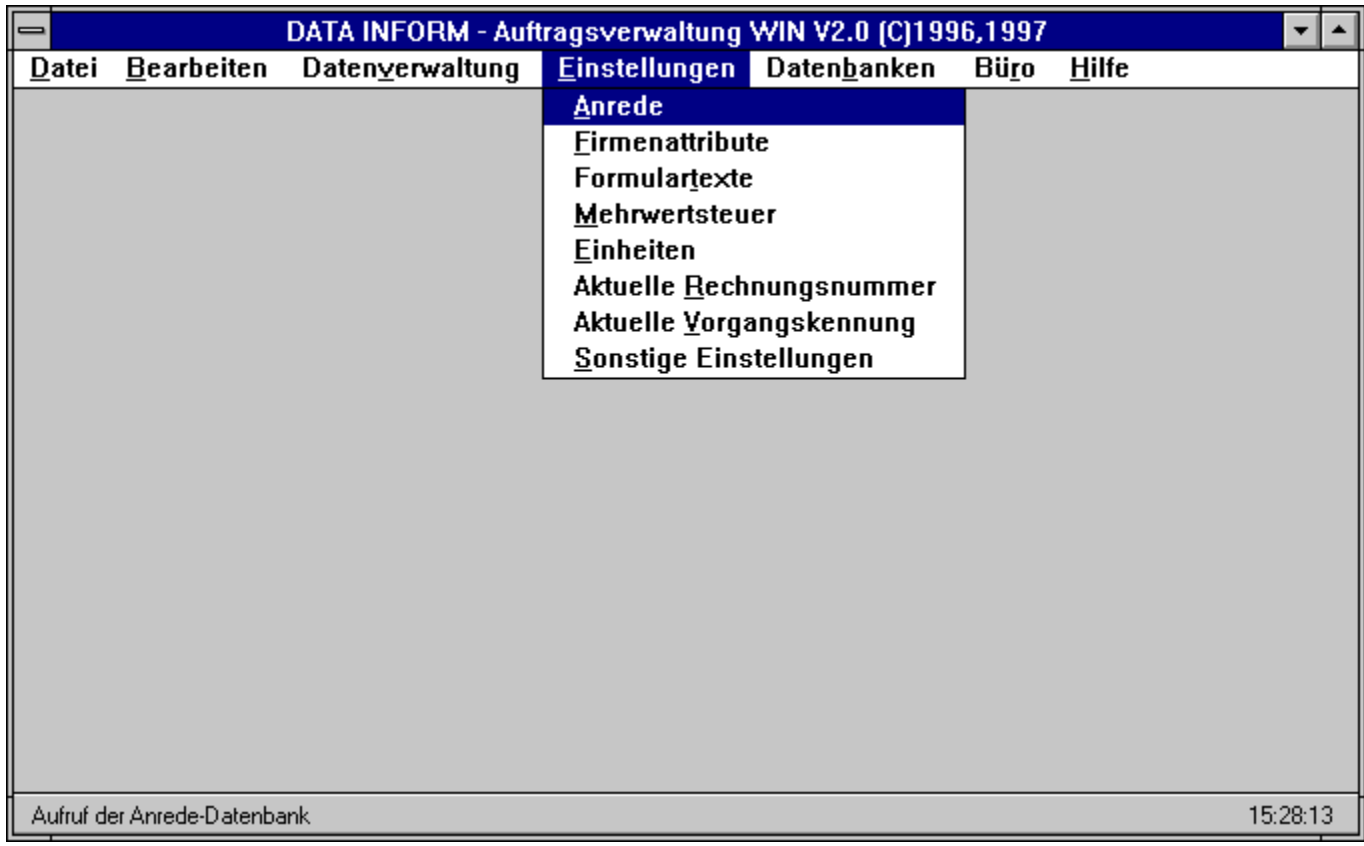

#### **Figure 6.1: Das Menü Einstellungen**

All diese Einstellungen sind kleine Datenbanken, in die Daten einmal eingetragen werden, um sie dann immer wieder zu verwenden. Sie können aber auch jederzeit geändert oder ergänzt werden.

Anrede **Firmenattribute Formulartexte Mehrwertsteuer** Aktuelle Rechnungsnummer Aktuelle Vorgangskennung Sonstige Einstellungen

### **Datenbanken**

Unter dem Menü **Datenbanken** können Sie die Befehle in Abb. 7.1 anwählen:

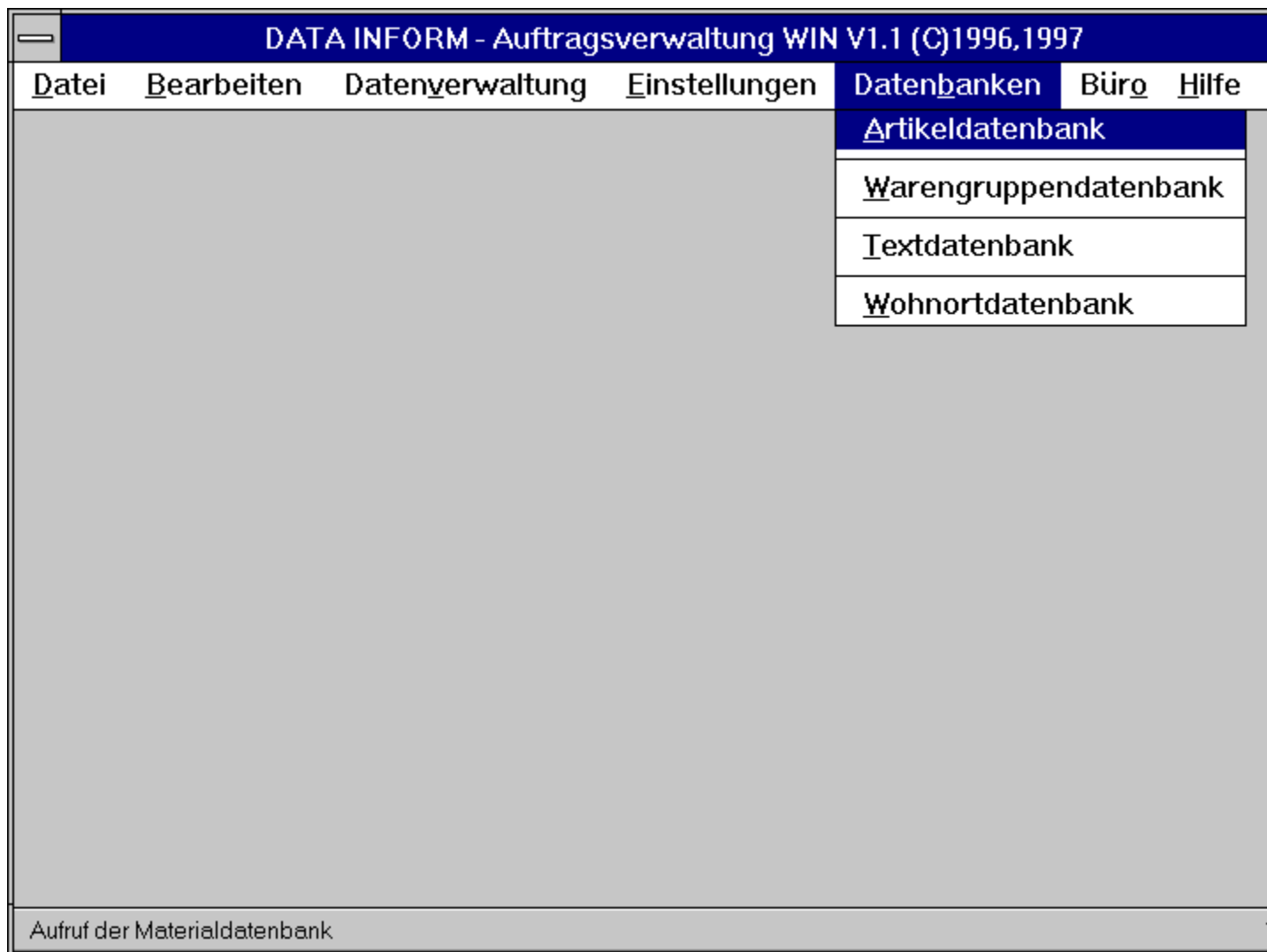

#### **Figure 7.1: Das Menü Datenbanken**

In diese Datenbanken tragen Sie Materialien, Texte und Wohnorte mit den dazugehörigen Daten ein, um sie bei der Erstellung und Bearbeitung von Aufträgen oder Kostenvoranschlägen wiederzuverwenden.

**Materialdatenbank** Warengruppendatenbank Textdatenbank Wohnortdatenbank

# **Büro**

Unter dem Menü **Büro** können Sie die Befehle in Abb. 8.1 anwählen:

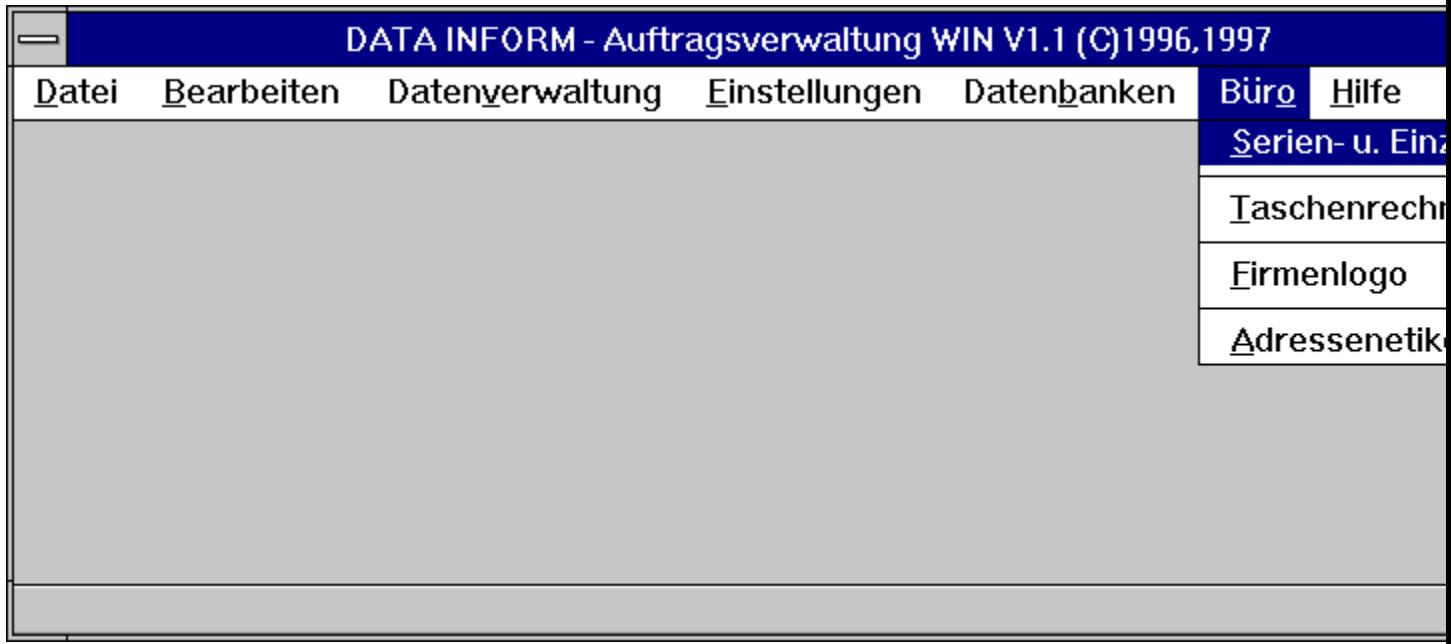

**Figure 8.1: Das Menü Büro**

Serien- und Einzelbriefe Taschenrechner Firmenlogo Adressenetiketten Visitenkarten Visitenkartenlayout

### **Das CA-RET-Fenster**

Durch Anwahl des Befehls **Dokument drucken** aus dem Menü **Datei** und Anklicken von o- Bildschirm und **OK** im Ausgabe-Dialogfenster (Abb. 3.3) werden auf dem Bildschirm im Vordergrund zu sehende Dokumente (in den Dialogfenstern) in einem **CA-RET-Fenster** so dargestellt, wie sie auch durch Ausdrucken auf dem Drucker aussehen. Dokumente sind:

- **o** Rechnungen,
- **o** Kostenvoranschläge in der Hauptverwaltung,
- **o** Briefe.

Das **CA-RET-Fenster** erscheint ebenfalls, wenn in einem Rechnung-Dialogfenster der Button**Betrachten der kompletten Rechnung** gedrückt wird, so daß die Rechnung auf dem Bildschirm betrachtet werden kann (Abb. 9.1).

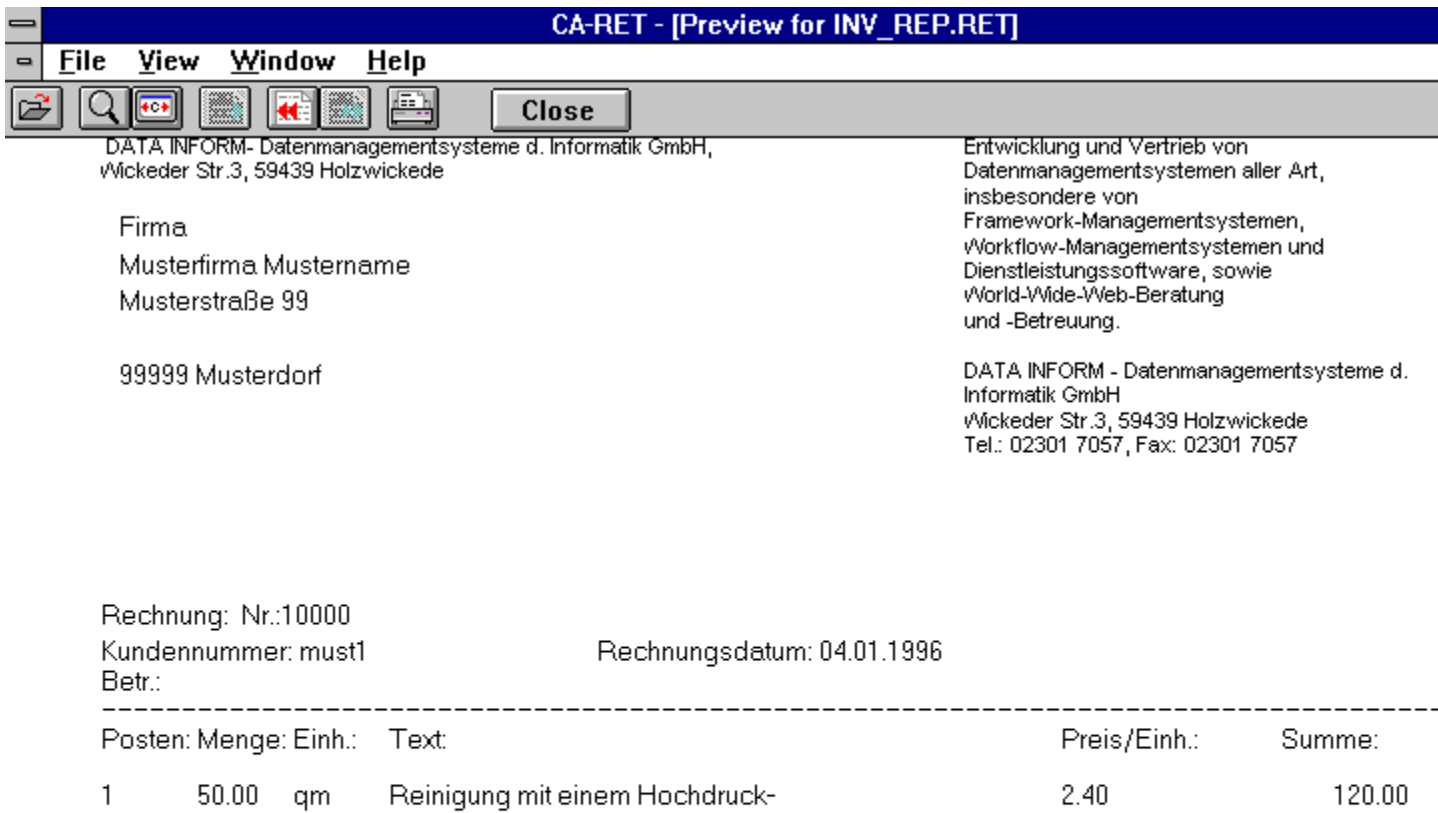

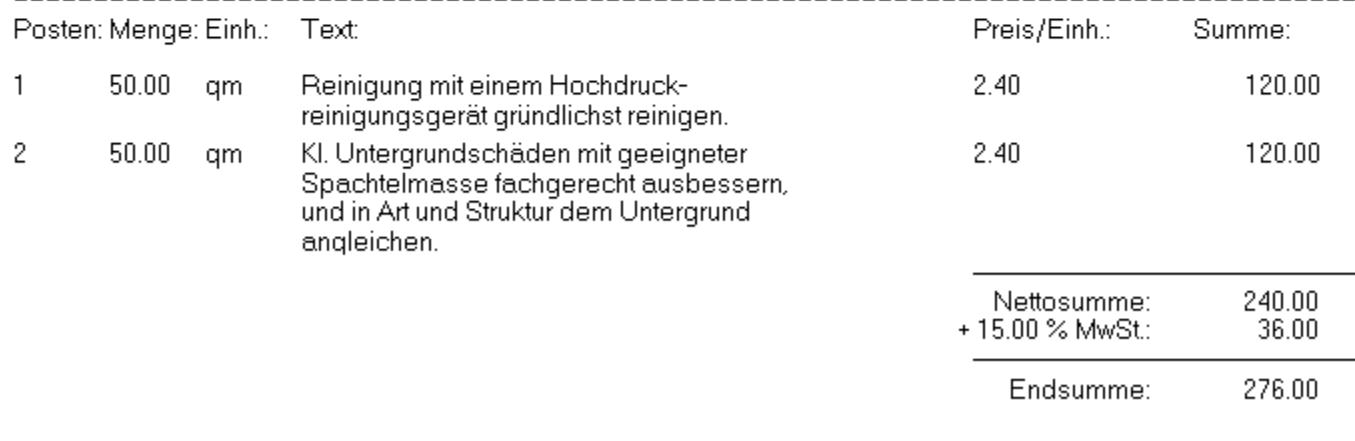

#### Page 1; end of report.

### **Figure 9.1: Eine Rechnung im CA-RET-Fenster**

Das CA-RET-Fenster hat in seinem oberen Teil eine Leiste mit Symbol-Tasten (Buttons), die für seine Bedienung verwendet werden. In der Abb. 9.2 ist diese Leiste vergrößert dargestellt.

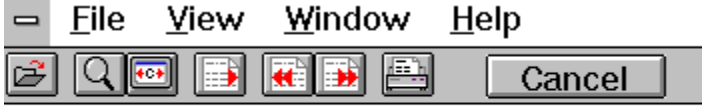

#### **Figure 9.2: Die Symbol-Leiste des CA-RET-Fensters**

Die Symbol-Tasten haben folgende Bedeutung:

- **1.** Symbol: Dieses Symbol steht für *Datei öffnen*, wird aber im Handwerkerprogramm nicht gebraucht. Klicken sie es also nicht an.
- **2.** Symbol: Durch Anklicken dieses Symbols (Lupe) wird zwischen normaler (Vollfenster)-Sicht und Seiten(DINA4)-Sicht des Dokuments gewechselt.
- **<-c->** (**3.** Symbol): Durch Anklicken dieses Symbols wird das Dokument auf dem Bildschirm zentriert.
- **>** (**4.** Symbol): Durch Anklicken dieses Symbols wird zum nächsten Dokument (oder nächste Seite) einer Liste übergegangen.
- **<<** (**5.**Symbol): Durch Anklicken dieses Symbols wird zum ersten Dokument einer Liste übergegangen.
- **>>** (**6.** Symbol): Durch Anklicken dieses Symbols wird zum letzten Dokument einer Liste übergegangen.
- **7.** Symbol: Durch Anklicken dieses Symbols (Drucker) wird das auf dem Bildschirm zu sehende Dokument ausgedruckt.
- **Close/Cancel** (**8.** Symbol): Dieses Symbol steht für *Fenster schließen* oder *abbrechen*, soll aber im Handwerkerprogramm nicht benutzt werden. Klicken Sie es also nicht an. Um das CA-RET-Fenster wieder zu schließen und zu verlassen, gibt es zwei Möglichkeiten:
	- **o** Sie drücken mit der Maus auf den *Fenster-Menü*-Button in der linken oberen Ecke des CA-RET-Fensters (Abb. 9.1) und wählen in dem sich aufklappenden Menü den Befehl **Schließen** an oder
	- **o** Sie betätigen mit einem Doppelklicken den *Fenster-Menü*-Button in der linken oberen Ecke des CA-RET-Fensters (Abb. 9.1).

# **Glossary**

aktiver Zustand Anklicken Auswahlbox Button **Doppelklicken** Icon **Radiobutton** Scrollbalken/-pfeile

### **Software- und Hardwareumgebung**

Notwendige Voraussetzung für die Inbetriebnahme der Auftragsverwaltung ist das Betriebssystem MS-Windows 3.1 oder MS-Windows 3.11 (Windows für Workgroups).

Für den Betrieb werden ein PC mit 486er-Prozessor (mindestens 60 MHz getaktet), 8 MB Arbeitsspeicher, etwa 10 MB freier Festplattenspeicher, ein 8,89cm (3.5")-Diskettenlaufwerk, eine 1MB SVGA-Grafikkarte (Bildwiederholfrequenz 72 Hz bei einer Bildschirmauflösung von 800 x 600), ein 15"- Farbmonitor (Bandbreite 100 MHz) aus ergonomischen Gründen, sowie eine Microsoft-kompatible Maus empfohlen.

#### **Installation des Programms**

Dem Produkt sind vier 8,89cm (3.5")-Disketten beigelegt. Jede Diskette ist mit einem eigenem Label beschriftet und durchnumeriert: 1/4, 2/4, 3/4, 4/4.

Legen Sie bitte die Diskette mit der Nummer 1/4 in Ihr Diskettenlaufwerk ein. Dann sorgen Sie bitte dafür, daß Sie sich unter MS-DOS befinden, tippen

- **o** " a:" ein, falls Ihre Diskette im ersten Laufwerk liegt oder
- **o** " b:" ein, falls Ihre Diskette im zweiten Laufwerk liegt

und betätigen anschließend die **RETURN**-Taste.

Dann schreiben Sie bitte mit Hilfe der Tastatur: **win setup.exe** und betätigen anschließend die **RETURN**-Taste.

Nun wird MS-Windows gestartet und Sie werden nach dem Pfad gefragt, wo das Programm installiert werden soll. Voreingestellt ist der Pfad " C:\ AUFTRAG". Falls Sie ein anderes Laufwerk und/oder einen anderen Pfad wählen möchten, können Sie die Einstellungen überschreiben.

Nach Betätigen der **RETURN**-Taste wird die erste von 4 Disketten der DATA INFORM-Auftragsverwaltung installiert.

Nach einiger Zeit werden Sie aufgefordert die zweite Diskette einzulegen. Dazu entfernen Sie bitte die erste Diskette aus dem entsprechenden Installationslaufwerk, legen die zweite Diskette ein und betätigen anschließend erneut die **RETURN**-Taste.

Obiger Vorgang wiederholt sich nun jeweils für die dritte und vierte Diskette.

Nach Abschluß der Installation befindet sich die Auftragsverwaltung in einer eigenen Programmgruppe unter MS-Windows, versehen mit einem Symbol. Durch das Doppelklicken mit der linken Maustaste auf das Programm-Symbol wird das Programm gestartet.

Falls Sie nun möchten, daß die DATA INFORM-Auftragsverwaltung beim Starten des Betriebssystems MS-Windows ebenfalls sofort mitgestartet wird, dann öffnen Sie bitte die Programmgruppe "'Autostart"' und verschieben mittels linker Maustaste das Programm-Symbol in das Autostart-Programmfenster. Nun wird beim Verlassen von MS-Windows und erneutem Starten von MS-Windows die DATA INFORM-Auftragsverwaltung automatisch mitgestartet.

### **Datensicherheit**

Aufgrund der komplexen Struktur von Softwaresystemen und dem vermehrten Einsatz in wichtigen Bereichen der Industrie muß darauf geachtet werden, daß Software fehlerfrei läuft. Die DATA INFORM-Datenmanagementsysteme der Informatik GmbH besitzt hervorragend ausgebildete Fachleute im Gebiet "'Softwaretestmethoden in nebenläufigen und sequentiellen Systemen"'. Nichtsdestotrotz kann 100% Fehlerfreiheit von Software nach dem heutigen Stand der Wissenschaft nicht gewährleistet werden. Zum Beispiel kann das Auftreten von Computerviren in einem System dazu führen, daß Software Fehler macht oder Computerviren ganze Datenbestände löschen. Deshalb ist es **wichtig**, die jeweiligen Datenbestände auf entsprechende Sicherungsdatenträger zu speichern, eine sogenannte Sicherungskopie durchzuführen. Dieses sollte am besten nach jedem Arbeitstag durchgeführt werden. Ferner sollte der Sicherungsdatenträger vom Vortag nicht sofort überschrieben werden. Es wird empfohlen, mindestens zwei Sicherungsträger einzusetzen, damit aktuelle Sicherungen nicht gleich wieder überschrieben werden.

### **Allgemeine Handhabung der Dialogfenster**

Alle Dialogelemente eines Fensters, wie Schalter (*Buttons*), Eingabetextfelder zur Eingabe eigener Texte und *Scroll*pfeile zur Anzeige weiterer Einträge in einem Feld, können durch ein Anklicken dieser Elemente mit der linken Maustaste angewählt werden. **Buttons** sind im textuellen Teil dieses Handbuchs zur besseren Erkennbarkeit fett geschrieben.Texte können erst nach Anwahl des gewünschten Textfeldes durch kurzes Drücken der linken Maustaste in dieses Feld geschrieben werden. Alle Namen in einer Menüleiste werden ebenfalls durch ein Anklicken mit der linken Maustaste selektiert. Daraufhin öffnet sich ein Menü, in dem ein Befehl ebenfalls durch Anklicken mit der linken Maustaste angewählt wird. Die grau schraffierten Befehle in den Menüs sind nicht anzuwählen, weil sie situationsbedingt nicht ausgeführt werden können oder dürfen. Ihre Anwahl hat keine Wirkung.

Fenster können geschlossen und verlassen werden durch:

**o** Drücken mit der linken Maustaste auf den *Fenster-Menü*-Button in der linken oberen Ecke des Fensters und Wählen des Befehls **Schließen** in dem sich aufklappenden Menü

oder

**o** Betätigen des *Fenster-Menü*-Buttons in der linken oberen Ecke des Fensters mit einem Doppelklicken.

Änderungen, die in diesem Fenster nach dem letzten Speichern vorgenommen wurden, werden aber nicht übernommen.

Fenster können zu einem lcon verkleinert werden durch:

**o** Drücken mit der linken Maustaste auf den linken *Fenster-Menü*-Button in der rechten oberen Ecke des Fensters. Durch Doppelklicken auf dieses Icon wird das entsprechende Fenster wieder auf dem Bildschirm dargestellt, und zwar in dem Zustand vor dem Verkleinern zu einem Icon.

In der Literatur zu **MS-Windows** können weitere Bedienungshinweise nachgelesen werden.

### **Das Hauptmenüfenster**

Nach Programmstart wird ein Hauptmenüfenster aufgebaut, das eine Menüleiste hat und in Abb. 2.1 abgebildet ist. Die Menüleiste enthält die Namen der verschiedenen Menüs, die durch die Maus oder durch die Tastenkombination <ALT> + <unterstrichener Buchstabe> aufgerufen werden können. Nach der Auswahl eines Menünamens öffnet sich ein Menü (ein sogenanntes *Pull-Down-Menü*), in dem weitere Befehle und Einstellmöglichkeiten getätigt werden können.

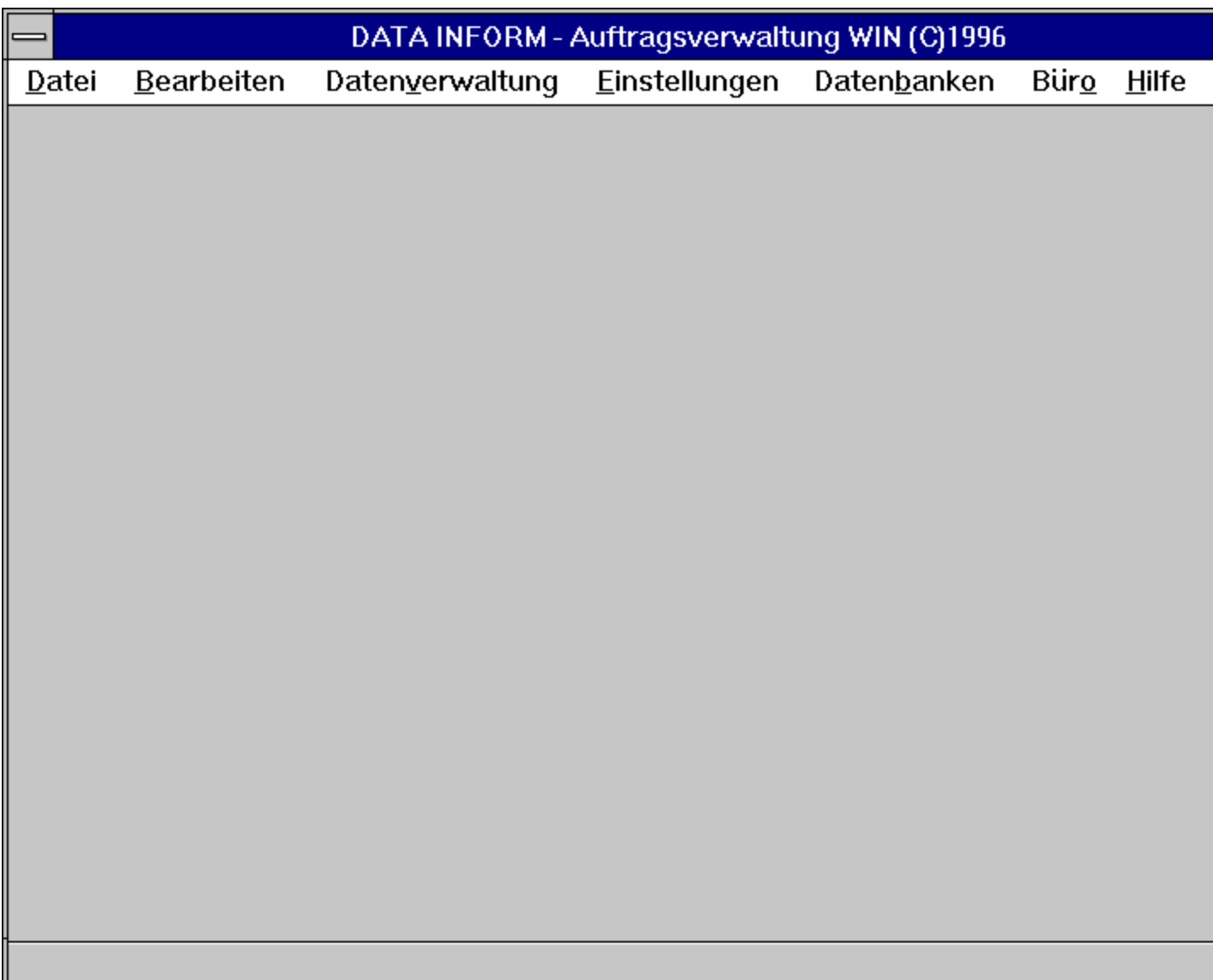

#### **Figure 2.1: Hauptfenster**

In den Kapiteln 2 bis 6 werden die einzelnen Menüs der Menüleiste im Hauptmenüfenster vorgestellt und insbesondere auf ihre Funktionalität eingegangen. Auf das Menü **Hilfe** möchten wir hier schon hinweisen, seine Beschreibung wird in Hilfe vorgenommen.

#### **Hilfe**

Das Auswählen des **Index**-Kommandos aus dem Menü **Hilfe** hat zur Folge, daß dieses Handbuch auf dem Bildschirm erscheint. Die meisten Einträge, die im Handbuch fett hervorgehoben sind, können im elektronischen Hilfesystem angeklickt werden, und der referenzierte Dokumentenabschnitt oder eine nähere Beschreibung des hervorgehobenen Ausdrucks werden auf dem Bildschirm dargestellt.

### **Drucker einrichten...**

Wenn Sie das Kommando **Drucker einrichten...** aus dem Menü **Datei** selektieren, so erscheint ein Dialogfenster, in dem verschiedene Einstellungen vorgenommen werden können. Je nach Art des Druckers präsentiert sich das Dialogfenster mit Einstellmöglichkeiten zu Grafik, Format, Schrift oder ähnlichem. Im Falle eines HP-Druckers sieht das Fenster wie in Abb. 3.2 aus.

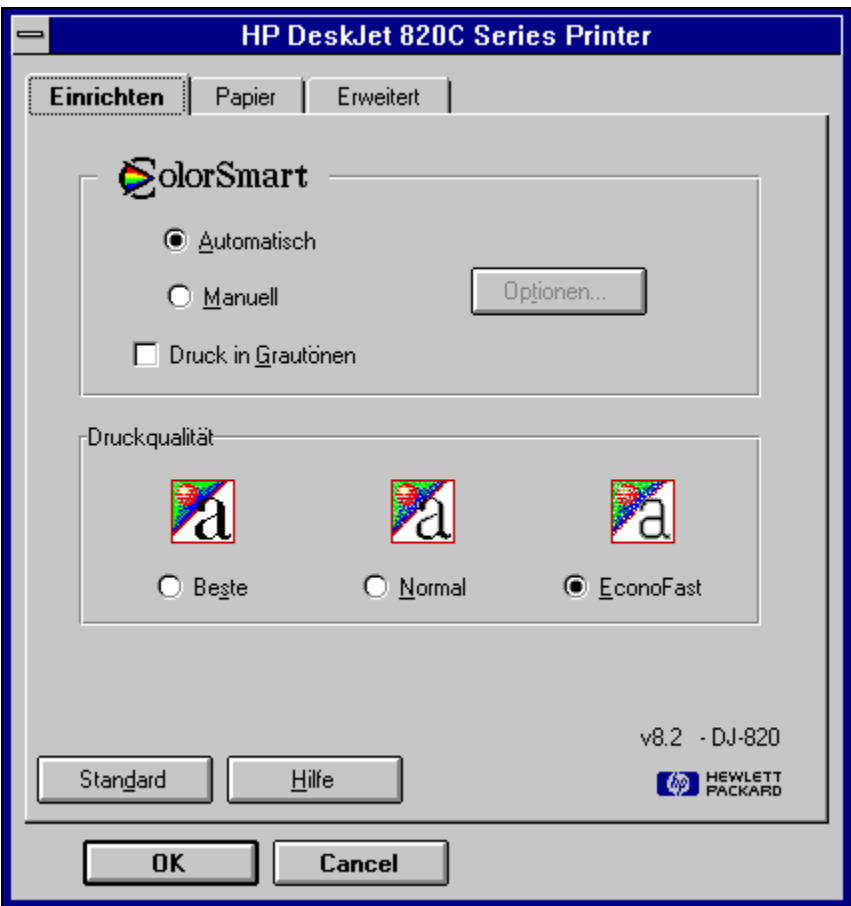

**Figure 3.2: HP-Dialogfenster**

Haben Sie unter MS-Windows noch keine Druckereinstellung vorgenommen, so können Sie das lcon **Systemsteuerung** in der Programmgruppe "'Hauptgruppe"' und in dessen Fenster das Icon **Drucker** anwählen, worunter die Einstellung zu erfolgen hat.

### **Dokument drucken**

Dokumente sind erstellte Rechnungen und Kostenvoranschläge in der Hauptverwaltung, undBriefe.

Wenn Sie den Befehl **Dokument drucken** aus dem Menü **Datei** anwählen, so erscheint ein **Ausgabe-Dialogfenster**(Abb. 3.3), in dem das Ausgabegerät angewählt werden kann.

Durch Drücken von **OK** wird der Ausgabe-/"-Druckvorgang angestoßen und das jeweils aktuelle Dokument ausgegeben. Wird z. B. eine Rechnung bearbeitet, und diese befindet sich auf dem Bildschirm, so kann nur diese (aktuelle) Rechnung ausgegeben werden.

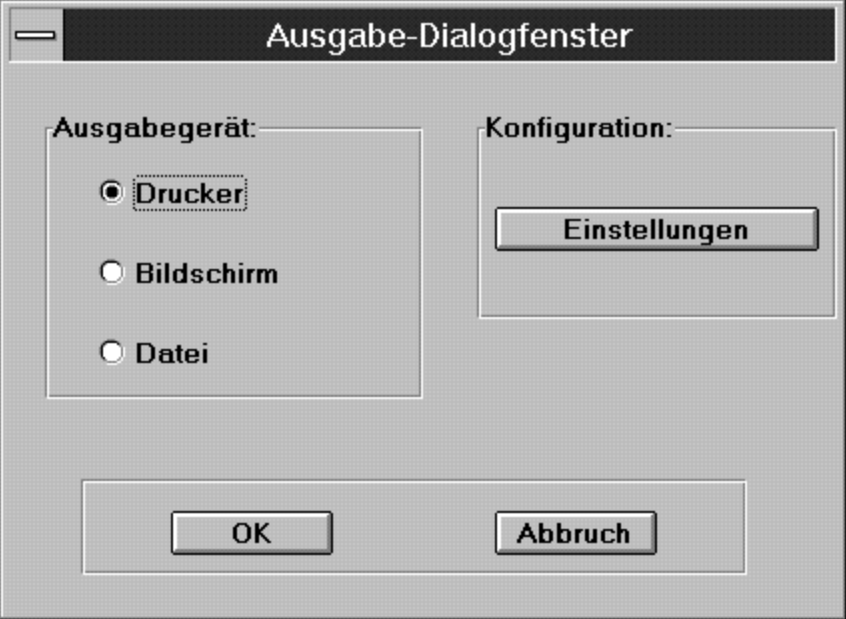

**Figure 3.3: Ausgabe-Dialogfenster**

- **Drucker:** Im Falle eines Druckers als Ausgabegerät können vor dem Druckvorgang **Einstellungen**, wie in Drucker einrichten... beschrieben, im Ausgabe-Dialogfenster (Abb. 3.3) vorgenommen werden.
- **Bildschirm:** Mit dem Befehl **Dokument drucken** aus dem Menü **Datei** können Sie ebenfalls ein Dokument auf dem Bildschirm betrachten, indem Sie im Ausgabe-Dialogfenster (Abb. 3.3) als Ausgabegerät den Bildschirm angeben. Dokumente werden dann auf dem Bildschirm in einem CA-RET-Fenster so dargestellt, wie sie auch gedruckt werden können. Zur Beschreibung und Bedienung eines solchen *CA-RET*-Fensters lesen Sie im Kapitel Das CA-RET-Fenster nach.
- **Datei:** Zum Speichern eines Dokuments in einer Datei wählen Sie im Ausgabe-Dialogfenster (Abb. 3.3) als Ausgabegerät die Datei an, worauf ein Name mit der Endung **.rtf** (*Rich Text Format*) in dem dann dazu aufgerufenen Dialogfenster (Abb. 3.4) eingegeben werden kann. Diese Art von Dateien (RTF-Dateien) haben den Vorteil, von einigen Textverarbeitungsprogrammenund FAX-Programmen gelesen werden zu können. Mit FAX-Programmen, die RTF-Dateien lesen, kann das gewünschte Dokument (z. B. eine Rechnung) als FAX verschickt werden, ohne es vorher ausgedruckt zu haben.

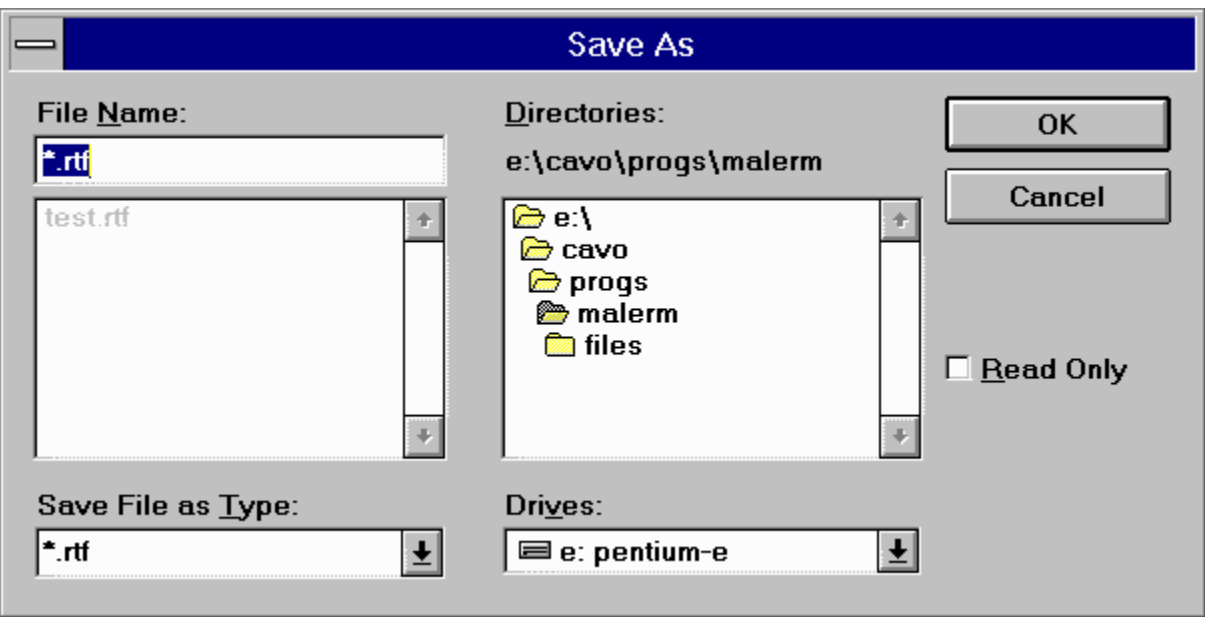

**Figure 3.4: Speichern einer Rechnung in einer RTF-Datei**

#### **Wichtig!**

Das Speichern in eine RTF-Datei ist nicht zu verwechseln mit dem Speichern von Daten überhaupt. Alle Daten, die im DATA INFORM-Handwerkerprogramm eingegeben werden, sind durch Drücken von **OK** oder **Beenden** in den entsprechenden Fenstern gespeichert. Sie brauchen sich nicht damit zu befassen, wo Kundendaten, Aufträge, Rechnungen, usw. gespeichert werden. Sollen Eintragsänderungen nicht übernommen werden, drücken Sie jeweils auf **Abbruch** oder **Cancel**. Für Datensicherungskopien sichern Sie alles aus dem Verzeichnis" \ AUFTRAG", das sich in dem Verzeichnispfad befindet, wo es installiert worden ist (Installationsvoreinstellung ist " C:\ AUFTRAG").

### **Datenpflege**

Beim Aufrufen des Menüs Datenpflege können Sie die gespeicherten Daten in den verschiedenen Datenbanken neu indizieren. Beim Indizieren wird nur die Sortierreihenfolge erneut festgelegt.

Sollte es mal vorkommen, daß Sie beim Zugriff auf bestehende Daten vom System eine Fehlermeldung erhalten, brauchen Sie nur den Datenbestand neu indizieren!

Fehler im System können zum Beispiel durch Programmabstürze, Systemabstürze oder Fremdprogramme entstehen. Sollte es zu den genannten Problemen kommen, können Sie durch Starten der Datenpflege Ihre Datenbestände wieder korrigieren.

Ferner wäre es gut, wenn Sie uns eine Mitteilung via E-Mail schicken würden, in der Sie genau das Auftauchen des Fehlers beschreiben. Dadurch sind wir in der Lage eine korrigierte Programmversion zu erstellen.

```
E-Mail-Adresse=: "vertrieb@data-inform.de"
Subject=: "Fehlerbericht-Auftragsverwaltung:"
```
### **Programm beenden**

Wenn sie den Befehl **Programm beenden** aus dem Menü **Datei** anwählen, wird die DATA INFORM-Auftragsverwaltung verlassen. Beachten Sie, daß neue Daten oder Datenänderungen, die in den noch geöffneten Fenstern nicht mit **OK** oder **Beenden** gespeichert wurden, beim Verlassen des Programms verloren gehen.

#### **Hauptverwaltung**

Ein Vorgang erfaßt im wesentlichen den Materialeinsatz und den Leistungsverbrauch, die für einen Auftrag (Projekt, Baustelle) eines Kunden anfallen. Zusätzlich können zu einem Vorgang eine Kennung, eine genauere Beschreibung des Vorgangs, weitere Anmerkungen und zusätzliche Texte eingegeben werden.

Um über sämtliche Aufträge einen Überblick zu haben, können schon erstellte Auftr"age zu einem Kunden betrachtet und ein neuer Auftrag erstellt werden. Eine Rechnung wird immer zu einem Auftrag entsprechend erzeugt, also immer in Zusammenhang dazu gesehen. Existiert noch kein Auftrag zu einem Kunden, kann somit auch keine Rechnung für diesen Kunden aufgestellt werden. Meist wird vom Kunden zuerst ein Kostenvoranschlag verlangt, bevor es zu einem Auftrag kommt. Erst wenn der Auftrag vergeben wird, haben Sie einen Auftrag. Der häufig bestrittene Weg ist also: Kostenvoranschlag -> Auftrag -> Rechnung.

Die DATA INFORM-Auftragsverwaltung hilft hier Mehrarbeit einzusparen. Einträge (Leistungen, Material, Texte, usw.), die in einem Kostenvoranschlag schon vorgenommen wurden, werden in einem entsprechenden Auftrag übernommen. Wenn die Rechnung für den Auftrag erstellt wird, werden diese Einträge auch in die Rechnung übernommen, so daß die dreifache Eingabe dieser Einträge entfällt. Selbstverständlich kann es vorkommen, daß die im Kostenvoranschlag vorgesehenen Leistungen oder Materialien sich ändern. In diesem Fall erzeugen Sie aus dem Kostenvoranschlag einen Auftrag, siehe auch Aus Kostenvoranschlag Auftrag erstellen, um anschließend die nötigen Änderungen vorzunehmen. Dann ist nur noch die dazugehörende Rechnung zu erstellen, indem Sie aus dem Menü **Datenverwaltung** im Untermenü **Rechnungsverwaltung** den Befehl **Rechnung erstellen** anwählen, siehe dazu auch Rechnung erstellen. Falls kein Kostenvoranschlag benötigt wird, läuft es wie folgt ab: Auftrag -> Rechnung.

Hier entfällt die Umwandlung eines Kostenvoranschlags in einen Auftrag. Die nötigen Einträge werden direkt im Auftrag zu einem Kunden eingegeben und bei der Erstellung der Rechnung übernommen.

Wollen Sie einen Auftrag oder einen Kostenvoranschlag erstellen, bearbeiten oder betrachten, oder eine Rechnung bearbeiten, wählen Sie den Befehl **Hauptverwaltung** aus dem Menü **Datenverwaltung** an, und es erscheint ein Hauptverwaltungs-Dialogfenster. Dieses Dialogfenster erfüllt die Rolle einer Hauptoperationsebene, von der aus startend Sie das meiste ausführen können. Hauptverwaltungs-**Dialogfenster** 

### **Kundenverwaltung**

 Stammkunden, die Ihrem Betrieb häufig Aufträge vergeben, treten auch häufig in Ihren Vorgängen auf. Auch bei der Verwaltung mehrerer Aufträge für denselben Kunden entstehen mehrere Vorgänge, zu denen jedesmal dieselben kundenbezogenen Daten benutzt werden.

Die DATA INFORM-Auftragsverwaltung bietet daher eine Kundenverwaltung an. Der Vorteil dabei besteht darin, alle Kunden in einer Kundenliste zu haben, aus der durch Auswahl eines Kunden immer wieder Aufträge oder Kostenvoranschläge oder Briefe für diesen Kunden erstellt werden können. Die hier eingefügten Daten eines Kunden werden dann in einem neuen Auftrag oder Kostenvoranschlag oder Brief für diesen Kunden übernommen. Wollen Sie einen Kunden einfügen, löschen oder seine Daten ändern, wählen Sie den Befehl **Kundenverwaltung** aus dem Menü **Datenverwaltung** an, und es erscheint ein Kundenverwaltungs-Dialogfenster.

Kundenverwaltungs-Dialogfenster

### **Lieferantenverwaltungs-Dialogfenster**

Wenn Sie den Befehl **Lieferantenverwaltung** aus dem Menü **Datenverwaltung** anwählen, so erscheint ein **Lieferantenverwaltungs-Dialogfenster** (Abb. 5.1).

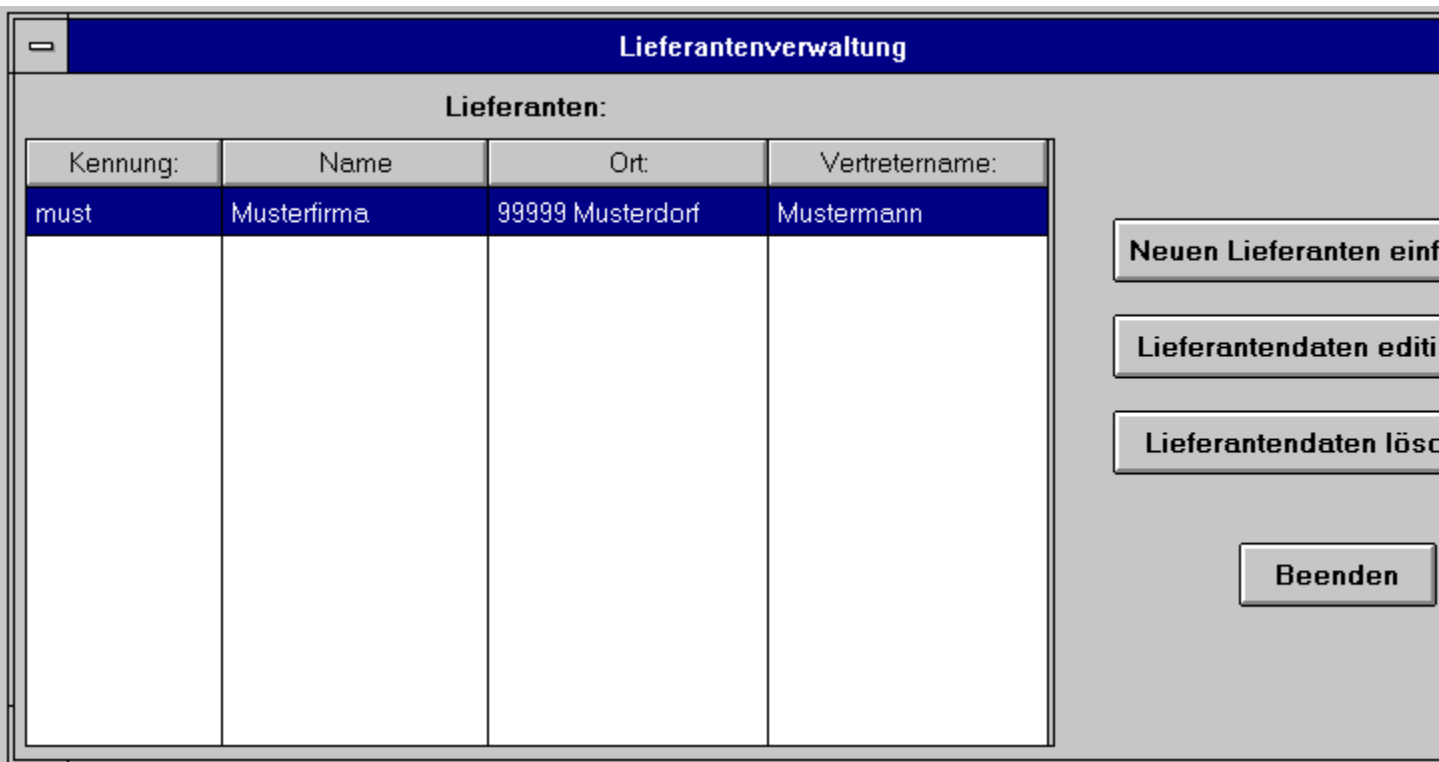

#### **Figure 5.1: Lieferantenverwaltungs-Dialogfenster**

Im linken Teil des Lieferanten-Dialogfensters ist ein Lieferantenlisten-Fenster, im rechten Teil sind drei Buttons mit Bearbeitungsmöglichkeiten für die Lieferantenliste:

**Lieferantenlisten-Fenster:** Im Lieferanten-Fenster werden alle Lieferanten, die sich momentan in der Datenbank befinden, angezeigt. Ein Lieferant wird gewählt, um seine Daten zu ändern (editieren) oder zu löschen. Sind mehr Lieferanten eingetragen als im Fenster sichtbar, so können Sie mittels Scrollpfeile an der rechten Seite des Lieferantenlisten-Fensters den aktuellen Ausschnitt der Lieferantenliste bestimmen. Die Wahl eines Lieferanten geschieht dann durch Anklicken der Zeile, in der seine Kennung, Name, Ort und Vertreter stehen. Diese Lieferantenzeile wird dann farblich hervorgehoben dargestellt.

**Neuen Lieferanten einfügen** :Ist ein Lieferant noch nicht in der Lieferantenliste, so kann sein Eintrag durch Drücken dieses Buttons vorgenommen werden. Es erscheint ein LieferantenDialogfenster, in dem der Lieferant mit den dazugehörigen Daten eingetragen wird.

- **Lieferantendaten editieren** :Wollen Sie die Daten eines Lieferanten ändern, wählen Sie den Lieferanten aus der Lieferantenliste und drücken anschließend diesen Button. Es erscheint ein Lieferanten-Dialogfenster, in dem die Lieferantendaten geändert werden können.
- **Lieferantendaten löschen** :Soll ein Lieferant aus der Lieferantenliste gelöscht werden, wählen Sie den Lieferanten aus der Lieferantenliste und drücken anschließend diesen Button. Bejahen Sie eine Sicherheitsabfrage, ob der Lieferant wirklich gelöscht werden soll, so wird der Lieferant aus der Lieferantenliste gestrichen.

**Beenden** :Durch Drücken dieses Buttons werden alle vorgenommenen Änderungen übernommen.

Lieferantenliste ausdrucken

### **Lieferanten-Dialogfenster**

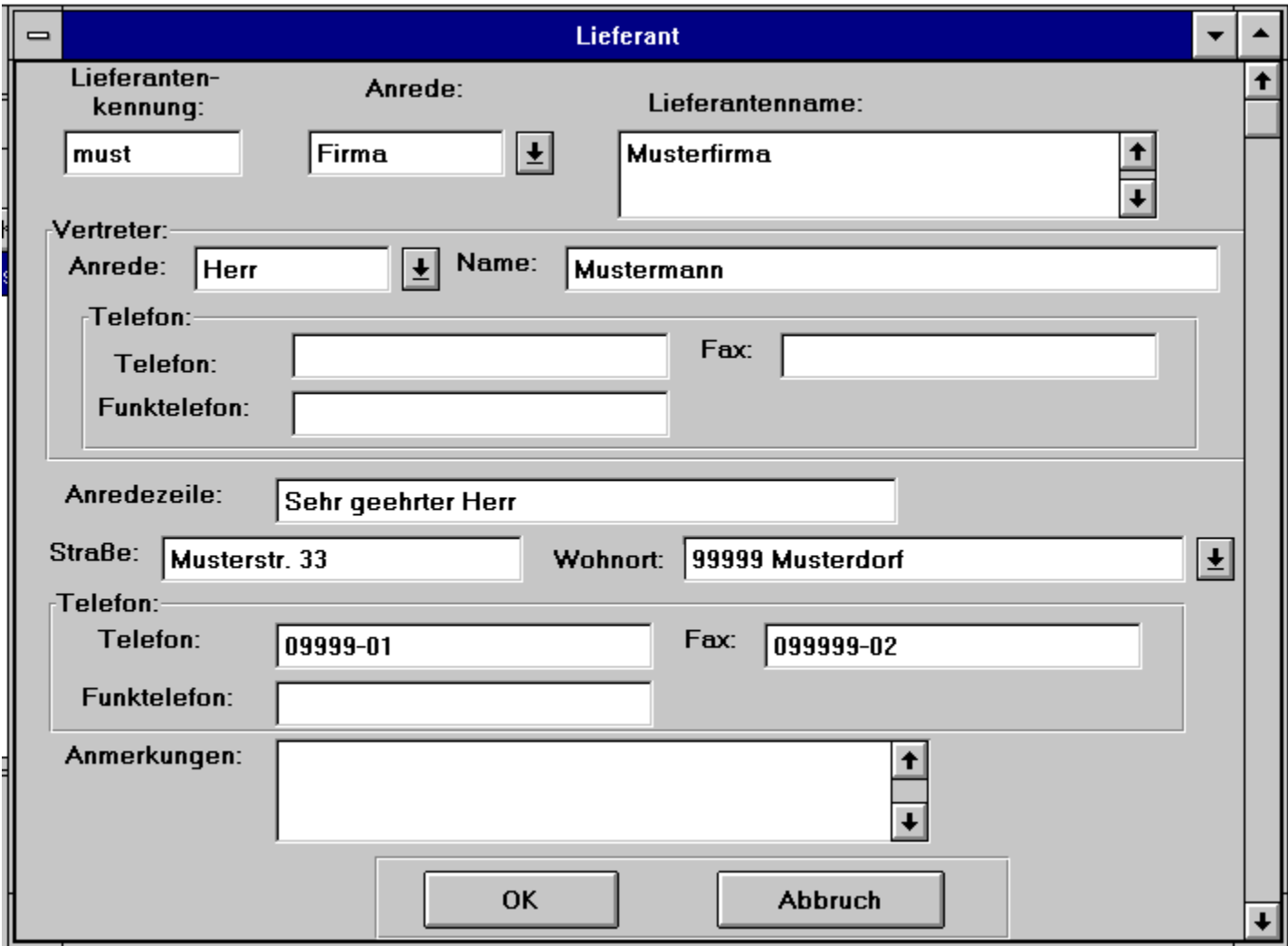

#### **Figure 5.2: Lieferanten-Dialogfenster**

Ein **Lieferanten-Dialogfenster** (Abb. 5.2) erscheint, wenn Sie zu einem ausgewählten Lieferanten folgende Befehle im Lieferantenverwaltungs-Dialogfenster anwählen:

- **o Lieferanten einfügen**
- **o Lieferantendaten editieren**
- **Lieferantenkennung.:** Hier wird eine Kennung für einen neuen Lieferanten (Kombination aus Buchstaben und Ziffern) eingetragen. Beim Speichern des Kunden mit **OK** wird überprüft, ob diese Lieferanten leer oder schon vorhanden ist, und macht in diesen Fällen eine Meldung.

Geben Sie dann eine neue Lieferantenkennung ein.

- **Anrede:** In diesem Eingabefeld können Sie mit Hilfe einer Auswahlbox zwischen den voreingestellten Anredeformen *Herr, Frau, Firma* auswählen, indem der rechts stehende Button angeklickt wird und dann die Auswahl getroffen wird. Weitere Einträge für die Anrede-Auswahlbox können Sie mit dem Befehl **Anrede** im Menü **Einstellungen** vornehmen, siehe dazu auch Anrede.
- **Lieferantenname:** Hier wird der Name der Lieferfirma eingetragen. Für den Eintrag des Namens stehen mehrere Zeilen zu Verfügung, welche mittels rechts stehendem Rollbalken bei mehrzeiligen Eingaben rauf und runter bewegt werden können.
- **Vertreter-Anrede:** Diese Anredebezeichnung ist explizit für einen Ansprechpartner bei der Lieferfirma vorgesehen.
- **Vertreter- Name:** Der Name des Ansprechpartners kann eingetragen werden.
- **Vertreter-Telefon:** Hier können Sie explizit Telefon, Fax und die Nummer des Funktelefons für Ihren Ansprechpartner bei der Lieferfirma eintragen.
- **Anredezeile:** Die Anredezeile für Ihren Ansprechpartner in der Lieferfirma, oder falls Sie keinen Ansprechpartner in der Lieferfirma haben, die Anredezeile für die Firma.

**Straße:** Hier wird die Straße des Lieferanten eingetragen.

**Wohnort:** Hier wird der Wohnort des Lieferanten eingetragen. Mit Hilfe einer Auswahlbox können Sie auch zwischen den von Ihnen bereits eingetragenen Wohnorten (inklusive Postleitzahl) auswählen, indem der rechts stehende Button angeklickt wird und dann die Auswahl getroffen wird. Diese Einträge für die Wohnort-Auswahlbox können Sie unter **Wohnortdatenbank** im Menü **Datenbanken** vornehmen, siehe dazu auch Wohnortdatenbank.

**Telefon:** Hier wird die Telefonnummer des Lieferanten eingetragen.

**Fax:** Hier wird die Faxnummer des Lieferanten eingetragen.

**Funktelefon:** Hier wird die bekannte Funktelefonnummer des Lieferanten eingetragen.

- **Anmerkungen:** Hier können eigene Texte unbegrenzter Größe, die den Lieferanten betreffen (z. B. *schnelle Lieferung*), geschrieben werden. Dieser Text erscheint nirgendwo in den ausgedruckten Dokumenten, sondern dient nur zum internen Verwendungszweck. Soll mehr geschrieben (oder betrachtet) werden als der Ausschnitt sichtbar macht, können Sie die Zeilen mittels der rechts stehenden Scrollpfeile nach unten oder oben bewegen.
- **OK** :Durch Drücken dieses Buttons werden alle vorgenommenen Einträge übernommen (gespeichert) und das Lieferanten-Dialogfenster wird verlassen.
- **Abbruch** :Durch Drücken dieses Buttons werden vorgenommene Änderungen nicht übernommen und das Lieferanten-Dialogfenster wird verlassen.

### **Rechnungsverwaltung**

Eine Rechnung wird immer nur zu einem Auftrag erstellt oder bearbeitet. Beachten Sie, daß eine Rechnung immer zuerst erstellt und erst danach bearbeitet wird. Der Unterschied besteht darin, daß beim Erstellen einer Rechnung eine Rechnungsnummer automatisch vergeben wird, indem die aktuelle Rechnungsnummer übernommen wird. Beim Bearbeiten einer bereits erstellten Rechnung wird keine neue Rechnungsnummer vergeben, sondern die Nummer aus der erstellten Rechnung übernommen.

Der Auftrag und seine Einträge sind die Grundlage für die zu erstellende Rechnung, die selbst zusätzlich noch einige eigene Einträge enthält. Die Rechnungen an sich werden also nicht verwaltet, weil eine Rechnung durch die Wahl des Kunden im Hauptverwaltungs-Dialogfenster und durch die Erstellung des dazugehörigen Auftrags im Auftrag-Dialogfenster eindeutig und folgendermaßen zu finden ist:

Wollen Sie zu einem Auftrag eine Rechnung erstellen oder bearbeiten, wählen Sie im Untermenü **Rechnungsverwaltung** des Menüs **Datenverwaltung** den Befehl **Rechnung erstellen** bzw. **Rechnung bearbeiten** an (Abb. 5.3).

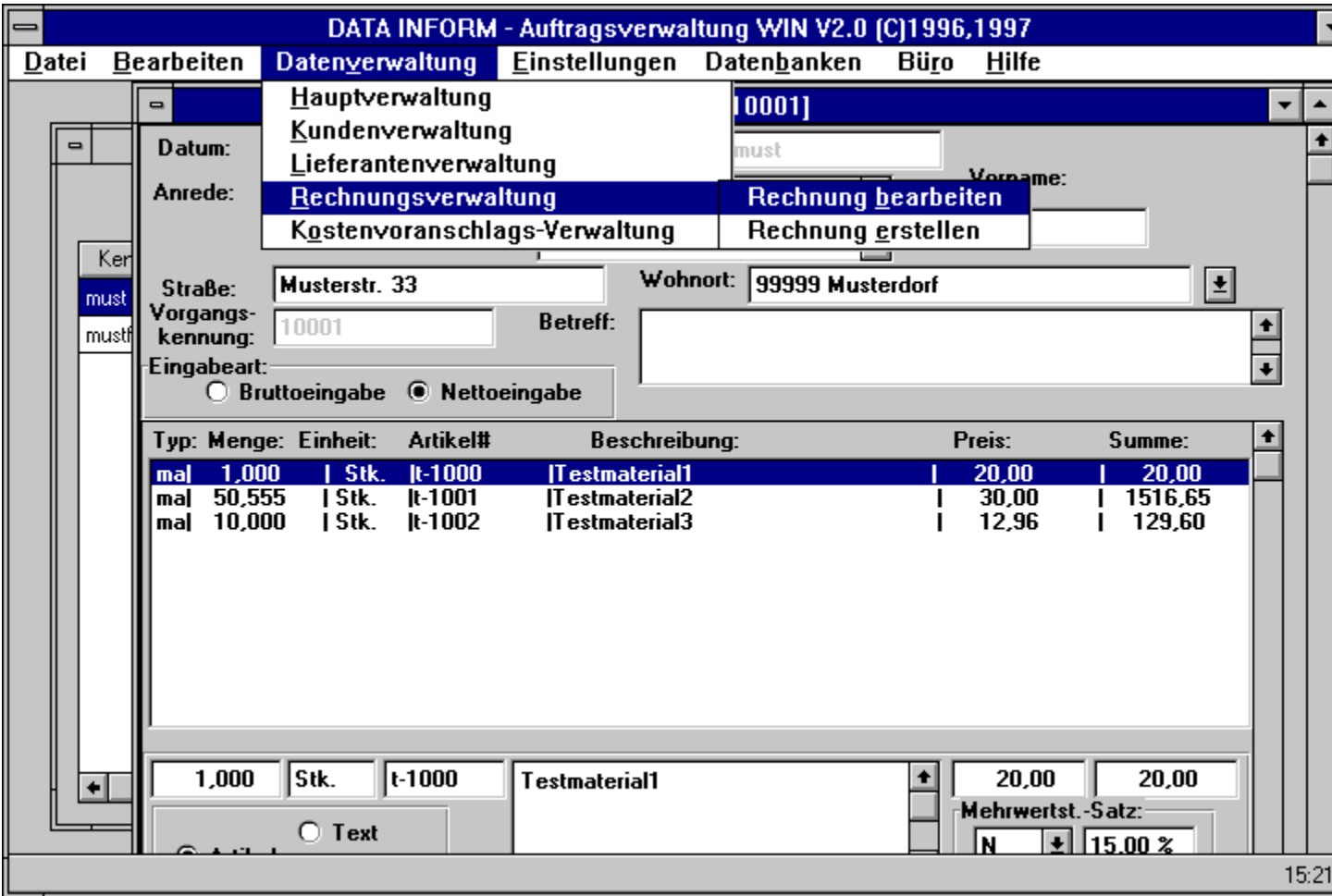

**Figure 5.3: Das Untermenü Rechnungsverwaltung**

Das Untermenü **Rechnungsverwaltung** ist grau schraffiert und nicht anzuwählen, wenn sich kein Auftrag-Dialogfenster mit dem Auftrag auf dem Bildschirm befindet, zu dem eine Rechnung erstellt oder bearbeitet werden soll.

Rechnung erstellen Rechnung bearbeiten

### **Kostenvoranschlagsverwaltung**

Ein Kostenvoranschlag wird in der Regel vor einem Auftrag erstellt und kann dann bei einer Auftragsbestätigung in einen Auftrag überführt und weiter bearbeitet werden. Zum Erstellen oder Betrachten (und Bearbeiten) eines Kostenvoranschlags wird ein Kostenvoranschlag-Dialogfensteraufgerufen, das erscheint, wenn Sie zu einem ausgewählten Kunden folgende Befehle im Hauptverwaltungs-Dialogfenster anwählen:

- **o Neuer KV für Altkunde**
- **o Neuer KV für Neukunde**
- **o Kostenvoranschlag betrachten**

Unter dem Menü **Datenverwaltung** können Sie den Befehl in Abb. 5.6 anwählen, wenn ein Kostenvoranschlag-Dialogfenster sich auf dem Bildschirm befindet.

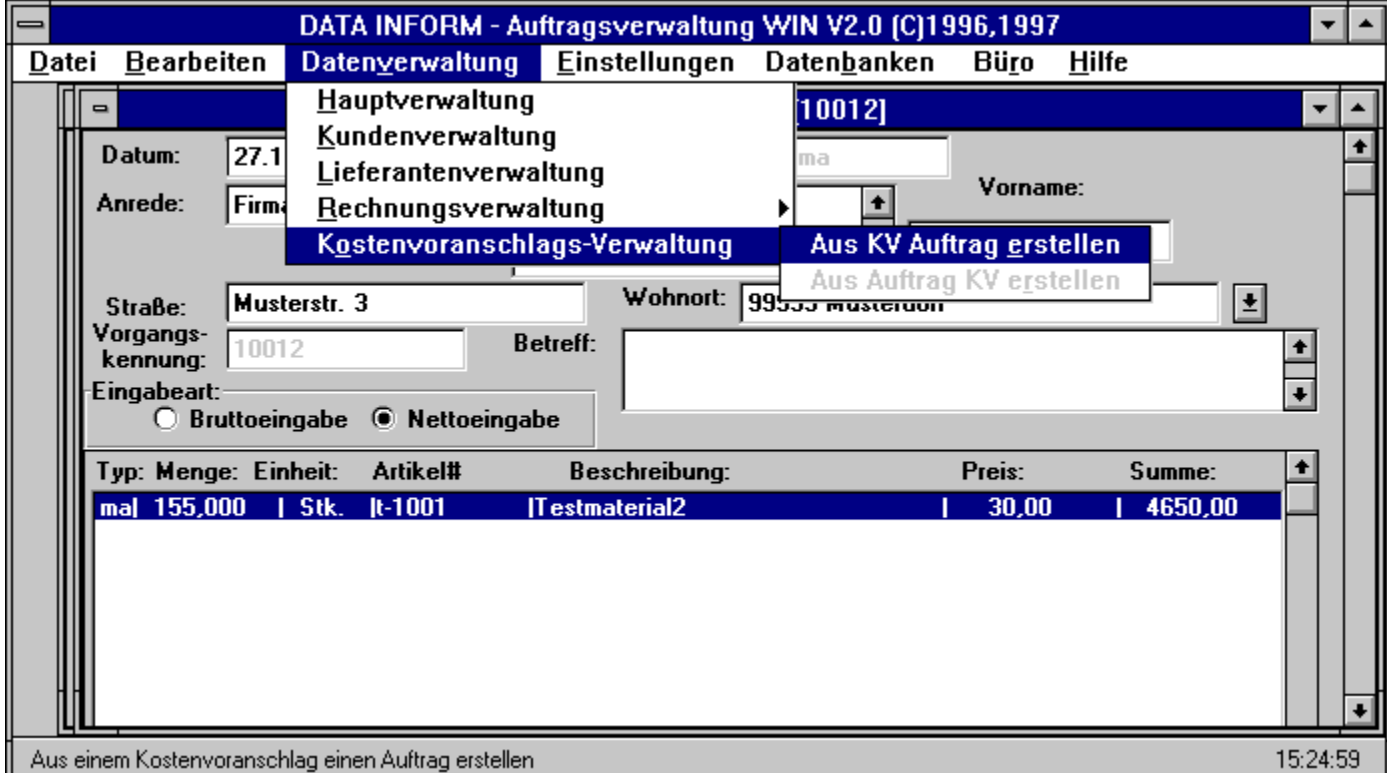

#### **Figure 5.6: Das Menü Kostenvoranschlags-Verwaltung**

Der Befehl des Untermenüs **Kostenvoranschlags-Verwaltung** ist grau schraffiert und nicht anzuwählen, wenn sich kein Kostenvoranschlag-Dialogfenster auf dem Bildschirm befindet.

Aus Kostenvoranschlag Auftrag erstellen Aus Auftrag Kostenvoranschlag erstellen
### **Anrede**

Die Anrede-Datenbank wird für die **Anrede**-Auswahlbox folgender Dialogfenster benötigt:

- **o** Auftrag-Dialogfenster
- **o** Kunden-Dialogfenster
- **o** Kostenvoranschlag-Dialogfenster
- **o** Brief-Dialogfenster

In den Anrede-Eingabefeldern dieser Dialogfenster können Sie mit Hilfe einer Auswahlbox zwischen den voreingestellten Anredeformen *Herr, Frau, Firma* auswählen, indem der rechts vom Eingabefeld stehende Button angeklickt wird und dann die Auswahl getroffen wird.

Wenn Sie den Befehl **Anrede** aus dem Menü **Einstellungen** anwählen, so erscheint ein Dialogfenster **Anrede-Datenbank** (Abb. 6.2).

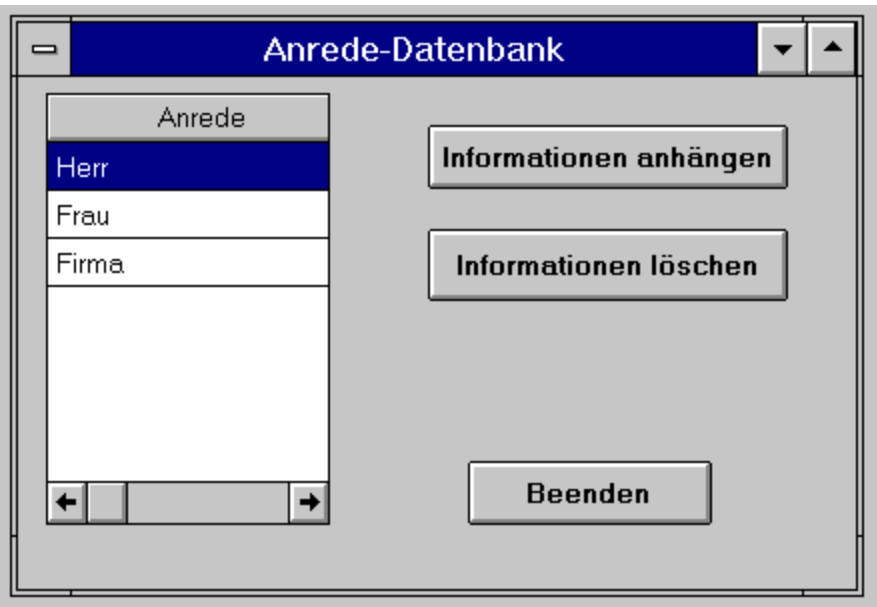

**Figure 6.2: Anrede-Datenbank**

Im linken Teil des Dialogfensters **Anrede-Datenbank** ist eine Liste mit Anredeformen aufgeführt, im rechten Teil sind zwei Buttons zum Bearbeiten der Anredeliste.

**Anrede** : Die Anredeliste enthält bereits die Anredeformen (**Herr, Frau, Firma**).

- **Informationen anhängen:** Drückt man diesen Button, so entsteht in der Anredeliste eine leere Zeile, in die man nach Anklicken dieser Zeile mit dem Mauszeiger eine neue Anredeform schreiben kann.
- **Informationen löschen:** Wählt man in der Anredeliste eine Anredeform durch Anklicken der Zeile, in der sie steht, so wird in der Anredeliste diese Zeile farblich hervorgehoben dargestellt. Wird

danach der Button **Informationen löschen** gedrückt, so wird diese Anredeform aus der Anredeliste gestrichen.

**Beenden** :Durch Drücken dieses Buttons werden alle Einträge übernommen und das Fenster verlassen.

### **Firmenattribute**

Firmenattribute sind Name, Zusatzname, Anschrift und Beschreibungen Ihrer Firma, also Firmendaten, die in allen gedruckten Dokumenten erscheinen sollen. Firmendaten werden für den Briefkopf folgender zu druckender Dokumente benötigt:

- **o** Rechnungen
- **o** Kostenvoranschläge
- **o** Briefe

Wenn Sie den Befehl **Firmenattribute** aus dem Menü **Einstellungen** anwählen, so erscheint ein **Firmendaten-Dialogfenster** (Abb. 6.3).

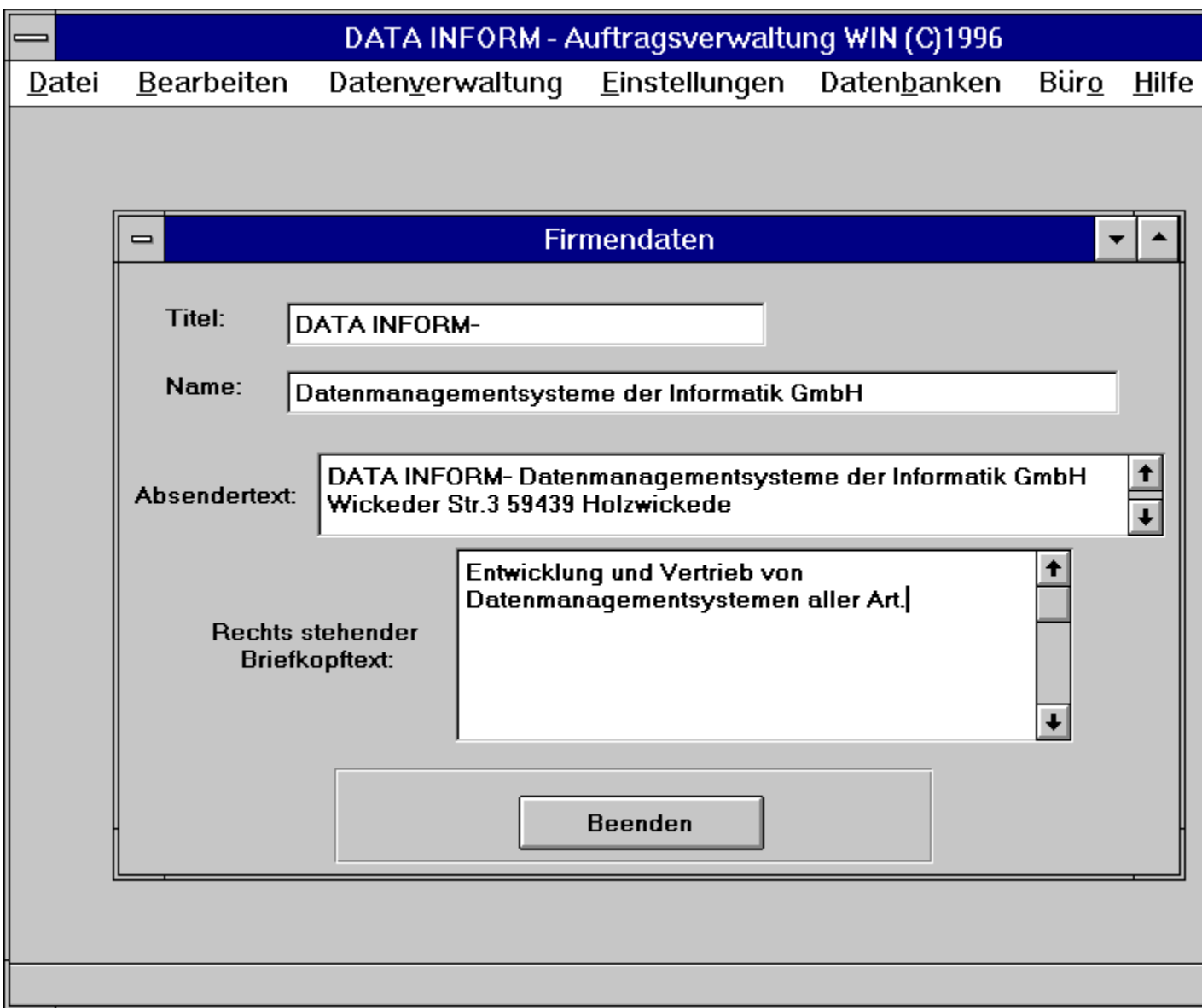

#### **Figure 6.3: Firmendaten-Dialogfenster**

Das Firmendaten-Dialogfenster enthält folgende Elemente, die Sie je nach Bedarf auch weglassen können:

**Titel:** In diese Zeile können Sie bis zu 30 Zeichen für die Firmenbezeichnung eintragen. Diese Zeile wird fett mit einer Schriftgröße von 18 pt. in Ihrem Briefkopf erscheinen.

- **Name:** In diese Zeile können Sie bis zu 100 Zeichen für zusätzliche Firmenbezeichnungen oder Ihren Namen (als Besitzer der Firma) eintragen. Diese Zeile wird fett mit einer Schriftgröße von 16 pt. in Ihrem Briefkopf erscheinen.
- **Absendertext:** Dieser Text steht in sehr kleiner Schriftgröße im Briefkopf über dem Feld für den Empfänger. Der Absendertext ist geeignet für Name und Anschrift Ihrer Firma. In das Eingabefeld können beliebig viele Zeilen eingetragen werden. Beachten Sie aber, daß sich die Anschrift des Empfängers im Briefkopf bei mehr als 2 Zeilen für den Absendertext nicht mehr in der passenden Höhe für einen Briefumschlag mit Sichtfenster befindet.
- **Rechts stehender Briefkopftext:** Dieser Text steht in sehr kleiner Schriftgröße im Briefkopf rechts von Absendertext und Empfänger. Dieser Text ist geeignet für die nähere Beschreibung der Tätigkeit Ihrer Firma. In das Eingabefeld können unbegrenzt viele Zeilen eingetragen werden.
- **Beenden** :Durch Drücken dieses Buttons werden alle vorgenommenen Einträge übernommen und das Fenster verlassen.

#### **Formulartexte**

Formulartexte sind Texte, die in einigen gedruckten Dokumenten erscheinen sollen.

Wenn Sie den Befehl **Formulartexte** aus dem Menü **Einstellungen** anwählen, so erscheint ein **Formulartext-Dialogfenster** (Abb. 6.4).

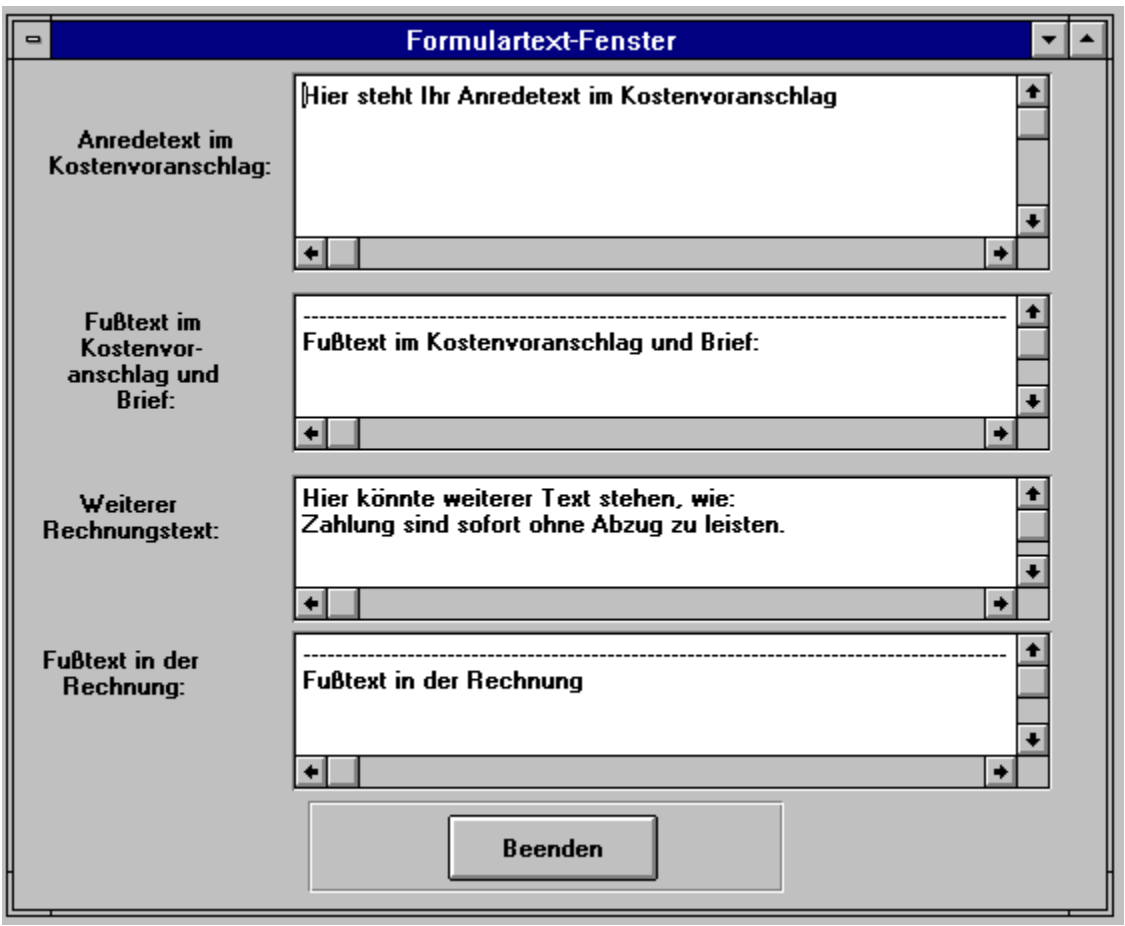

**Figure 6.4: Formulartext-Dialogfenster**

Das Formulartext-Dialogfenster enthält folgende Elemente, die Sie je nach Bedarf auch weglassen können:

**Anredetext im Kostenvoranschlag:** In dieses Eingabefenster können unbegrenzt viele Zeilen eingetragen werden. Soll mehr geschrieben werden als der Ausschnitt des Fensters sichtbar macht, können Sie die Zeilen mittels Scrollpfeile nach unten oder oben bewegen. Beim Drucken eines Kostenvoranschlags mit dem Befehl **Dokument drucken** aus dem Menü **Datei** stehen die hier eingetragenen Zeilen als Anrede vor dem von Ihnen erstellten Kostenvoranschlag.

**Fußtext im Kostenvoranschlag u. Brief:** Hier können 3 bis 4 Zeilen Text eingetragen werden.

Dieses Feld ist sehr geeignet für Firmenangaben und Telefonnummern und andere notwendige Texte. Der Fußtext wird in jedem neu erstellten Kostenvoranschlag und jedem Brief übernommen und angezeigt. Sie können den Fußtext nachträglich in einem Brief, siehe auch Brief-Dialogfenster, ändern oder überschreiben.

- **Weiterer Rechnungstext:** In diesem Eingabefeld können Sie Eingaben machen, welche unter dem Rechnungsbetrag in der Rechnung erscheinen sollen. Dieser Eintrag könnte zum Beispiel sein: "' Alle Zahlungen sind sofort ohne Abzug zu leisten"'. Diesen Text können Sie aber auch noch nachträglich im Rechnung-Dialogfenster modifizieren.
- **Fußtext in der Rechnung:** Hier können 3 bis 4 Zeilen Text eingetragen werden. Dieses Feld ist sehr geeignet für Bankverbindungen und andere notwendige Texte. Der Fußtext wird in jeder neu erstellten Rechnung übernommen und angezeigt. Sie können den Fußtext aber auch in einer Rechnung im Rechnung-Dialogfenster überschreiben.
- **Beenden** :Durch Drücken dieses Buttons werden alle vorgenommenen Einträge übernommen und das Fenster verlassen.

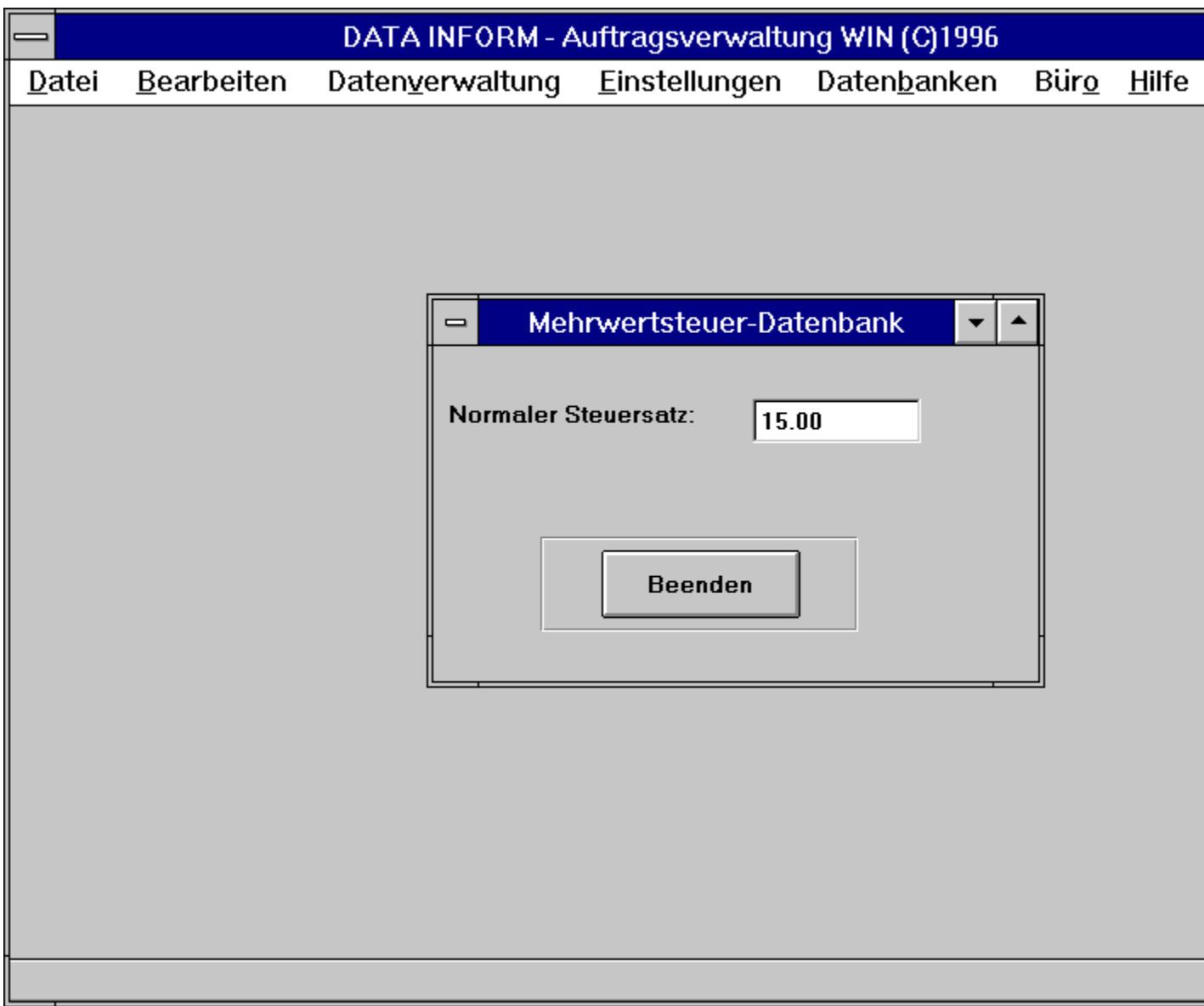

**Figure 6.5: Mehrwertsteuer-Datenbank**

Die Mehrwertsteuer-Datenbank wird für die Voreinstellung der Mehrwertsteuer in folgenden Dialogfenstern benötigt:

- **o** Auftrag-Dialogfenster
- **o** Kostenvoranschlag-Dialogfenster

In den Mehrwertsteuer-Eingabefeldern dieser Dialogfenster wird der voreingestellte Steuersatz von 15% übernommen, den Sie aber auch in den einzelnen Aufträgen oder Kostenvoranschlägen überschreiben können. Der Mehrwertsteuersatz, der in einem Auftrag steht, ist in der dazugehörenden Rechnung gültig.

Wenn Sie den Befehl **Mehrwertsteuer** aus dem Menü **Einstellungen** anwählen, so erscheint ein Dialogfenster **Mehrwertsteuer-Datenbank** (Abb. 6.5).

- **Normaler Steuersatz:** In diesem Eingabefeld wird der zu benutzende Steuersatz eingetragen. Voreingestellt ist ein Steuersatz von 15%.
- **Beenden** :Durch Drücken dieses Buttons wird der vorgenommene Eintrag übernommen und das Fenster verlassen.

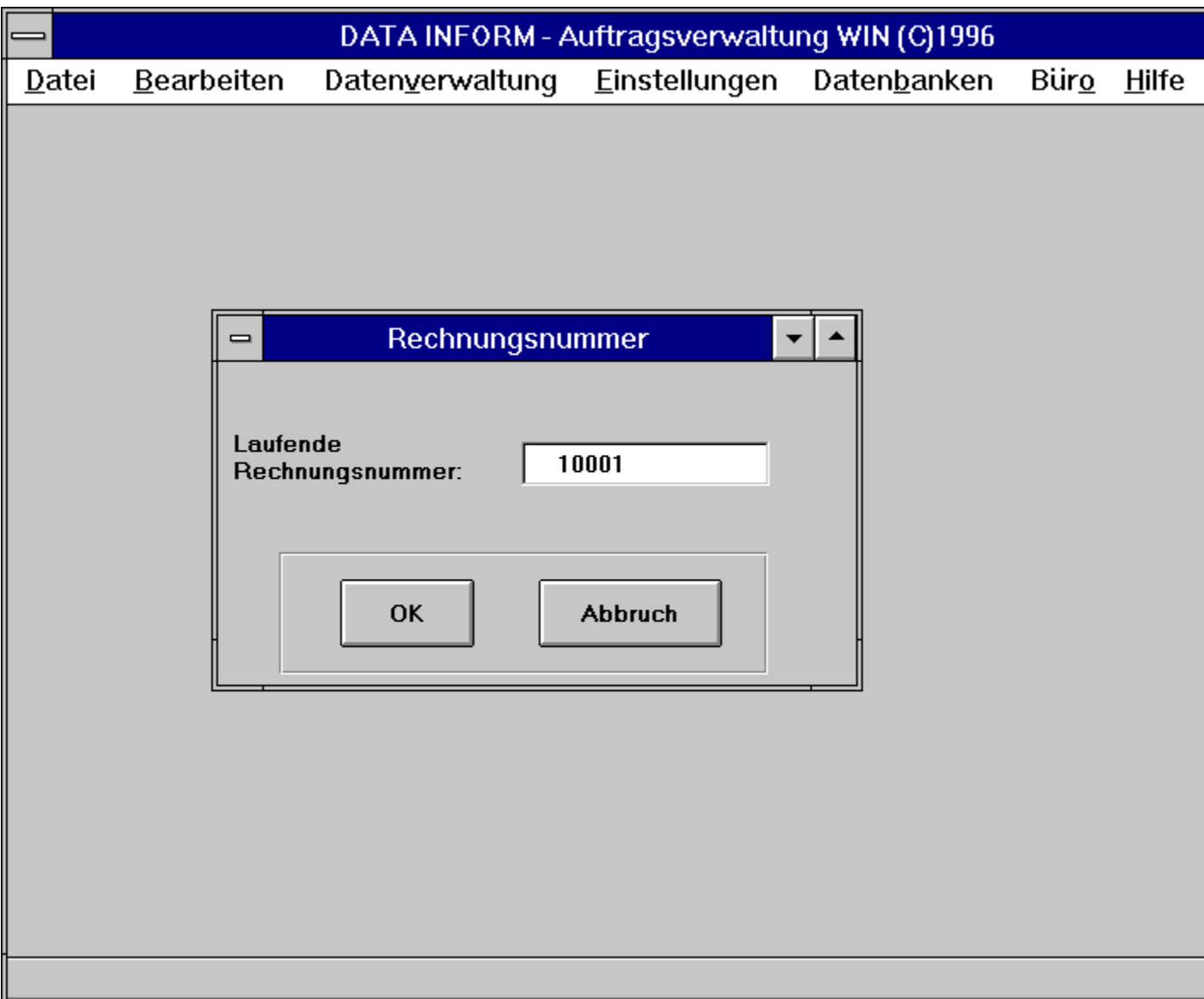

#### **Figure 6.6: Rechnungsnummer-Dialogfenster**

Eine Rechnungsnummer wird bei der Erstellung von Rechnungen benötigt und nach jeder erstellten Rechnung aktualisiert (um 1 hochgezählt). Die aktuelle Rechnungsnummer wird also in folgendem Dialogfenster benötigt:

**o** Rechnung-Dialogfenster.

In dem Rechnungsnummer-Eingabefeld des Rechnung-Dialogfensters wird die aktuelle Rechnungsnummer übernommen.

Wenn Sie den Befehl **Aktuelle Rechnungsnummer** aus dem Menü **Einstellungen** anwählen, so erscheint ein **Rechnungsnummer-Dialogfenster** (Abb. 6.6).

- **Laufende Rechnungsnummer:** In diesem Eingabefeld ist die aktuelle Rechnungsnummer eingetragen. Voreingestellt ist die Anfangsrechnungsnummer 10000. Diese Rechnungsnummer wird dann in der ersten erstellten Rechnung übernommen und in den nächsten Rechnungen stets hochgezählt. Wenn Sie mit einer anderen Rechnungsnummer beginnen wollen, können Sie diese in diesem Eingabefeld eintragen. Die Rechnungsnummer kann hier jederzeit geändert werden, wobei Sie darauf achten sollten, daß die Änderung auch alle Rechnungsnummern der folgenden Rechnungen beeinflußt. Wenn nur eine einzelne Rechnungsnummer geändert werden soll, kann dies auch im Rechnung-Dialogfenster vorgenommen werden, also in der Rechnung selbst.
- **OK** :Durch Drücken dieses Buttons wird der Eintrag übernommen und das Fenster verlassen.
- **Abbruch** :Durch Drücken dieses Buttons wird der geänderte Eintrag nicht übernommen, und das Fenster wird verlassen.

#### **Aktuelle Vorgangskennung**

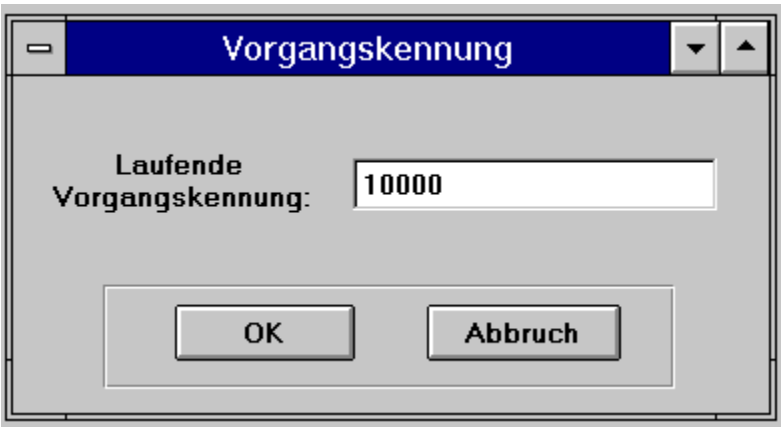

#### **Figure 6.7: Vorgangskennung-Dialogfenster**

Eine Vorgangskennung wird bei der Erstellung von Aufträgen oder Kostenvoranschlägen benötigt und nach jedem neuen Vorgang aktualisiert (um 1 hochgezählt).

Wenn Sie den Befehl **Aktuelle Vorgangskennung** aus dem Menü **Einstellungen** anwählen, so erscheint ein **Vorgangskennung-Dialogfenster** (Abb. 6.7).

- **Laufende Vorgangskennung:** In diesem Eingabefeld ist die aktuelle Vorgangskennung eingetragen. Voreingestellt ist die Anfangskennung 10000. Diese Vorgangskennung wird dann in dem ersten erstellten Vorgang übernommen und in den nächsten neuen Vorgägen stets hochgezählt. Wenn Sie mit einer anderen Vorgangskennung beginnen wollen, können Sie diese in diesem Eingabefeld eintragen. Die Vorgangskennung kann hier jederzeit geändert werden, wobei Sie darauf achten sollten, daß die Änderung auch alle Vorgangskennungen der nachfolgenden Vorgänge beeinflußt.
- **OK** :Durch Drücken dieses Buttons wird der Eintrag übernommen und das Fenster verlassen.
- **Abbruch** :Durch Drücken dieses Buttons wird der geänderte Eintrag nicht übernommen, und das Fenster wird verlassen.

### **Sonstige Einstellungen**

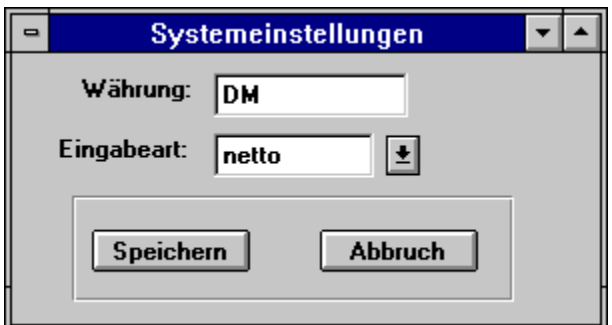

#### **Figure 6.8: Systemeinstellungen-Dialogfenster**

In der Systemeinstellung können Sie Parameter festlegen, welche Auswirkungen auf die Vorgänge und Ausdrucke haben.

Wenn Sie den Befehl **Sonstige Einstellungen**aus dem Menü **Einstellungen** anwählen, so erscheint ein **Systemeinstellungs-Dialogfenster** (Abb. 6.8).

- **Währung:** In diesem Eingabefeld ist die aktuelle Währung ihres Landes eingetragen. Voreingestellt ist die Anfangswährung**DM**. Diese Angabe können Sie jederzeit ändern und beim Speichern eines Auftrags oder Kostenvoranschlags wird die entsprechende Währung aus der Datenbank ausgelesen. Durch diese einfache Einstellung, erhalten Sie die Möglichkeit einfach auf Fremdwährungen oder auf den kommenden **EURO**umzusteigen.
- **Eingabeart:** In diesem Eingabefeld können Sie bestimmen, ob Sie in einem Vorgang Brutto- oder Nettoeingaben machen. Selbstverständlich können Sie auch in einem Vorgang jederzeit zwischen Brutto- und Nettoeingaben wechseln.
- **Speichern** :Durch Drücken dieses Buttons wird der Eintrag übernommen und das Fenster verlassen.
- **Abbruch** :Durch Drücken dieses Buttons wird der geänderte Eintrag nicht übernommen, und das Fenster wird verlassen.

#### **Materialdatenbank**

Wenn Sie den Befehl **Materialdatenbank** aus dem Menü **Datenbanken** anwählen, so erscheint ein **Materialdatenbank-Fenster** (Abb. 7.2):

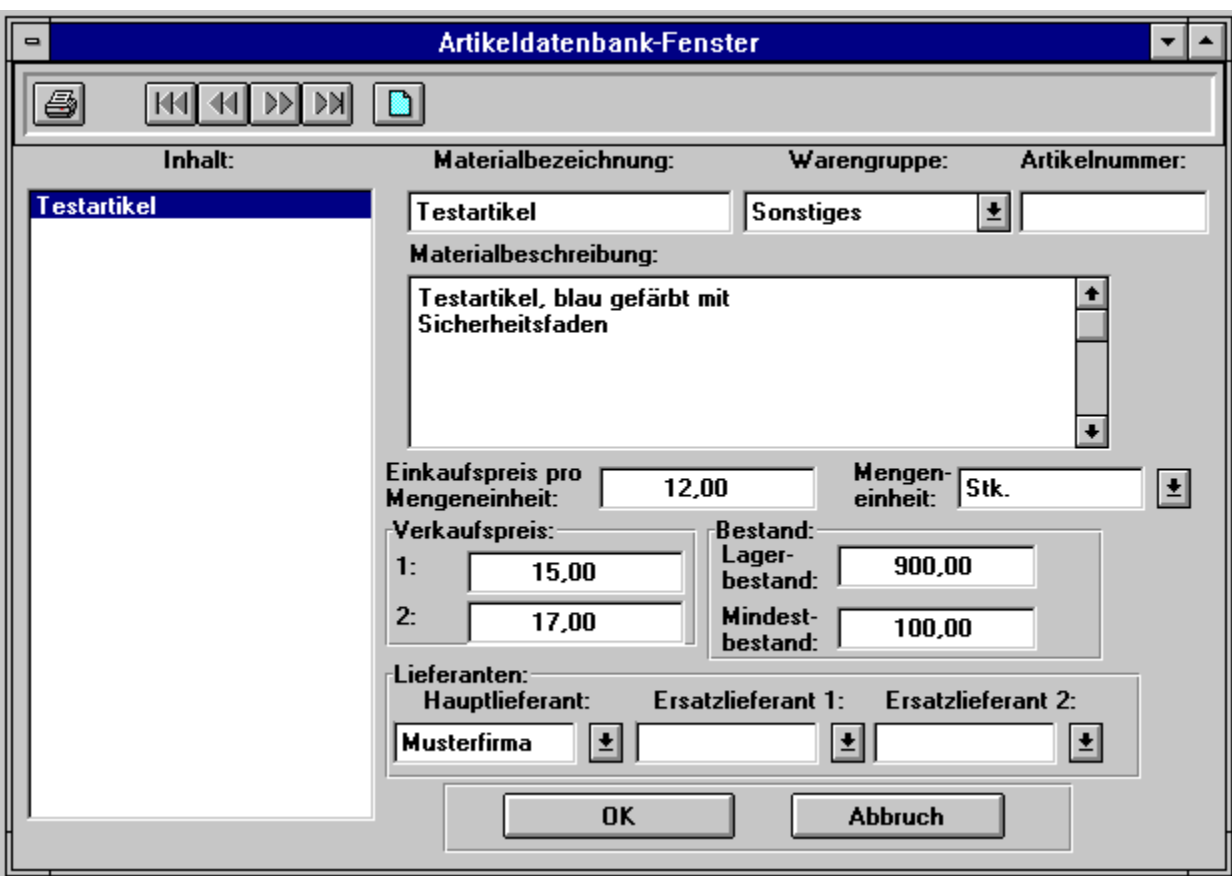

**Figure 7.2: Materialdatenbank-Fenster**

**Materialbezeichnung:** Hier wird der Materialname oder ein Kürzel für das Material eingetragen. Diese Bezeichnung wird dann in der Materialliste übernommen. Die Materialliste erscheint im Material-Dialogfenster, wenn der **Datenbankabfrage**-Buttonin einer Materialeingabezeile im Auftrag-Dialogfenster oder im Kostenvoranschlag-Dialogfenster gedrückt wird. Die Materialliste wird also als Auswahlliste beim Erstellen und Bearbeiten von Kostenvoranschlägen und Aufträgen mit Hilfe der Materialdatenbank benutzt. Es ist zwingend notwendig, daß eine Materialbezeichnung vergeben wird. Sollte eine Materialbezeichnung fehlen oder doppelt vorkommen, wird der Anwender darauf aufmerksam gemacht.

**Warengruppe:** Eine Warengruppe faßt das entsprechende Material zu einer Obergruppe

zusammen. Einträge in die Warengruppendatenbank werden in Abschnitt section 7.2 näher beschrieben.

- **Artikelnummer:** Die Artikelnummer bezeichnet die Kennung, wie sie beim Verkäufer des Materials in der Preisliste auftaucht. Dadurch können eindeutige Referenzen zu dem Material des Verkäufers und dem eigenen Lager gezogen werden.
- **Materialbeschreibung:** Hier wird die ausführliche Materialbeschreibung eingetragen, eventuell erneut der unter **Materialbezeichnung** verwendete Materialname. Der Unterschied besteht darin, daß die Materialbeschreibung im Kostenvoranschlag, im Auftrag und somit auch in der Rechnung angezeigt wird, während die Materialbezeichnung nur der eindeutigen Identifikation des Materials in der Materialliste des Material-Dialogfensters dient. Für die Materialbeschreibung steht ein Eingabefeld mit unbegrenzt vielen Zeilen zur Verfügung.
- **Einkaufspreis pro Mengeneinheit:** Hier wird der Nettoeinkaufspreis des Materials in DM pro Mengeneinheit eingetragen, (z. B. in DM/Liter). Dann muß unter **Mengeneinheit**(siehe weiter unten) ebenfalls Liter stehen.
- **Mengeneinheit:** In dieses Eingabefeld tragen Sie die Mengeneinheit ein (z. B. Liter). Mit Hilfe einer Auswahlbox (Kap. section 10.3) können Sie auch zwischen den bereits eingestellten Einheiten auswählen, indem der rechts vom Eingabefeld stehende Button angeklickt wird und dann die Auswahl getroffen wird.
- **Verkaufspreis:** In den beiden Eingabefeldern werden vom Nettoeinkaufspreis abweichende Nettoverkaufspreise in DM/Mengeneinheit eingetragen. Ob und welcher Verkaufspreis in die Berechnung der Kosten des Materialverbrauchs übernommen wird, kann im Material-Dialogfenster bestimmt werden, welches erscheint, wenn der **Datenbankabfrage**-Button in einer Materialeingabezeile im Auftrag-Dialogfenster oder im Kostenvoranschlag-Dialogfenster gedrückt wird. Wird in den beiden Eingabefeldern kein Verkaufspreis eingetragen, so wird der Einkaufspreis mit dem Materialfaktor multipliziert, da diese Berechnung im Material-Dialogfenster (Abb. 4.4) voreingestellt ist.
- **Lagerbestand:** Hier können Sie den entsprechenden aktuellen Materialbestand im Lager angeben. Die Verwaltung des Lagerbestands wird vom DATA INFORM-Handwerkerprogramm automatisch vorgenommen. Der Lagerbestand wird bei jedem Auftrag, welcher abgespeichert wird aktualisiert.
- **Mindestbestand:** Der für das Material notwendige Sicherheitsbestand wird hier eingetragen. Bei Nichtgebrauch kann der Eintrag ebenfalls weggelassen werden.
- **Warenentnahme:** Sollte die Warenentnahme für dieses Material angekreuzt sein (Voreinstellung), wird beim Speichern eines Auftrages der Warenbestand heruntergezählt. Sollten Sie nicht damit

einverstanden sein, daß der Warenbestand heruntergezählt wird, können Sie durch anklicken mit der Maus auf das Kreuz-Symbol, diese Eigenschaft deaktivieren. In der DATA INFORM-Auftragsverwaltung WIN wird dieser Eintrag nicht unterstützt.

- **Lieferant:** In dem entsprechenden Eingabefeld können Sie einen Lieferanten für diese Ware benennen. Bei der Namensvergabe wird hier die Lieferantenkennung eingetragen, welche Sie mittels der Lieferanten-Datenbank (Abschnitt chapter 5) abfragen können.
- **Ersatzlieferant:** Hier können Sie mögliche Ersatzlieferanten benennen, welche Ihre Ware ebenfalls liefern können. Im Falle, daß Ihr Hauptlieferant nicht liefern kann, können Sie dann in der Materialdatenbank nach einem entsprechenden Ersatzlieferanten schauen.
- **OK** :Durch Drücken dieses Buttons werden alle Einträge übernommen und das Fenster verlassen.
- **Abbruch** :Durch Drücken dieses Buttons werden geänderte Einträge nicht übernommen, und das Fenster wird verlassen.

Um in der Materialdatenbank Materialdaten einzutragen, zu ändern, zu löschen oder zu betrachten, wird das Menü **Bearbeiten** benötigt. Bei der Bearbeitung der Materialdatenbank entspricht ein Datensatz allen zu einem Material dazugehörenden Daten, wie Materialbezeichnung, -beschreibung, Einkaufspreis, Mengeneinheit, Verkaufspreise, Lager- und Mindestbestand. Diese Materialdatensätze werden beim Eintragen in die Materialdatenbank alphanumerisch nach den Materialbezeichnungen (bestehend aus Buchstaben und Zahlen) sortiert, also Buchstaben alphabetisch und Zahlen aufsteigend sortiert.

Die Material-Datensätze können zum Teil auch durch Anklicken der sechs Symbole der Symbol-Leiste des Materialdatenbank-Fensters (Abb. 7.2) bearbeitet werden. Durch Anklicken des 1. Symbols (Drucker) kann der aktuelle Material-Datensatz ausgedruckt werden.

Unter dem Menü **Bearbeiten** können Sie folgende Befehle anwählen : **Erster Datensatz** : Der erste in der Materialdatenbank stehende Material-Datensatz wird angezeigt.

- **Letzter Datensatz** : Der letzte in der Materialdatenbank stehende Material-Datensatz wird angezeigt.
- **Vorgänger Datensatz** : Der zum aktuellen Datensatz in der Materialdatenbank davor stehende Material-Datensatz wird angezeigt.
- **Nachfolger Datensatz** : Der zum aktuellen Datensatz in der Materialdatenbank dahinter stehende Material-Datensatz wird angezeigt.

Die Suche nach Material-Datensätzen mit Hilfe der eben genannten Befehle ist erforderlich, um Materialdaten zu betrachten, zu überprüfen oder zu ändern.

- **Datensatz anhängen** /(letztes Symbol): Ein leerer Material-Datensatz wird angezeigt, in dem Sie ein neues Material mit den dazugehörigen Daten in die Materialdatenbank eintragen können.
- **Aktuellen Datensatz löschen** : Der aktuelle, auf dem Bildschirm sichtbare Material-Datensatz wird aus der Materialdatenbank gelöscht, wenn Sie in der Sicherheitsabfrage auf **Ja** drücken. Drücken Sie **Nein**, um den aktuellen Material-Datensatz doch nicht zu löschen.

Die eingetragenen Materialstoffe in der Materialdatenbank werden benötigt:

**o** für das **Material-Dialogfenster** (Abb. 4.4), das durch Drücken des **Datenbankabfrage**-Buttons in einer Materialeingabezeile im Auftrag-Dialogfenster oder im Kostenvoranschlag-Dialogfenster erscheint;

Im Material-Dialogfenster können Sie in einer Materialliste, welche die hier in der Materialdatenbank eingetragenen Materialstoffe enthält, das für den bearbeiteten Auftrag (Kostenvoranschlag) passende Material auswählen.

In den **Material**-Eingabefeldern des Leistungsdatenbankfensters können Sie mit Hilfe von Auswahlboxen zwischen den hier im Materialdatenbank-Fenster eingetragenen Materialstoffen auswählen.

#### **Warengruppendatenbank**

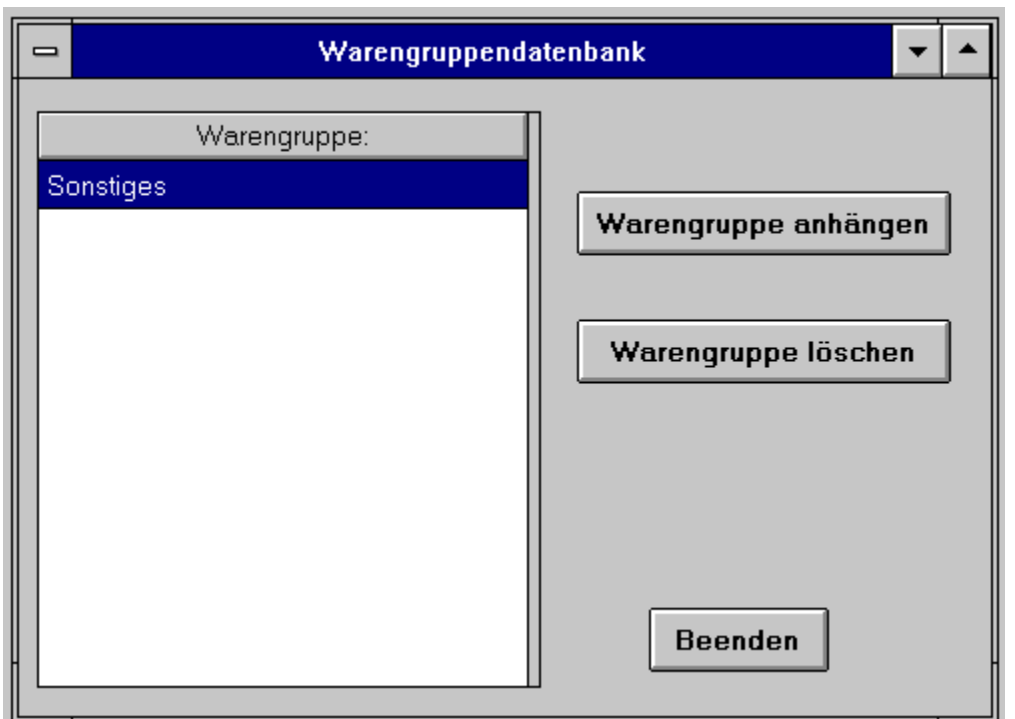

**Figure 7.3: Warengruppendatenbank-Fenster**

In dem Dialogfenster können Sie die entsprechenden Warengruppen eintragen nach denen Sie Ihre Waren klassifizieren wollen. Die Warengruppendatenbank wird in der Materialdatenbank (Abschnitt section 7.1) benutzt, um Ihnen das Klassifizieren der Waren zu erleichtern. Mittels Pull-Down-Leiste können Sie dort unmittelbar den Text aus der Datenbank abfragen und sparen sich damit unnötige Tipparbeit und und vermeiden Tippfehler.

Folgende Funktionen stehen Ihnen im Dialogfenster zur Verfügung:

**Warengruppe anhängen:** Es erscheint links ein neuer freier Eintrag, welchen Sie nur mit dem Mauszeiger anwählen brauchen, um einen neuen Texteintrag zu machen.

**Warengruppe löschen:** Wählen Sie im linken Sichtfenster einen Eintrag mittels Anklicken mit der Maus aus. Der selektierte Eintrag wird farblich hervorgehoben, und nun können Sie den farblich hervorgehobenen Eintrag mittels Anklicken des **Warengruppe löschen**-Buttons entfernen.

## **Textdatenbank**

Die eingetragenen Texte in der Textdatenbank werden für Texteingabezeilen in folgenden Dialogfenstern benötigt:

- **o** Auftrag-Dialogfenster
- **o** Kostenvoranschlag-Dialogfenster

Drückt man in den Texteingabezeilen dieser Dialogfenster den **IN**-Button, so erscheint ein **Text-Dialogfenster** (Abb. 4.5), in dem man aus einer Textliste, welche die hier in der Textdatenbank eingetragenen Texte enthält, den für den bearbeiteten Auftrag (Kostenvoranschlag) passenden Text auswählen kann.

Wenn Sie den Befehl **Textdatenbank** aus dem Menü **Datenbanken** anwählen, so erscheint ein **Textdatenbank-Fenster** (Abb. 7.4).

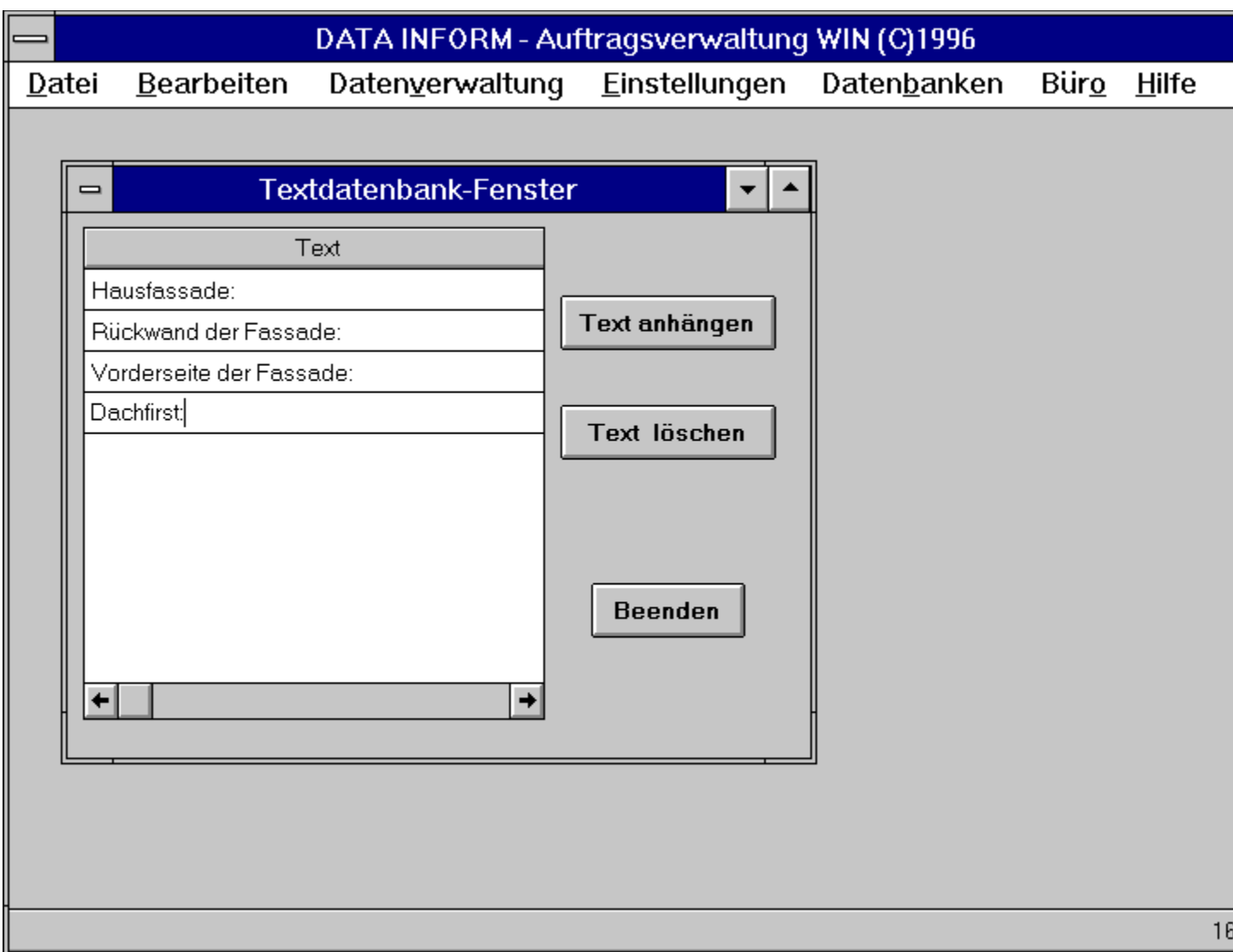

#### **Figure 7.4: Textdatenbank-Fenster**

Im linken Teil des Textdatenbankfensters ist eine Textliste, die leer ist, wenn noch keine Textzeilen eingefügt wurden; im rechten Teil sind zwei Buttons zum Bearbeiten der Textliste.

**Text** : Die Liste enthält Texte, wenn diese mit **Text anhängen** eingetragen wurden.

- **Text anhängen**: Drückt man diesen Button, so entsteht in der Textliste eine leere Zeile, in die man nach Anklicken dieser Zeile mit dem Mauszeiger eine neue Textzeile mit höchstens 50 Zeichen schreiben kann.
- **Text löschen**: Wählt man in der Textliste einen Text durch Anklicken der Zeile, in der der Text steht, so wird in der Textliste diese Zeile farblich hervorgehoben dargestellt. Wird danach der Button **Text löschen** gedrückt, so wird dieser Text aus der Textliste gestrichen.
	- **Beenden** :Durch Drücken dieses Buttons werden alle Einträge übernommen und das Fenster verlassen.

### **Wohnortdatenbank**

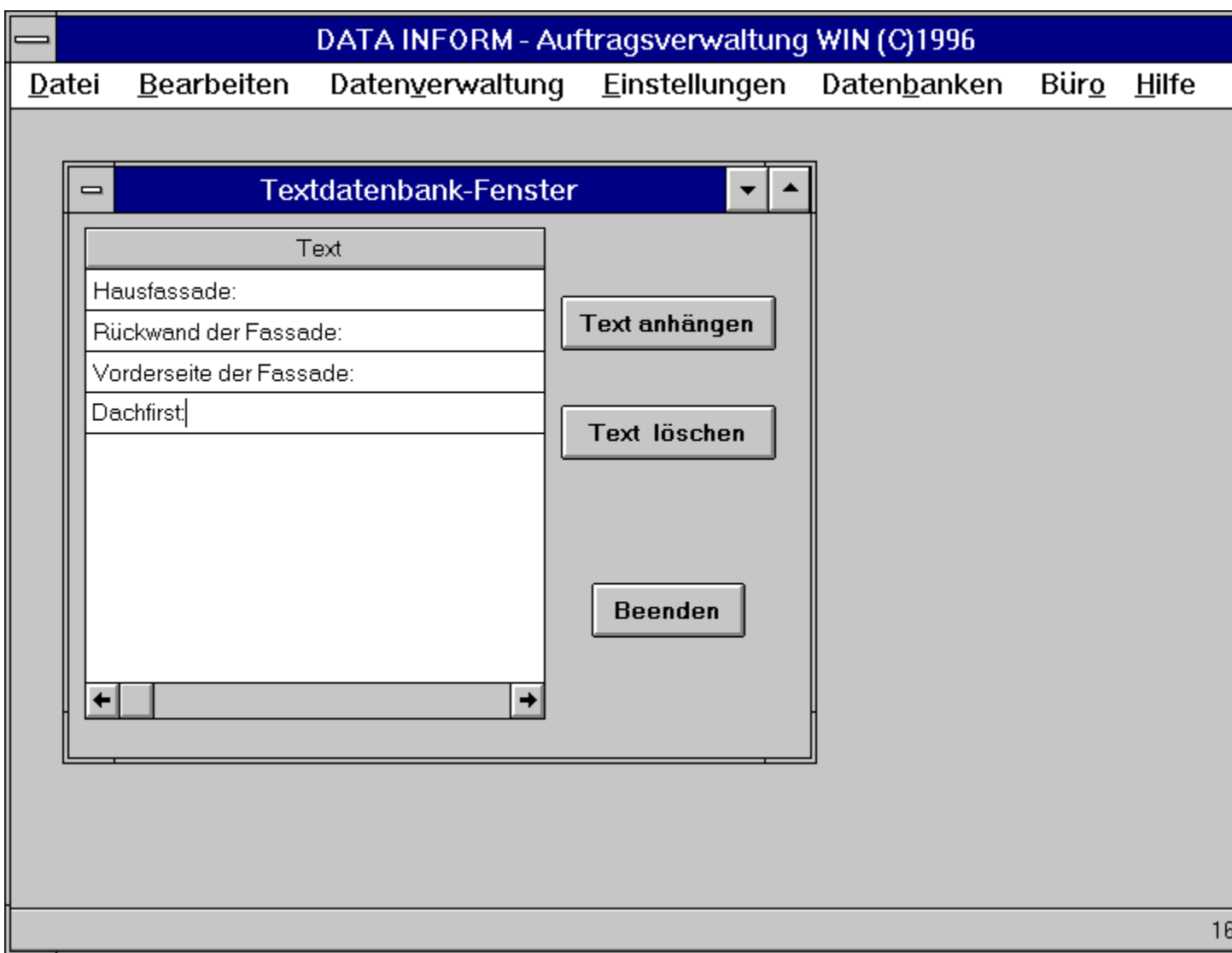

#### **Figure 7.5: Wohnortdatenbank-Fenster**

Die eingetragenen Wohnorte in der Wohnortdatenbank werden für folgende Dialogfenster benötigt:

- **o** Kunden-Dialogfenster
- **o** Auftrag-Dialogfenster
- **o** Kostenvoranschlag-Dialogfenster

In diesen Dialogfenstern kann man in den **Wohnort**-Eingabefeldern mit Hilfe einer Auswahlbox zwischen den hier in der Wohnortdatenbank eingetragenen Wohnorten (inklusive Postleitzahl) auswählen, indem der rechts stehende Button angeklickt wird und dann die Auswahl getroffen wird.

Wenn Sie den Befehl **Wohnortdatenbank** aus dem Menü **Datenbanken** anwählen, so erscheint ein **Wohnortdatenbank-Fenster** (Abb. 7.5).

Im linken Teil des Wohnortdatenbankfensters ist eine Liste mit Wohnorten, im rechten Teil sind zwei Buttons zum Bearbeiten der Wohnortliste.

**Wohnorte** : Die Wohnortliste kann mittels **Wohnort anhängen** erweitert werden.

- **Wohnort anhängen**: Drückt man diesen Button, so entsteht in der Wohnortliste eine leere Zeile, in die man nach Anklicken dieser Zeile mit dem Mauszeiger einen neuen Wohnort mit Postleitzahl eintragen kann.
- **Wohnort löschen**: Wählt man in der Wohnortliste einen Wohnort durch Anklicken der Zeile, in der der Wohnort steht, so wird in der Wohnortliste diese Zeile farblich hervorgehoben dargestellt. Wird danach der Button **Wohnort löschen** gedrückt, so wird dieser Wohnort aus der Wohnortliste gestrichen.

**Beenden**: Durch Drücken dieses Buttons werden alle Einträge übernommen und das Fenster verlassen.

### **Serien- und Einzelbriefe**

Mit dieser Funktion sind Sie in der Lage, Briefe an Ihre Kunden oder an andere Adressaten zu schreiben. Die Briefe haben einen Briefkopf und einen Fußtext, die von Ihnen mitgestaltet werden können:

- **o** Ihre eigenen Firmendaten erscheinen im Briefkopf, wenn Sie im Menü Einstellungen den Befehl Eirmenattributeanwählen und im Firmendaten-Dialogfenster
	- Angaben zu Titel, Namen der Firma, Absendertext und rechts stehendem Briefkopftext machen.
- **o** Im Briefkopf erscheint ein Firmenlogo, wenn Sie im Menü **Büro** den Befehl Firmenlogo anwählen und Ihr eigenes Firmenlogo zeichnen.
- **o** Ein Fußtext (geeignet für Bankverbindungen oder sonstiges) erscheint auf jedem Brief, wenn Sie im Menü **Einstellungen** den Befehl Formulartexte anwählen und im Formulartext-Dialogfenster (Abb. 6.4) im Eingabefeld **Fußtext** den gewünschten Text eintragen. In jedem Brief kann der Fußtext aber auch im Briefformular-Dialogfenster unter **Fußnote** geändert werden.

Neues Briefformular Altes Briefformular bearbeiten

### **Taschenrechner**

Wenn Sie den Befehl **Taschenrechner** aus dem Menü **Büro** anwählen, so erscheint ein Fenster **Taschenrechner** (Abb. 8.4). Der Taschenrechner ist der *Microsoft Windows Rechner* und wird von Ihrem *MS-Windows*-Betriebssystem in die DATA INFORM - Auftragsverwaltung eingebunden.

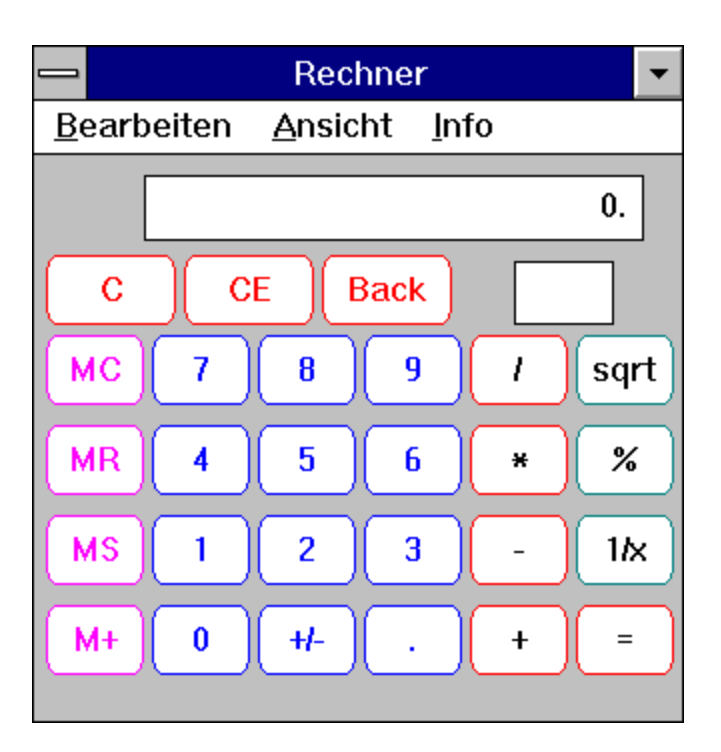

**Figure 8.4: Taschenrechner**

## **Firmenlogo**

Wenn Sie den Befehl **Firmenlogo** aus dem Menü **Büro** anwählen, so wird das Programm *Paintbrush,* das auf dem *MS-Windows*-Betriebssystem läuft, in das DATA INFORM - Handwerkerprogramm eingebunden. Es erscheint ein Fenster mit der Überschrift **logo.bmp** (Abb. 8.5), d. h. daß Ihr hier gezeichnetes Firmenlogo in einer Datei mit diesem Dateinamen gespeichert wird, wenn Sie den Befehl **Speichern** aus dem Menü **Datei** im *Paintbrush*-Programm anwählen. Das Firmenlogo ist dann auf allen Kostenvoranschlägen, Rechnungen, Material- und Vorgabelisten und Briefen zu sehen.

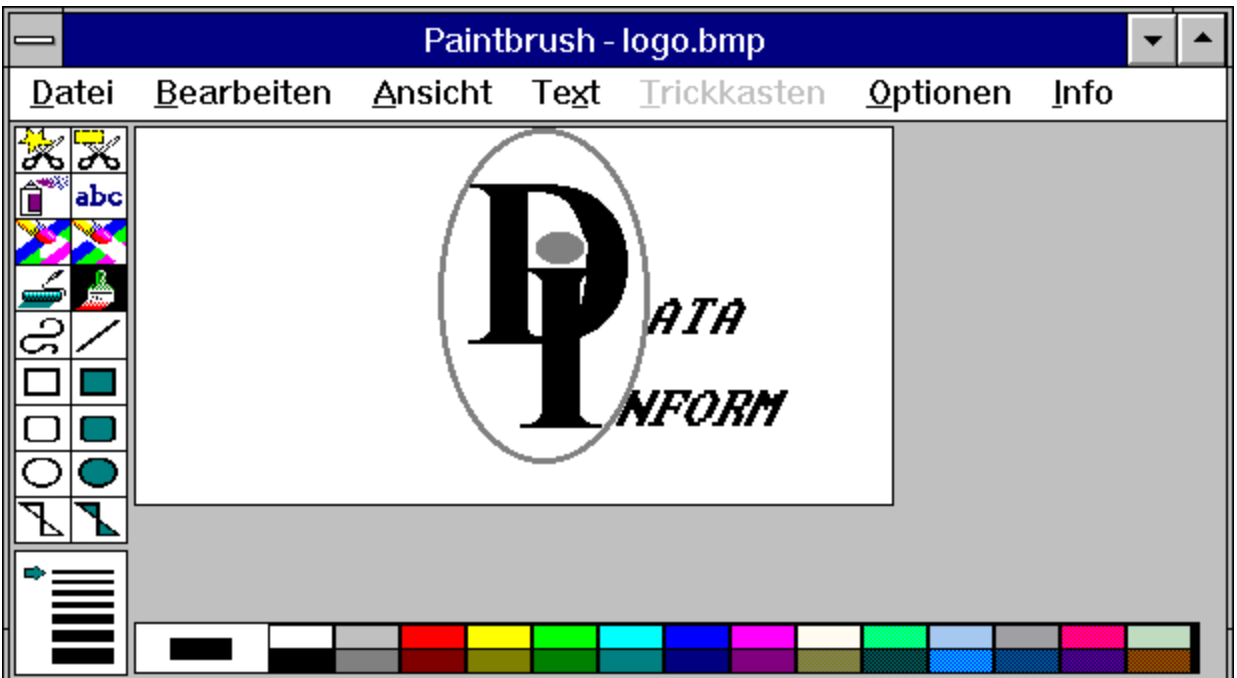

**Figure 8.5: Zeichnen des Firmenlogos**

### **Adressenetiketten**

Wenn Sie den Befehl **Adressenetiketten** aus dem Menü **Büro** anwählen, so erscheint ein **Adressenetiketten-Dialogfenster** (Abb. 8.6).

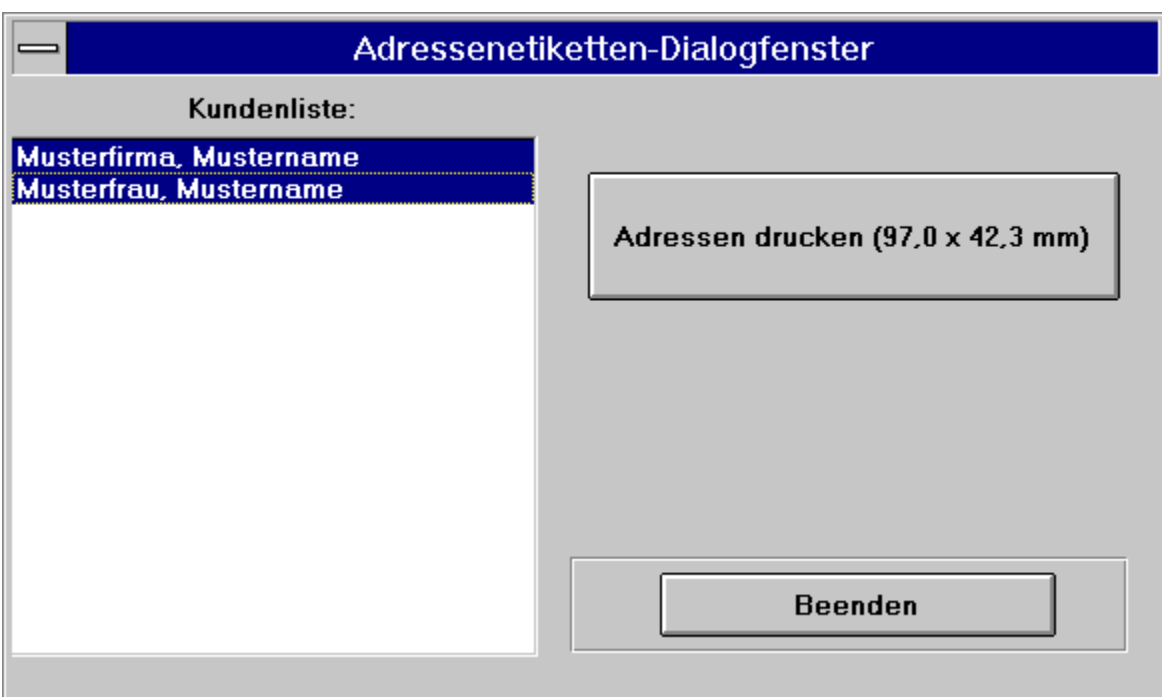

**Figure 8.6: Adressenetiketten-Dialogfenster**

- Kundenliste: Diese enthält bereits die Kunden, die in der Kundenverwaltung aus dem Menü **Datenverwaltung** eingetragen wurden.
- **Adressen drucken (97,0 x 42,3 mm)** : Wenn Sie in der Kundenliste durch Anklicken jene Kunden anwählen, für die Adressenetiketten gedruckt werden sollen, so bewirkt das Drücken dieses Buttons, daß ein Ausgabe-Dialogfenster (Abb. 3.3) erscheint, in dem durch Anklicken von o-Drucker und **OK** die Adressen ausgedruckt werden. Durch Anklicken von o- Bildschirm und **OK** können die Adressen auch betrachtet werden. Für das Drucken der Adressenetiketten werden DIN A4-Bögen mit je 12 Etiketten der Etikettengröße 97,0 x 42,3 mm benötigt, die 2 spaltig angeordnet sind (im Fachhandel erhältlich).

**Beenden** : Durch Drücken dieses Buttons wird das Fenster verlassen.

#### **Visitenkarten**

Wenn Sie den Befehl **Visitenkarten** aus dem Menü **Büro** anwählen, so erscheint ein **Visitenkarten-Dialogfenster** (Abb. 8.7).

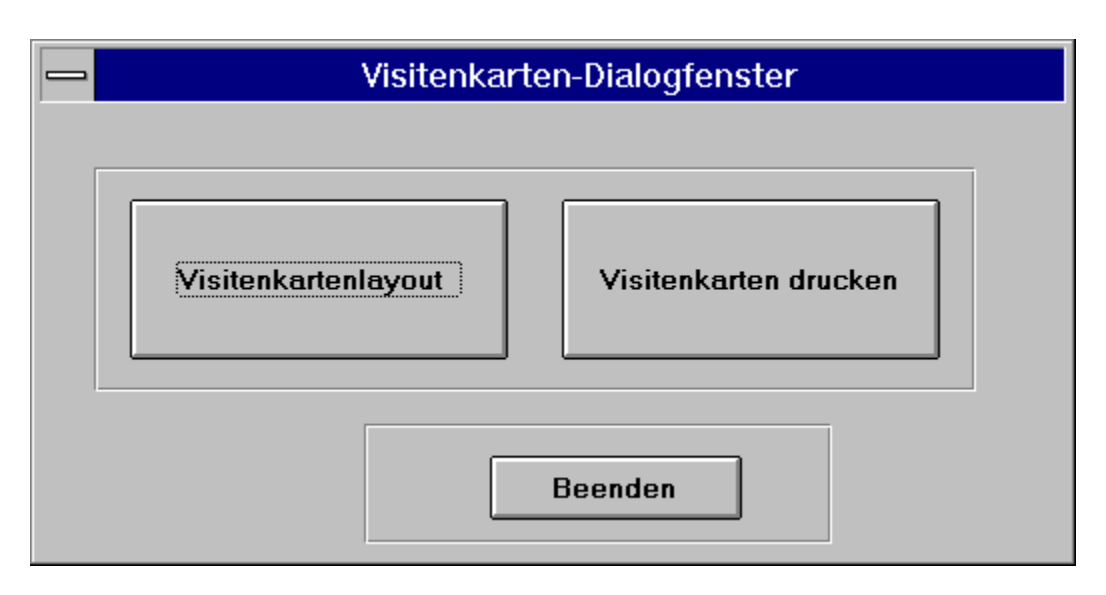

**Figure 8.7: Visitenkarten-Dialogfenster**

- **Visitenkartenlayout** : Durch Drücken dieses Buttons wird das Programm *Paintbrush*, das auf dem *MS-Windows*-Betriebssystem läuft, in das DATA INFORM - Büro eingebunden. Hier können Sie das Aussehen Ihrer Visitenkarte selbst bestimmen. Es erscheint ein Fenster mit der Überschrift **visit.bmp** (Abb. 8.8), d. h. daß Ihre hier entworfene Visitenkarte in einer Datei mit diesem Dateinamen gespeichert wird, wenn Sie den Befehl **Speichern** aus dem Menü **Datei** im *Paintbrush*-Programm anwählen. Mit dem Befehl Visitenkartenlayout aus dem Menü **Büro** können Sie dies ebenfalls.
- **Visitenkarten drucken** : Das Drücken dieses Buttons bewirkt, daß ein Ausgabe-Dialogfenster (Abb. 3.3) erscheint, in dem durch Anklicken von o- Drucker und **OK** die Visitenkarten ausgedruckt werden. Durch Anklicken von o- Bildschirm und **OK** können die Visitenkarten auch betrachtet werden. Für das Drucken der Visitenkarten werden DIN A4-Bögen mit je 10 Etiketten der Größe 85,0 x 54,0 mm benötigt, die 2-spaltig angeordnet sind (im Fachhandel erhältlich).

**Beenden** : Durch Drücken dieses Buttons wird das Fenster verlassen.

### **Visitenkartenlayout**

 Wenn Sie den Befehl **Visitenkartenlayout** aus dem Menü **Büro** anwählen, so wird das Programm *Paintbrush*, das auf dem *Windows*-Betriebssystem läuft, in das DATA INFORM - Büro eingebunden. Es erscheint ein Fenster mit der Überschrift **visit.bmp** (Abb. 8.8), d. h. daß Ihre hier entworfene Visitenkarte in einer Datei mit diesem Dateinamen gespeichert wird, wenn Sie den Befehl **Speichern** aus dem Menü **Datei** im *Paintbrush*-Programm anwählen.

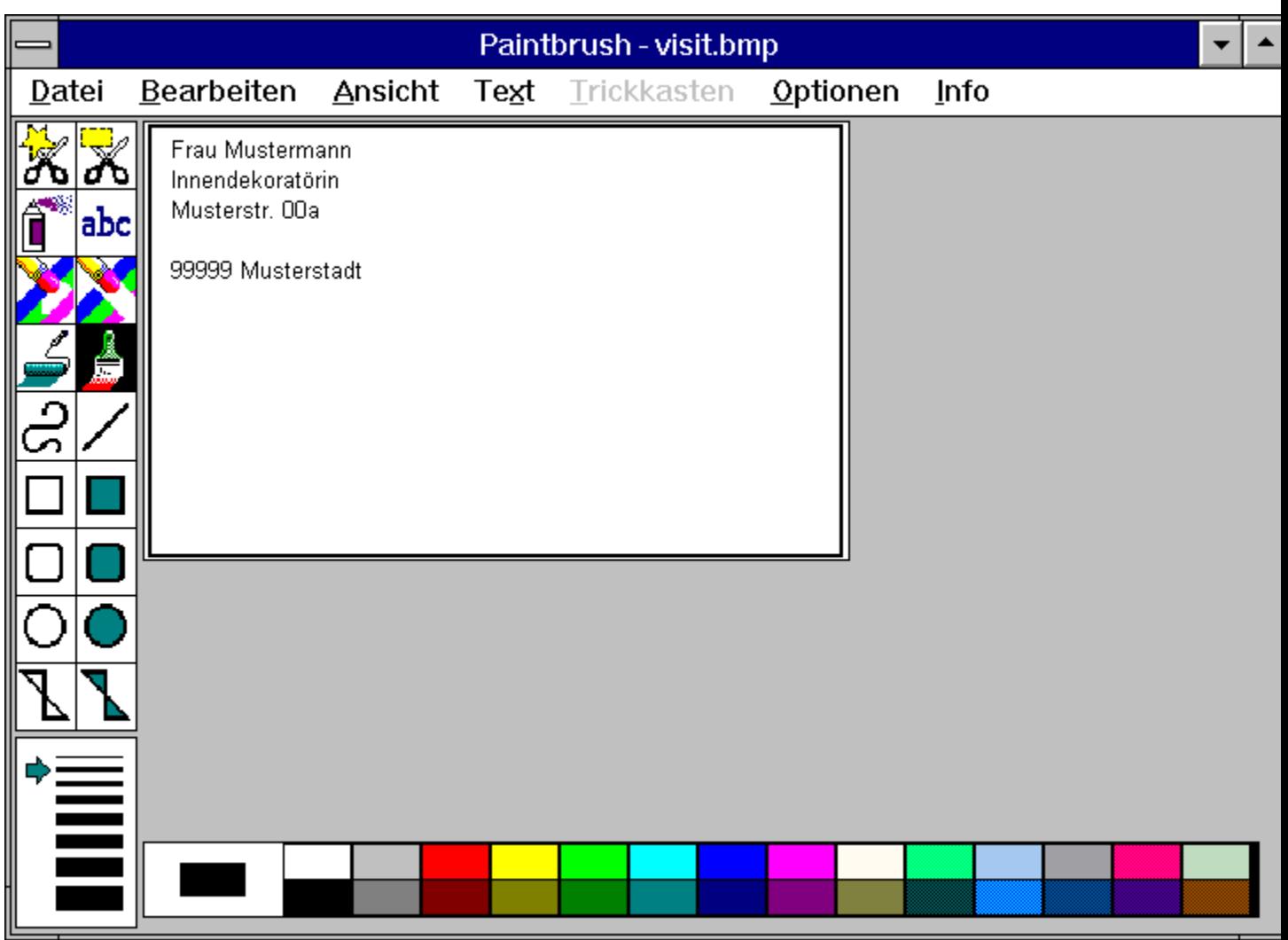

**Figure 8.8: Entwerfen der Visitenkarte**

### **aktiver Zustand**

Ein Fenster ist aktiv, wenn es bei mehreren sich überlappenden Fenstern im Vordergrund auf dem Bildschirm zu sehen ist. Das aktive Fenster hat eine farblich hervorgehobene Überschriftenleiste, die nicht aktiven Fenster hingegen eine graue. Ein Fenster kann durch Anklicken mit der linken Maustaste aktiviert werden.

## **Anklicken**

eines Elements der Benutzeroberfläche (Button, Menü, Scrollpfeile, Listeneintrag, usw.) bedeutet Drücken mit der linken Maustaste auf dieses Element und anschließendes Loslassen der Maustaste, während sich der Mauszeiger auf diesem Element befindet.

## **Auswahlbox**

Eine Auswahlbox dient der Auflistung mehrerer Vorgaben, aus denen eine Auswahl getroffen werden kann, indem der entsprechende Button gedrückt und durch Anklicken der gewünschte Eintrag der Liste gewählt wird.

## **Button**

Ein Button ist ein grafisches Element, das wie eine Taste durch Drücken, hier durch Anklicken mit der Maus, betätigt wird.

# **Doppelklicken**

eines Elements der Benutzeroberfläche ist das zweimal schnell hintereinander ausgeführte Anklicken mit der linken Maustaste, während sich der Mauszeiger auf diesem Element befindet.

## **Icon**

Ein Icon ist ein Piktogramm (Bild-Symbol), eine grafische Darstellung einer Anwendung (Programm, Fenster).

## **Radiobutton**

Ein Radiobutton ist ein Knopf wie die Bedienknöpfe eines Radios. Meistens ist aus einer Gruppe von Radiobuttons nur einer (alternativ) wählbar.

# **Scrollbalken/-pfeile**

Scrollbalken mit Scrollpfeilen dienen der Justierung der Sicht in einem Fenster. Durch Drücken der Scrollpfeile wird der angezeigte Ausschnitt nach unten oder oben bewegt.
### **Hauptverwaltungs-Dialogfenster**

Wenn Sie den Befehl **Hauptverwaltung** aus dem Menü **Datenverwaltung** anwählen, so erscheint ein **Hauptverwaltungs-Dialogfenster** (Abb. 4.2).

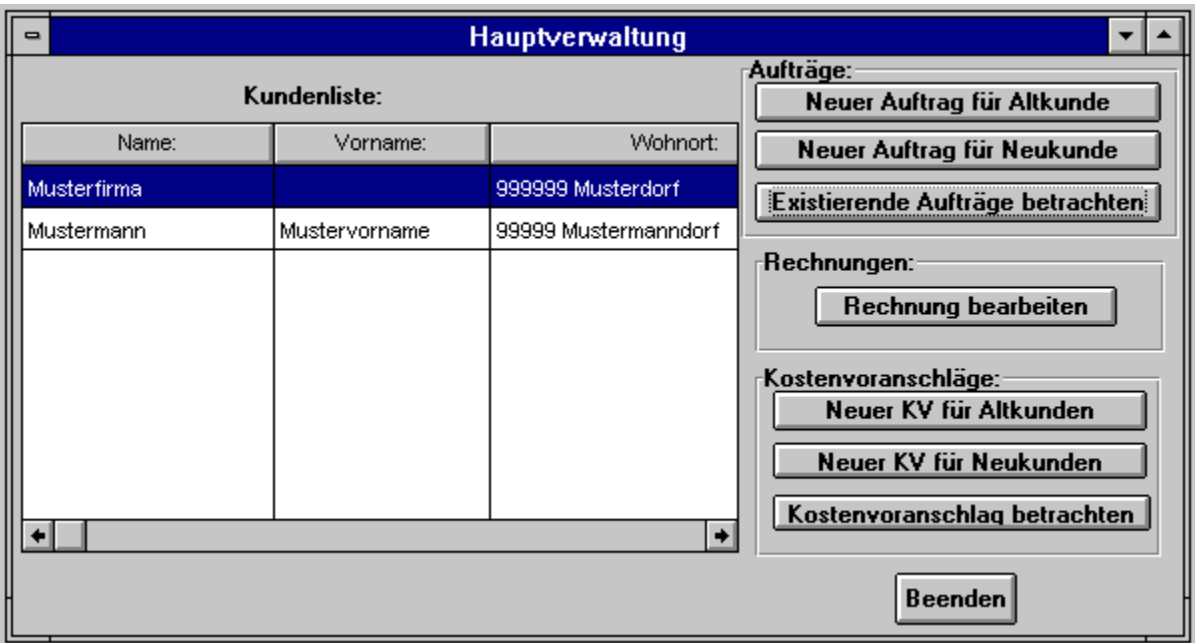

**Figure 4.2: Hauptverwaltungs-Dialogfenster**

Im linken Teil des Hauptverwaltungs-Dialogfensters ist die **Kundenliste** aufgeführt, der rechte Teil besteht aus den drei Bereichen **Aufträge**, **Rechnungen** und **Kostenvoranschläge**.

- **Kundenliste:** In diesem Fenster sind Kunden aufgelistet, deren Daten schon verfügbar sind. Ein Kunde wird gewählt, um anschließend Aufträge, Rechnungen oder Kostenvoranschläge für diesen Kunden zu erstellen. Ist ein Kunde noch nicht in der Kundenliste, so kann sein Eintrag entweder unter **Neuer Auftrag für Neukunde** oder **Neuer KV für Neukunde** vorgenommen werden (wenn ein Auftrag oder Kostenvoranschlag zu erstellen ist), oder der Neukunde wird im Kundenverwaltungs-Dialogfenster eingetragen. Sind mehr Kunden eingetragen als im Fenster sichtbar, so können Sie mittels Scrollpfeile an der rechten Seite des Kundenlisten-Fensters den aktuellen Ausschnitt der Kundenliste bestimmen. Die Wahl eines Kunden geschieht dann durch Anklicken der Zeile, in der sein Name, Vorname und Wohnort stehen. Diese Kundenzeile wird dann farblich hervorgehoben dargestellt.
- **Neuer Auftrag für Altkunde** :Wenn Sie einen Kunden aus der Kundenliste gewählt haben, können Sie durch Drücken dieses Buttons einen Auftrag für diesen Kunden erstellen. Es erscheint ein Auftrag-Dialogfenster, in dem für diesen Auftrag das Datum und der Kunde mit den dazugehörigen Daten (Kundennr., Name, Vorname, Straße, Wohnort) schon übernommen und eingetragen sind. Diese Einträge können trotzdem bei Bedarf geändert werden. Ansonsten müssen Sie nur noch die vorgangsrelevanten Daten eintragen.
- **Neuer Auftrag für Neukunde** :Es erscheint ein Auftrag-Dialogfenster, in dem Kunden- und vorgangsrelevante Einträge vorgenommen werden können.
- **Existierende Aufträge betrachten** :Wenn Sie einen Kunden aus der Kundenliste gewählt haben, können Sie durch Drücken dieses Buttons alle Aufträge, die Sie für diesen Kunden schon erstellt haben, betrachten. Es erscheint ein Auftrag-Dialogfenster, in dem sich der letzte erstellte Auftrag für diesen Kunden darstellt. Alle anderen Aufträge zu diesem Kunden stehen vor diesem Auftrag und können mit den Befehlen aus dem Menü **Bearbeiten** mittels **Vorgänger- und Nachfolger Datensatz** betrachtet und eventuell geändert werden, siehe auch Beschreibung auf der nächsten Seite.
- **Rechnung bearbeiten** :Wenn Sie einen Kunden aus der Kundenliste gewählt haben, können Sie durch Drücken dieses Buttons die erstellte Rechnung für diesen Kunden bearbeiten. Es erscheint ein Rechnung-Dialogfenster, in dem Sie die zu einem Auftrag schon erstellte Rechnung weiter bearbeiten, ändern oder ergänzen können. Wurde für den Auftrag des Kunden noch keine Rechnung erstellt, kann dies mit dem Befehl Rechnung erstellen aus dem Menü **Datenverwaltung** ausgeführt werden, während das Auftrag-Dialogfenster mit dem zugrundeliegenden Auftrag auf dem Bildschirm im Vordergrund zu sehen, d. h. aktiv ist. Ist das Auftrag-Dialogfenster mit dem entsprechenden Auftrag nicht auf dem Bildschirm, kann auch keine Rechnung erstellt werden, da der Bezug zum Auftrag fehlt. Wurde auf diesem Weg eine Rechnung erstellt, so erscheint durch Drücken von **Rechnung bearbeiten** die zum Auftrag erstellte Rechnung. Alle anderen zu diesem Kunden erstellten Rechnungen stehen vor dieser Rechnung und können mit den Befehlen aus dem Menü **Bearbeiten** betrachtet werden, siehe auch Beschreibung auf der nächsten Seite.
- **Neuer KV für Altkunde** :Wenn Sie einen Kunden aus der Kundenliste gewählt haben, können Sie durch Drücken dieses Buttons einen Kostenvoranschlag für diesen Kunden erstellen. Es erscheint ein Kostenvoranschlag-Dialogfenster, in dem für diesen Kostenvoranschlag das Datum und der Kunde mit den dazugehörigen Daten (Kundennr., Name, Vorname, Straße, Wohnort) schon übernommen und eingetragen sind. Diese Einträge, die aus der Kundenverwaltung übernommen wurden, können trotzdem bei Bedarf geändert werden. Ansonsten müssen Sie nur noch die Daten eintragen, die für den Kostenvoranschlag (das heißt für den daraus eventuell entstehenden Auftrag) relevant sind.
- **Neuer KV für Neukunde** :Es erscheint ein Kostenvoranschlag-Dialogfenster, in dem kundenrelevante und auf den Kostenvoranschlag bezogene Einträge vorgenommen werden können.
- **Kostenvoranschlag betrachten** :Es erscheint ein Kostenvoranschlag-Dialogfenster, in dem sich der zeitlich zuletzt erstellte Kostenvoranschlag darstellt. Alle anderen Kostenvoranschläge zu diesem Kunden stehen vor diesem Kostenvoranschlag und können mit den Befehlen aus dem Menü **Bearbeiten** betrachtet und eventuell geändert werden, siehe auch Beschreibung im nächsten Absatz.

**Beenden** : Durch Drücken dieses Buttons wird die Hauptverwaltung verlassen.

Haben Sie zu einem Kunden bereits mehrere Aufträge, weil Sie für ihn an mehreren Baustellen gleichzeitig arbeiten oder weil Sie stets seine alten Aufträge zur Verfügung haben wollen, so können Sie die Liste der zu einem Kunden angesammelten Aufträge mit den Befehlen aus dem Menü **Bearbeiten** betrachten. Ähnlich verhält es sich mit der entstehenden Liste mit Rechnungen zu einem Kunden oder der Liste mit Kostenvoranschlägen zu allen Kunden. Durch Drücken von **Existierende Aufträge betrachten**, **Rechnung bearbeiten** zu einem angewählten Kunden oder durch Drücken von **Kostenvoranschlag betrachten** in der Hauptverwaltung erscheint ein Dialogfenster mit dem (der) jeweils letzten erstellten Auftrag, Rechnung zu einem Kunden oder mit dem letzten Kostenvoranschlag. Bezeichnet man alle Daten, die zu einem Auftrag, einer Rechnung oder einem Kostenvoranschlag eingetragen sind und diesen zugehören, als Auftrag-Datensatz, Rechnung-Datensatz bzw.

Kostenvoranschlag-Datensatz, so kann man sich mit folgenden Befehlen aus dem Menü **Bearbeiten** zwischen den Aufträgen, zwischen den Rechnungen oder zwischen den Kostenvoranschlägen bewegen oder diese bearbeiten:

**Erster Datensatz** : Der erste zu dem Kunden eingetragene

Auftrag/Rechnung/Kostenvoranschlag-Datensatz wird angezeigt.

**Letzter Datensatz** : Der letzte zu dem Kunden eingetragene Auftrag/Rechnung/Kostenvoranschlag-Datensatz wird angezeigt.

**Vorgänger Datensatz** : Der für den Kunden zum aktuell sichtbaren Datensatz davor eingetragene (stehende) Auftrag/Rechnung/Kostenvoranschlag-Datensatz wird angezeigt.

**Nachfolger Datensatz** : Der für den Kunden zum aktuell sichtbaren Datensatz dahinter eingetragene (stehende) Auftrag/Rechnung/Kostenvoranschlag-Datensatz wird angezeigt.

Die Suche nach Datensätzen mit Hilfe der eben genannten Befehle ist erforderlich, um Aufträge/Rechnungen/Kostenvoranschläge zu betrachten, zu überprüfen oder zu ändern. Änderungen in den Aufträgen/Kostenvoranschlägen können durch Überschreiben und durch Anwahl des folgenden Untermenüs im Menü **Bearbeiten** vorgenommen werden:

- **Auftrag/Kostenvoranschlag Eingabezeilen** : Eingabezeilen sind Abschnitte in einem Auftrag/Kostenvoranschlag, die Angaben zu Menge, Einheit, Beschreibung, Preis und Summe enthalten, siehe auch Auftrag-Dialogfenster und Kostenvoranschlag-Dialogfenster. 5 Eingabezeilen sind zu einer Eingabeseite zusammengefaßt. Die folgenden Befehle aus diesem Untermenü können angewählt werden:
- **Vorblättern der Eingabeseiten** : Damit wird die nächste Eingabeseite in einem Auftrag/Kostenvoranschlag angezeigt, die weitere 5 Eingabezeilen enthält. Die Seitenanzahl ist unbegrenzt.
- **Zurückblättern der Eingabeseiten** : Damit wird die vorherige Eingabeseite in einem Auftrag/Kostenvoranschlag (wenn vorhanden) angezeigt.
- **Einfügen einer Eingabezeile** : Damit erhält man eine leere Eingabezeile an der gewünschten Stelle (schon erstellte Eingabezeile) in einem Auftrag oder Kostenvoranschlag, die ausgefüllt werden kann. Dazu müssen Sie vorher mit der Maus in eines der Eingabefelder (Menge, Einheit, Beschreibung, Preis oder Summe) dieser schon vorhandenen Eingabezeile geklickt haben. Diese Eingabezeile verschiebt sich nach unten.
- **Löschen einer Eingabezeile** : Damit wird eine Eingabezeile in einem Auftrag oder Kostenvoranschlag gelöscht, wenn Sie vorher mit der Maus in eines der Eingabefelder (Menge, Einheit, Beschreibung, Preis oder Summe) dieser Eingabezeile geklickt haben. Die Eingabezeile wird erst gelöscht, wenn Sie in der Sicherheitsabfrage auf **Ja** drücken. Drücken Sie **Nein**, um die Eingabezeile doch nicht zu löschen.
- **Aktuellen Datensatz löschen** :Der aktuelle, auf dem Bildschirm sichtbare Datensatz wird gelöscht, wenn Sie in der Sicherheitsabfrage auf **Ja** drücken. Drücken Sie **Nein**, um den aktuellen Datensatz doch nicht zu löschen.

Im folgenden werden Auftrag-Dialogfenster, Rechnung-Dialogfenster und Kostenvoranschlag-Dialogfenster beschrieben.

Auftrag-Dialogfenster Auftragsbestätigung **Lieferschein** Rechnung-Dialogfenster Kostenvoranschlag-Dialogfenster

### **Kundenverwaltungs-Dialogfenster**

 Wenn Sie den Befehl **Kundenverwaltung** aus dem Menü **Datenverwaltung** anwählen, so erscheint ein **Kundenverwaltungs-Dialogfenster** (Abb. 4.8).

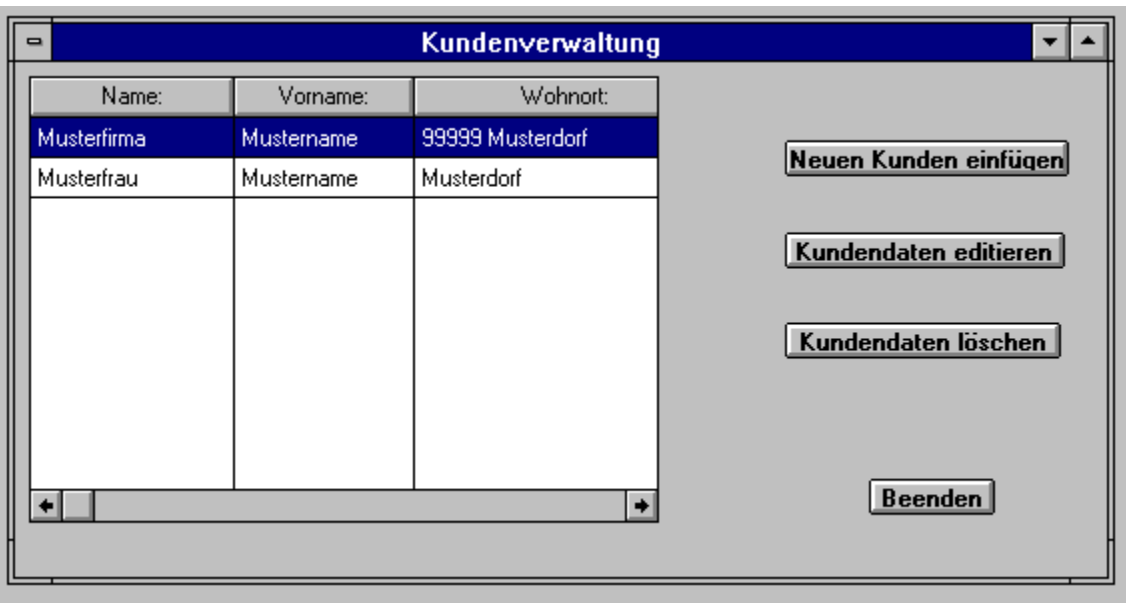

**Figure 4.8: Kundenverwaltungs-Dialogfenster**

Im linken Teil des Kundenverwaltungs-Dialogfensters ist ein Kundenlisten-Fenster, im rechten Teil sind drei Buttons mit Bearbeitungsmöglichkeiten für die Kundenliste:

- Im Kundenlisten-Fenster sind alle Kunden, deren Daten schon eingetragen sind. Ein Kunde wird gewählt, um seine Daten zu ändern (editieren) oder zu löschen. Sind mehr Kunden eingetragen als im Fenster sichtbar, so können Sie mittels Scrollpfeile an der rechten Seite des Kundenlisten-Fensters den aktuellen Ausschnitt der Kundenliste bestimmen. Die Wahl eines Kunden geschieht dann durch Anklicken der Zeile, in der sein Name, Vorname und Wohnort stehen. Diese Kundenzeile wird dann farblich hervorgehoben dargestellt.
	- **Neuen Kunden einfügen** :Ist ein Kunde noch nicht in der Kundenliste, so kann sein Eintrag durch Drücken dieses Buttons vorgenommen werden. Es erscheint ein Kunden-Dialogfenster, in dem der Kunde mit den dazugehörigen Daten (Kundennummer, Anrede, Name, Vorname, Straße, Wohnort, Telefon, Fax, Anmerkungen) eingetragen wird.
	- **Kundendaten editieren** :Wollen Sie die Daten eines Kunden ändern, wählen Sie den Kunden aus der Kundenliste und drücken anschließend diesen Button. Es erscheint ein Kunden-Dialogfenster, in dem die Kundendaten (Kundennummer, Anrede, Name, Vorname, Straße, Wohnort, Telefon, Fax, Anmerkungen) geändert werden können.

**Kundendaten löschen** :Soll ein Kunde aus der Kundenliste gelöscht werden, wählen Sie den Kunden aus der Kundenliste und drücken anschließend diesen Button. Bejahen Sie eine Sicherheitsabfrage, ob der Kunde wirklich gelöscht werden soll, so wird der Kunde aus der Kundenliste gestrichen.

**Beenden** :Durch Drücken dieses Buttons werden alle vorgenommenen Änderungen übernommen.

Kunden-Dialogfenster

# **Lieferantenliste ausdrucken**

Wenn Sie das Lieferantenverwaltungs-Fenster vor sich haben, können Sie im Menü **Datei** den Befehl **Dokument drucken**anwählen. Dadurch werden alle relevanten Daten, die zum Lieferanten gehören, ausgedruckt.

### **Rechnung erstellen**

Wenn Sie im Untermenü **Rechnungsverwaltung** des Menüs **Datenverwaltung** den Befehl **Rechnung erstellen** anwählen, so erscheint ein Rechnung-Dialogfenster. Das Auftrag-Dialogfenster mit dem zugrundeliegenden Auftrag muß dazu vorher auf dem Bildschirm im Vordergrund zu sehen, d. h. aktiv sein. Ist das Auftrag-Dialogfenster mit dem entsprechenden Auftrag nicht auf dem Bildschirm, kann auch keine Rechnung erstellt werden, da der Bezug zum Auftrag fehlt.

Wollen Sie eine Rechnung erstellen und es wurde bereits eine Rechnung für denselben Auftrag schon erstellt, so können Sie die alte Rechnung mit der alten Rechnungsnummer überschreiben oder eine neue Rechnung mit einer neuen Rechnungsnummer erstellen.

### **Rechnung bearbeiten**

Wenn Sie im Untermenü **Rechnungsverwaltung** des Menüs **Datenverwaltung** den Befehl **Rechnung bearbeiten** anwählen, so erscheint ein Rechnung-Dialogfenster. Das Auftrag-Dialogfenster mit dem zugrundeliegenden Auftrag muß dazu vorher auf dem Bildschirm im Vordergrund zu sehen, d. h. aktiv sein. Ist das Auftrag-Dialogfenster mit dem entsprechenden Auftrag nicht auf dem Bildschirm, kann auch keine Rechnung bearbeitet werden, da der Bezug zum Auftrag fehlt.

Durch Drücken von **Rechnung bearbeiten** im Hauptverwaltungs-Dialogfenster kann ebenfalls eine Rechnung bearbeitet werden, und zwar die letzte Rechnung zu einem angewählten Kunden. Beide Befehle haben die gleiche Wirkung.

Rechnung-Dialogfenster

### **Aus Kostenvoranschlag Auftrag erstellen**

Ein Kostenvoranschlag kann bei Auftragsbestätigung in einen Auftrag umgewandelt werden. Wenn Sie im Untermenü **Kostenvoranschlags-Verwaltung** des Menüs **Datenverwaltung** den Befehl **Aus Kostenvoranschlag Auftrag erstellen** anwählen, wird ein Auftrag erzeugt, der alle Daten des Kostenvoranschlags übernimmt. Das Kostenvoranschlag-Dialogfenster mit dem zugrundeliegenden Kostenvoranschlag muß dazu vorher auf dem Bildschirm im Vordergrund zu sehen, d. h. aktiv sein. Ist das nicht der Fall, kann auch kein Auftrag erstellt werden, da der Bezug zum Kostenvoranschlag fehlt.

Der erzeugte Auftrag ist nun als Kostenvoranschlag nicht mehr vorhanden. Kostenvoranschläge, die nicht zu Aufträgen geführt haben, werden somit gesondert aufbewahrt und können betrachtet und geändert werden, wenn ein Kunde erneut einen Auftrag zu vergeben hat.

## **Aus Auftrag Kostenvoranschlag erstellen**

Falls Sie vor Jahren einmal für einen Kunden einen Auftrag ausgeführt haben und jetzt der Kunde z. B die Wohnung erneut renoviert haben möchte, können Sie auf den alten Auftrag zurückgreifen. Sie können nun aus dem alten Auftrag einen neuen Kostenvoranschlag mittels Umwandlung machen und dem Kunden einen neues Angebot mit neuen Preisen und Leistungen unterbreiten und dabei das damalige Angebot berücksichtigen.

# **Neues Briefformular**

Wenn Sie den Befehl **Neues Briefformular** im Untermenü **Serien- und Einzelbriefe** aus dem Menü **Büro** anwählen, so erscheint ein **Briefformular-Dialogfenster** (Abb. 8.2).

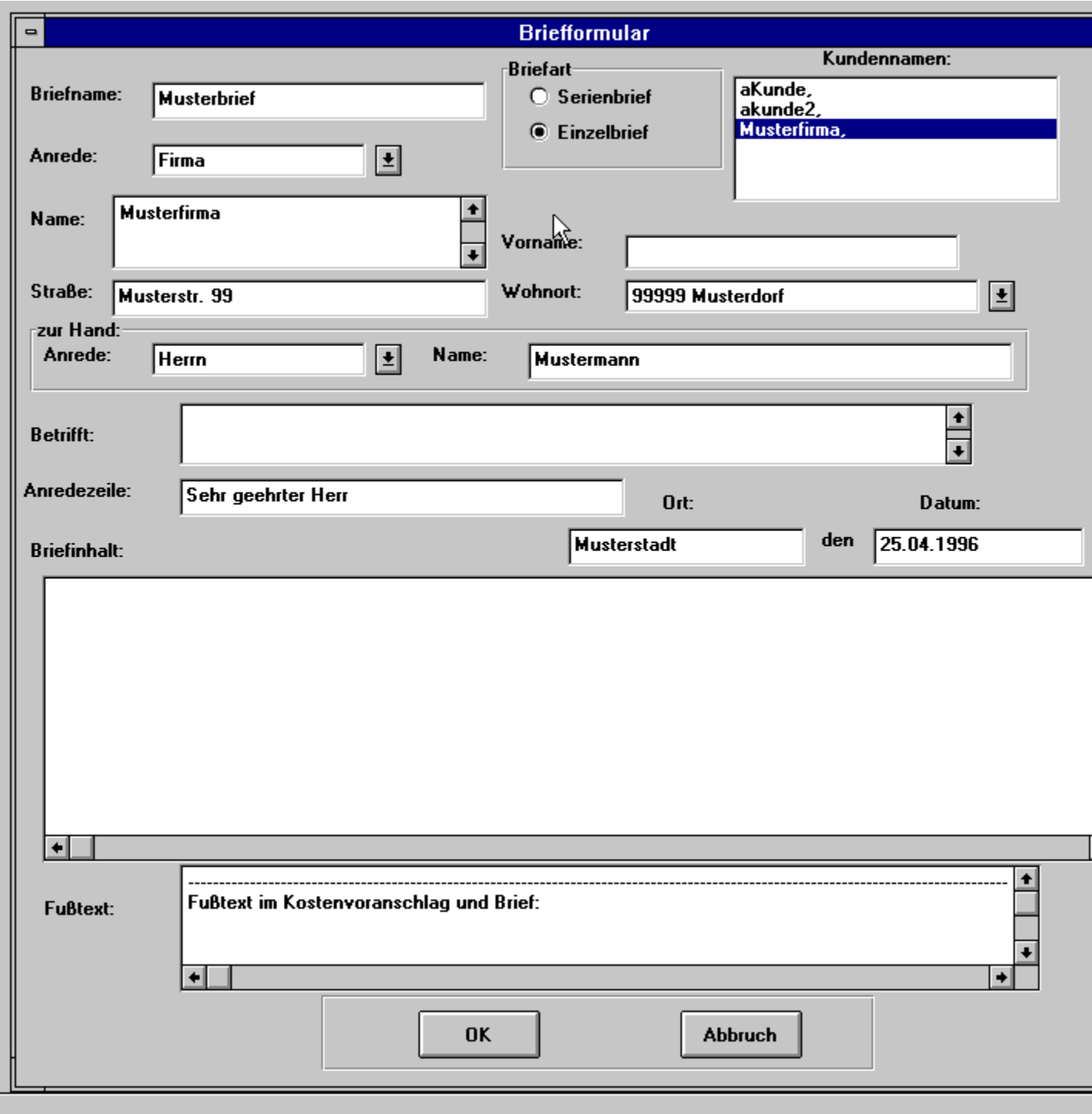

#### **Figure 8.2: Briefformular-Dialogfenster**

Das Briefformular-Dialogfenster enthält folgende Elemente:

**Briefname:** Vergeben Sie eine sinnbildende Bezeichnung für den Brief. Haben Sie bereits mehrere Briefe geschrieben, so können Sie sich in der Liste der Briefe, die alphanumerisch nach Briefnamen sortiert ist, mit den Befehlen aus dem Menü **Bearbeiten** bewegen, wenn Sie vorher

den Befehl Altes Briefformular bearbeiten im Untermenü **Serien- und Einzelbriefe** aus dem Menü **Büro** anwählen. Der neue Brief muß vorher mit **OK** im Briefformular-Dialogfenster gespeichert werden, um in dieser Briefliste angehängt zu werden.

- **Briefart:** Durch das Anklicken der Radiobuttons o- Serienbrief oder o- Einzelbrief bestimmen Sie, ob Sie z. B. ein Rundschreiben an mehrere Empfänger oder einen einzigen Brief ausdrucken wollen.
- **Kundennamen:** Hier steht die Liste der Kundennamen, die bereits in der Kundenverwaltung aus dem Menü **Datenverwaltung** eingetragen wurden. Durch Doppelklicken auf einen Kundennamen wird dieser mit den dazugehörigen Daten in die weiter unten beschriebenen Eingabefelder **Anrede, Name, Vorname, Straße, Wohnort** eingetragen. Haben Sie unter **Briefart** Serienbrief gewählt und mit einem einmaligen Anklicken alle Kunden ausgewählt, an die der Brief geschickt werden soll, so werden auf den ausgedruckten Briefen die Adressen dieser Kunden erscheinen.

Folgende Empfänger-bezogene Eingabefelder eines Briefformular-Dialogfensters sind nur dann leer und müssen ausgefüllt werden werden, wenn der Brief für einen Empfänger erstellt wird, der in der obigen Liste mit Kundennamen nicht vorhanden ist und somit durch Doppelklicken nicht angewählt werden kann:

- **Anrede:** In diesem Eingabefeld können Sie mit Hilfe einer Auswahlbox zwischen den voreingestellten Anredeformen *Herr, Frau, Firma* auswählen, indem der rechts stehende Button angeklickt wird und dann die Auswahl getroffen wird. Sie können auch den eigenen Anrede-Text durch Überschreiben eingeben. Weitere Einträge für die Anrede-Auswahlbox können Sie mit dem Befehl **Anrede** im Menü **Einstellungen** vornehmen, siehe dazu auch Anrede.
- **Name:** Hier wird der Nachname einer Person oder der Name der Firma eingetragen. Es stehen mehrere Zeilen für die Eingabe zur Verfügung.
- **Vorname:** Hier wird der Vorname des Kunden eingetragen.
- **Straße:** Hier wird die Straße der Adresse des Kunden eingetragen.
- **Wohnort:** Hier wird der Wohnort des Kunden eingetragen. Mit Hilfe einer Auswahlbox können Sie auch zwischen den von Ihnen bereits eingetragenen Wohnorten (inklusive Postleitzahl) auswählen, indem der rechts stehende Button angeklickt wird und dann die Auswahl getroffen wird. Diese Einträge für die Wohnort-Auswahlbox können Sie unter **Wohnortdatenbank** im Menü **Datenbanken** vornehmen, siehe dazu auch Wohnortdatenbank.
- **z.Hd. Anrede:** Hier können Sie extra für den Ansprechpartner die Anrede festlegen.
- **z.Hd. Name:** Der Name des Ansprechpartners.

Folgende Elemente eines Briefformular-Dialogfensters sind auf den Briefinhalt bezogen: **Betrifft:** Hier können Texte beliebiger Größe, die den Briefinhalt näher beschreiben (z. B. *Antwort auf Ihr Schreiben vom 2. Januar*), geschrieben werden. Soll mehr geschrieben (oder betrachtet) werden als der Ausschnitt sichtbar macht, können Sie die Zeilen mittels Scrollpfeile nach unten oder oben bewegen. Wenn dieser Eintrag leer ist, wird auf dem Ausgabedokument (Brief) der "'Betr.:"' nicht gedruckt. Einen leeren Eintrag auf dem Ausgabedokument bzgl. "'Betr.:"' zu

erzeugen ist damit nicht möglich und erhöht somit die Dokumentenübersicht.

- **Anredezeile:** Hier ist eine Anrede der Form *Sehr geehrter Herr*eingetragen. Beachten Sie, daß diese Anredezeile mit den Einträgen in den Eingabefeldern **Name** oder **z.Hd. Name** verbunden wird, im ausgedruckten Brief die Anredezeile die Form *Sehr geehrter Herr Mustermann* haben wird. Die Anredezeile kann auch gelöscht werden oder Sie tragen eine eigene Anredeform ein. Sollte hier kein Eintrag vorhanden sein, wird auf dem Ausgabedokument auch kein Name an der leeren Anredezeile angehängt. Damit können Sie die Anrede bei "'Briefinhalt"' durchführen oder ganz weglassen.
- **Ort:** Hier können Sie den Ort eintragen, wo der Brief verfaßt wurde.
- **Datum:** Hier wird automatisch das Datum des neuen Briefs eingetragen. Sollten Sie einen alten Brief bearbeiten und wollen Sie das Datum ändern, können Sie das Datum durch überschreiben verändern.
- **Briefinhalt:** Hier wird der Brieftext geschrieben. Soll mehr geschrieben werden als der Ausschnitt sichtbar macht, können Sie die Zeilen mittels Scrollpfeile nach unten oder oben bewegen. Wenn Sie in diesem Eingabefeld mehrere Zeilen löschen wollen, markieren Sie diese durch gedrückt halten der linken Maustaste auf diesen Zeilen und Bewegen nach oben oder unten. Die Zeilen werden farblich markiert und können mit der Entfernen-Taste gelöscht werden.
- **Fußnote:** Ein Fußtext (geeignet für Bankverbindungen oder sonstiges) erscheint auf jedem Brief, wenn Sie im Menü **Einstellungen** den Befehl Formulartexte anwählen und im Formulartext-Dialogfenster (Abb. 6.4) im Eingabefeld **Fußtext für Briefe** den gewünschten Text eintragen. Dieser Fußtext kann aber hier unter **Fußnote** geändert oder sogar gelöscht werden.
- **OK** : Durch Drücken dieses Buttons werden alle vorgenommenen Einträge übernommen (gespeichert) und das Briefformular-Dialogfenster wird verlassen.
- **Abbruch** : Durch Drücken dieses Buttons werden vorgenommene Änderungen nicht übernommen und das Briefformular-Dialogfenster wird verlassen.

Der auf dem Bildschirm sichtbare neue Brief kann bereits ausgedruckt werden, wenn der Brief noch nicht mit **OK** gespeichert wurde. Zum Ausdrucken des Briefs wählen Sie den Befehl Dokument drucken aus dem Menü **Datei** und es erscheint ein Ausgabe-Dialogfenster (Abb. 3.3), in dem durch Anklicken von o-Drucker und **OK** der Brief ausgedruckt wird. Im Falle eines Serienbriefs werden mehrere Briefe ausgedruckt. Durch Anklicken von o- Bildschirm und **OK** kann der Brief auch betrachtet werden (in einem CA-RET-Fenster). Zum Verlassen des CA-RET-Fensters lesen Sie **Drucken eines Briefs** im nächsten Abschnitt.

Vergessen Sie nicht den Brief nach dem Drucken mit **OK** zu speichern, wenn er noch benötigt wird.

### **Altes Briefformular bearbeiten**

Wenn Sie den Befehl **Altes Briefformular bearbeiten** im Untermenü **Serien- und Einzelbriefe** aus dem Menü **Büro** anwählen, so erscheint ein **Briefinhaltsverzeichnis** (Abb. 8.3). In diesem Dialogfenster können Sie einen schon gespeicherten Brief auswählen und bearbeiten.

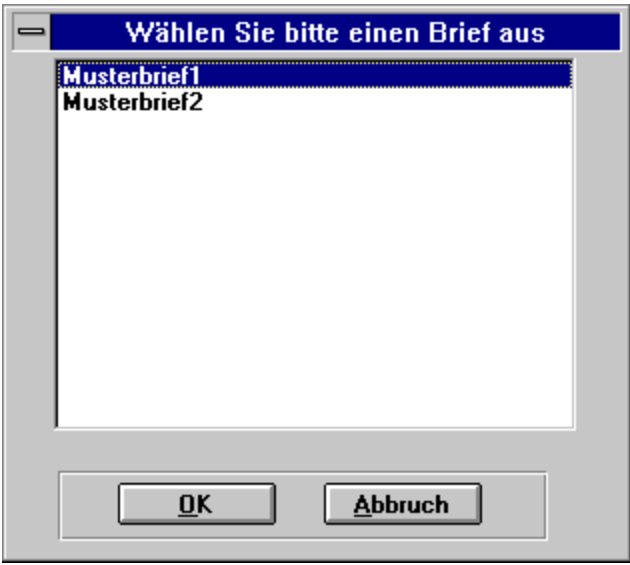

**Figure 8.3: Briefinhaltsverzeichnis**

Die Attributbelegung im Briefformular ist die gleiche, wie in Neues Briefformular beschrieben. Bezeichnet man alle Daten, die zu einem Brief eingetragen sind und diesem zugehören, als Brief-Datensatz, so kann man sich mit folgenden Befehlen aus dem Menü **Bearbeiten** in der Brief-Liste zwischen den Briefen bewegen oder diese bearbeiten:

**Erster Datensatz** : Der erste Brief in der Brief-Liste wird angezeigt.

**Letzter Datensatz** : Der letzte Brief in der Brief-Liste wird angezeigt.

**Vorgänger Datensatz** : Der zum aktuell sichtbaren Brief davor stehende Brief wird angezeigt.

**Nachfolger Datensatz** : Der zum aktuell sichtbaren Brief dahinter stehende Brief wird angezeigt.

Die Suche nach Briefen mit Hilfe der eben genannten Befehle ist erforderlich, um Briefe zu betrachten, zu ändern (Änderungen mit **OK** speichern), auszudrucken oder zu löschen.

**Aktuellen Datensatz löschen** :Der aktuelle, auf dem Bildschirm sichtbare Brief wird gelöscht, wenn Sie in der Sicherheitsabfrage auf **Ja** drücken. Drücken Sie **Nein**, um den aktuellen Brief doch nicht zu löschen.

#### **Drucken eines Briefes**:

Zum Ausdrucken des auf dem Bildschirm sichtbaren Briefs wählen Sie den Befehl Dokument drucken aus dem Menü **Datei** und es erscheint ein Ausgabe-Dialogfenster (Abb. 3.3), in dem durch Anklicken von o-

Drucker und **OK** der Brief ausgedruckt wird. Im Falle eines Serienbriefs werden mehrere Briefe ausgedruckt. Durch Anklicken von o- Bildschirm und **OK** kann der Brief auch betrachtet werden (in einem CA-RET-Fenster). Um das CA-RET-Fenster wieder zu schließen und zu verlassen, gibt es zwei Möglichkeiten:

**o** Sie drücken mit der Maus auf den *Fenster-Menü*-Button in der linken oberen Ecke des CA-RET-Fensters und wählen in dem sich aufklappenden Menü den Befehl **Schließen** an

oder

**o** Sie betätigen mit einem Doppelklicken den *Fenster-Menü*-Button in der linken oberen Ecke des CA-RET-Fensters.

# **Auftrag-Dialogfenster**

Ein **Auftrag-Dialogfenster** (Abb. 4.3) erscheint, wenn Sie zu einem ausgewählten Kunden folgende Befehle im

Hauptverwaltungs-Dialogfenster anwählen:

- **o Neuer Auftrag für Altkunde**
- **o Neuer Auftrag für Neukunde**
- **o Existierende Aufträge betrachten**

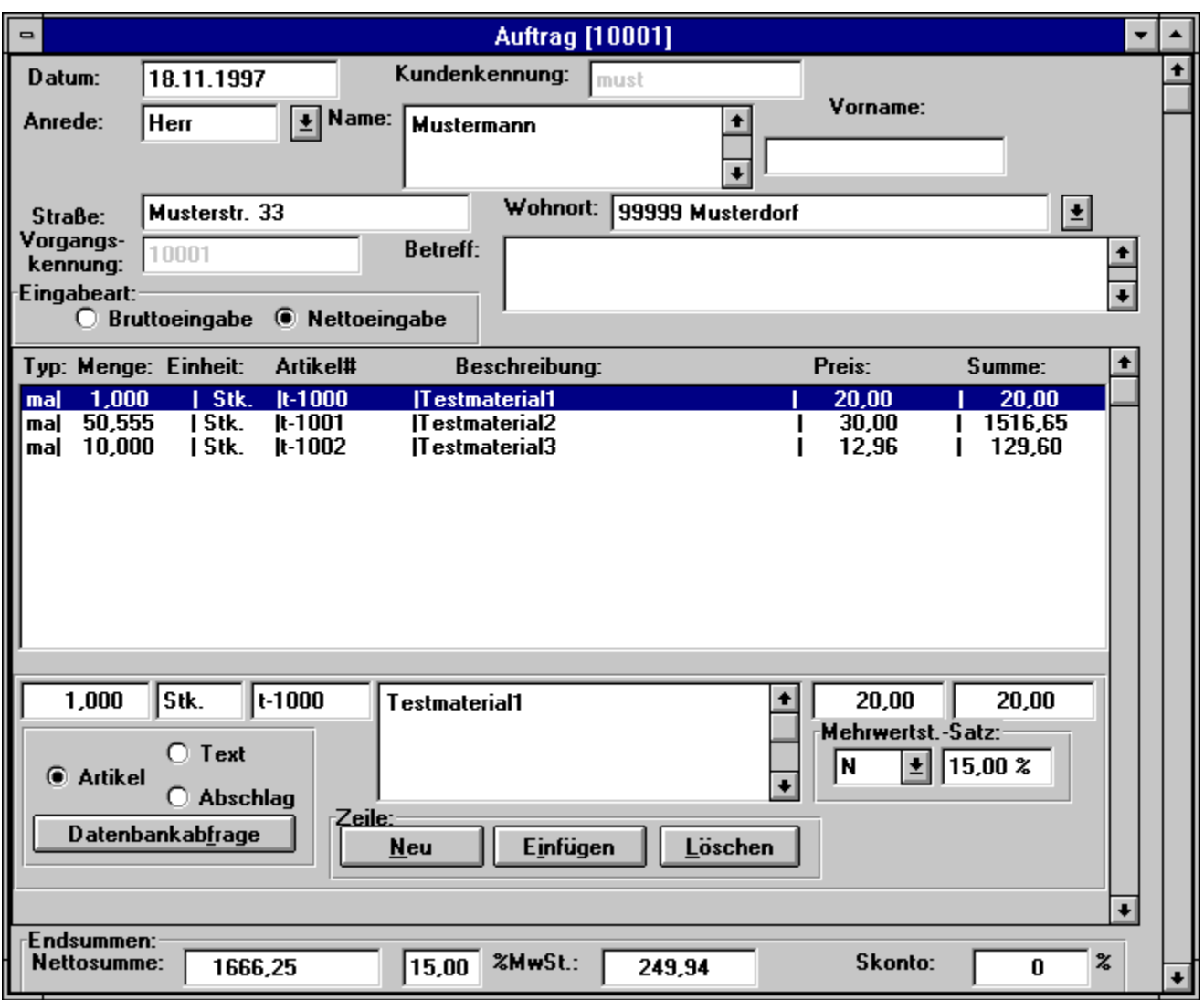

**Figure 4.3: Auftrag-Dialogfenster**

In einigen Eingabefeldern werden schon vorhandene Daten übernommen (z. B. Daten eines Altkunden), die aber jederzeit überschrieben werden können. Im Falle einer Auswahlbox für das Eingabefeld (z. B. **Anrede**) können Sie sowohl aus mehreren Vorgaben wählen (durch Drücken des Symbolsrechts neben dem Eingabefeld), als auch einen eigenen Text eintragen. Im oberen Teil des Auftrag-Dialogfensters befinden sich kundenspezifische Eingabefelder, in denen im Falle eines Altkunden Daten (Kundennummer, Anrede, Name, Vorname, Straße, Wohnort) bereits eingetragen sind. Ändern Sie eines dieser Daten, so wird diese Änderung auch in der Kundenverwaltung übernommen. Ähnlich verhält es sich mit neuen Eingabedaten für den Auftrag eines Neukunden: Der Neukunde mit den genannten kundenbezogenen Daten werden in der Kundenverwaltung übernommen. Das erspart Ihnen Mehrarbeit, denn Sie müssen Neueintragungen und Änderungen, die den Kunden betreffen, nur einmal entweder im Auftrag des Kunden oder in der Kundenverwaltung vornehmen. Beachten Sie bitte, daß im Falle von Kundendatenänderungen, egal wo sie vorgenommen werden, alte Aufträge, Kostenvoranschläge und Rechnungen diese Änderungen übernehmen. Grundsätzlich und aus dem eben genannten Grund sollten Sie Ihre Unterlagen (insbesondere Kostenvoranschläge und Rechnungen) immer nach dem Erstellen ausdrucken und in Papierform archivieren.

Zwischen den Eingabefeldern des Auftrag-Dialogfensters kann durch Anklicken mit der Maus oder durch Drücken der Tabulator-Taste gewechselt werden. Das Auftrag-Dialogfenster enthält folgende Elemente: **Auftrag[***Vorgangskennung* ]: In der Titelüberschrift des Fensters wird die unter **Vorgangskennung** (siehe weiter unten) eingetragene Kennungübernommen, aber erst nachdem die Einträge durch Drücken von **OK** schon gespeichert wurden. Dies ist wichtig, wenn man mehrere Aufträge erstellt oder bearbeitet und die entsprechenden Auftrag-Dialogfenster als lcons verkleinert darstellt, siehe auch Allgemeine Handhabung der Dialogfenster. Unter den verschiedenen Auftrag-Icons stehen jetzt die Vorgangskennungen, anhand derer man die Aufträge identifiziert, um sie dann wieder als Fenster (durch Doppelklicken des Icons) zur Auftragsbearbeitung auf den Bildschirm zu holen.

**Datum:** Von der Systemzeit wird das aktuelle Datum bei einem neuen Auftrag automatisch übernommen. Daher sollte die Systemzeit Ihres Rechners immer richtig gesetzt sein, wenn Sie den Eintrag in das Datumfeld nicht bei jedem neuen Auftrag selbst vornehmen wollen.

Folgende kundenbezogenen Elemente eines Auftrag-Dialogfensters müssen nur neu eingetragen werden, wenn der Auftrag für einen Neukunden erstellt wird, die dazugehörenden Eingabefelder also leer sind:

- **Kundenkennung:** Hier wird eine Kennung für einen neuen Kunden (Kombination aus Buchstaben und Ziffern) eingetragen. Der Eintrag kann nur bei Neukunden vorgenommen werden. Beim Speichern des Auftrags mit **OK** wird überprüft, ob diese Kundenkennung leer oder schon vorhanden ist, und macht in diesen Fällen eine Meldung. Geben Sie dann eine neue Kundenkennung ein.
- **Anrede:** In diesem Eingabefeld können Sie mit Hilfe einer Auswahlbox zwischen den voreingestellten Anredeformen *Herr, Frau, Firma*auswählen, indem der rechts stehende Button angeklickt wird und dann die Auswahl getroffen wird. Weitere Einträge für die Anrede-Auswahlbox können Sie mit dem Befehl **Anrede** im Menü **Einstellungen** vornehmen, siehe dazu auch Anrede.
- **Name:** Hier wird der Nachname einer Person oder der Name der Firma eingetragen.
- **Vorname:** Hier wird der Vorname des Kunden eingetragen.
- **Straße:** Hier wird die Straße der Adresse des Kunden eingetragen.
- **Wohnort:** Hier wird der Wohnort des Kunden eingetragen. Mit Hilfe einer Auswahlbox können Sie auch zwischen den von Ihnen bereits eingetragenen Wohnorten (inklusive Postleitzahl) auswählen, indem der rechts stehendeButton angeklickt wird und dann die Auswahl getroffen

wird. Diese Einträge für die Wohnort-Auswahlbox können Sie unter **Wohnortdatenbank** im Menü **Datenbanken** vornehmen, siehe dazu auch Wohnortdatenbank.

Sollen weitere Attribute, wie Telefonnummer, Ansprechpartner etc., für den Kunden erfaßt werden können Sie die Kundenverwaltung für den neuen Kunden aufrufen. Dort können Sie weitere Eingaben für den Kunden machen. Aufgrund der Übersichtlichkeit wurde in diesen Eingabefenstern auf das Auflisten aller Kundenattribute verzichtet. Diese Eingabefenster sollen im wesentlichen eine optimale Kalkulation ermöglichen.

Folgende vorgangbezogenen Elemente eines Auftrag-Dialogfensters müssen neu eingetragen werden, wenn ein neuer Auftrag erstellt wird:

- **Vorgangskennung:** Hier wird eine Kennung für den aktuellen Auftrag (Kombination aus Buchstaben und Ziffern) eingetragen. Beim Speichern des Auftrags mit **OK** wird überprüft, ob diese Vorgangskennung leer oder schon vorhanden ist, und macht in diesen Fällen eine Meldung. Geben Sie dann eine neue Vorgangskennung ein.
- **Betreff:** Hier können Texte unbegrenzter Größe, die den Auftrag näher beschreiben (z. B. *Malerarbeiten am Feldweg 35* oder *Projekt FUßGÄNGERZONE*), geschrieben werden. Dieser Text erscheint in allen ausgedruckten Rechnungen. Soll mehr geschrieben (oder betrachtet) werden als der Ausschnitt sichtbar macht, können Sie die Zeilen mittels der rechts stehenden Scrollpfeile nach unten oder oben bewegen.

Die nun folgenden Elemente befinden sich in einem Fenster, das durch Drücken der rechts stehenden Scrollpfeile nach unten oder oben bewegt werden kann, also ein Fenster im Auftrag-Dialogfenster. Darin sind Abschnitte (Eingabezeilen) zu sehen, die Eingabefelder zu Menge, Einheit, Beschreibung, Preis und Summe enthalten. Durch das Anklicken der Radiobuttons o- Material oder o- Text bestimmen Sie, ob eine Eingabezeile einen Materialverbrauch oder nur Text ausweist. Zusätzlich befindet sich in jeder Eingabezeile unter den Radiobuttons ein **Datenbankabfrage**-Button.Mit Hilfe dieser Datenbankabfrage können Sie den Inhalt aus der entsprechenden Datenbank, Material oder Text, in die Eingabezeile kopieren. Dadurch sind schon einmal kalkulierte Daten sofort wieder Abrufbereit.

Ferner können Sie jeweils durch Buttons (Neu, Einfügen, Löschen), eine neue Zeile an die bestehenden Zeilen anfügen, an der selektierten Position in der Auswahlbox eine neue Zeile einfügen, oder eine selektierte Eingabezeile löschen.

Häufig soll eine Material- oder Texteingabezeile an einer bestimmten Stelle eingefügt werden, an der bereits eine Eingabezeile steht. Klicken Sie dazu mit der Maus in eines der Eingabefelder (Menge, Einheit, Beschreibung, Preis oder Summe) dieser Eingabezeile. Wählen Sie dann aus dem Menü **Bearbeiten** das Untermenü **Auftrag/Kostenvoranschlag Eingabezeilen** und darin den Befehl **Einfügen einer Eingabezeile** und erhalten eine leere Eingabezeile an der gewünschten Stelle, die Sie ausfüllen können. Soll eine Material-, Leistungs- oder Texteingabezeile gelöscht werden, klicken Sie dazu mit der Maus in eines der Eingabefelder (Menge, Einheit, Beschreibung, Preis oder Summe) dieser Eingabezeile. Wählen Sie dann aus dem Menü **Bearbeiten** das Untermenü **Auftrag/Kostenvoranschlag Eingabezeilen** und darin den Befehl **Löschen einer Eingabezeile** und die betreffende Eingabezeile wird gelöscht, wenn Sie in der Sicherheitsabfrage auf **Ja** drücken. Drücken Sie **Nein**, um die Eingabezeile doch nicht zu löschen. Die Bedeutung und Funktion der oben erwähnten Elemente einer Eingabezeile werden im folgenden beschrieben:

**Menge:** Hier ist die Anzahl der verbrauchten oder zu verrichtenden Einheiten einzutragen.

- **Einheit:** Hier ist die verbrauchte oder zu verrichtende Einheit einzutragen. Bei Malerarbeiten kann man hier z. B. **qm** für Leistungseingabezeilen (o- Leistung) eintragen. Bei Materialeingabezeilen (o- Material) kann z. B. **Liter** als Einheit für das Material Farbe eingegeben werden.
- **Artikel** : Hier wird o- Artikel angeklickt, wenn in diesem Auftrag Material eingesetzt werden soll. Dies

ist wichtig für die Benutzung des Eingabefeldes **Beschreibung**, in dem das Material genau zu bezeichnen ist.

- **Text** : Hier wird o- Text angeklickt, wenn zusätzlich zu Material- und Leistungsbeschreibung im Eingabefeld **Beschreibung** Anmerkungen (oder Überschriften) zu machen sind: z. B. *Materialund Leistungseinsatz für die Rückwandfassade*.
- **Abschlag:** Hier wird o- Abschlag angeklickt, wenn beim Auftrag Abschlagszahlungen vom Kunden für eingesetzte Materialien und Leistungen geleistet worden sind. Diese Einträge erscheinen bei der Endrechnung und werden vom Rechnungsbetrag abgezogen. Beim Kostenvoranschlag ist dieser Punkt aber nicht von Bedeutung.
- **Beschreibung:** Dieses Eingabefeld dient der genauen Beschreibung des Materialverbrauchs (bei o- Material) und der Leistungen (bei o- Leistung), und der Eingabe von sonstigen Texten (bei o-Text).
- **Datenbankabfrage** :Dieser Button dient zur Abfrage der Datenbank und Einsetzen des Datenbankinhaltes in die entsprechende Eingabezeile.

Haben Sie in einer Eingabezeile o- Material angeklickt und haben Sie in der Materialdatenbank bereits Materialbezeichnungen eingetragen, so erscheint bei Drücken des **Datenbankabfrage**-Buttons ein **Material-Dialogfenster** (Abb. 4.4), in dem Sie ein Material aus der Datenbank auswählen können.

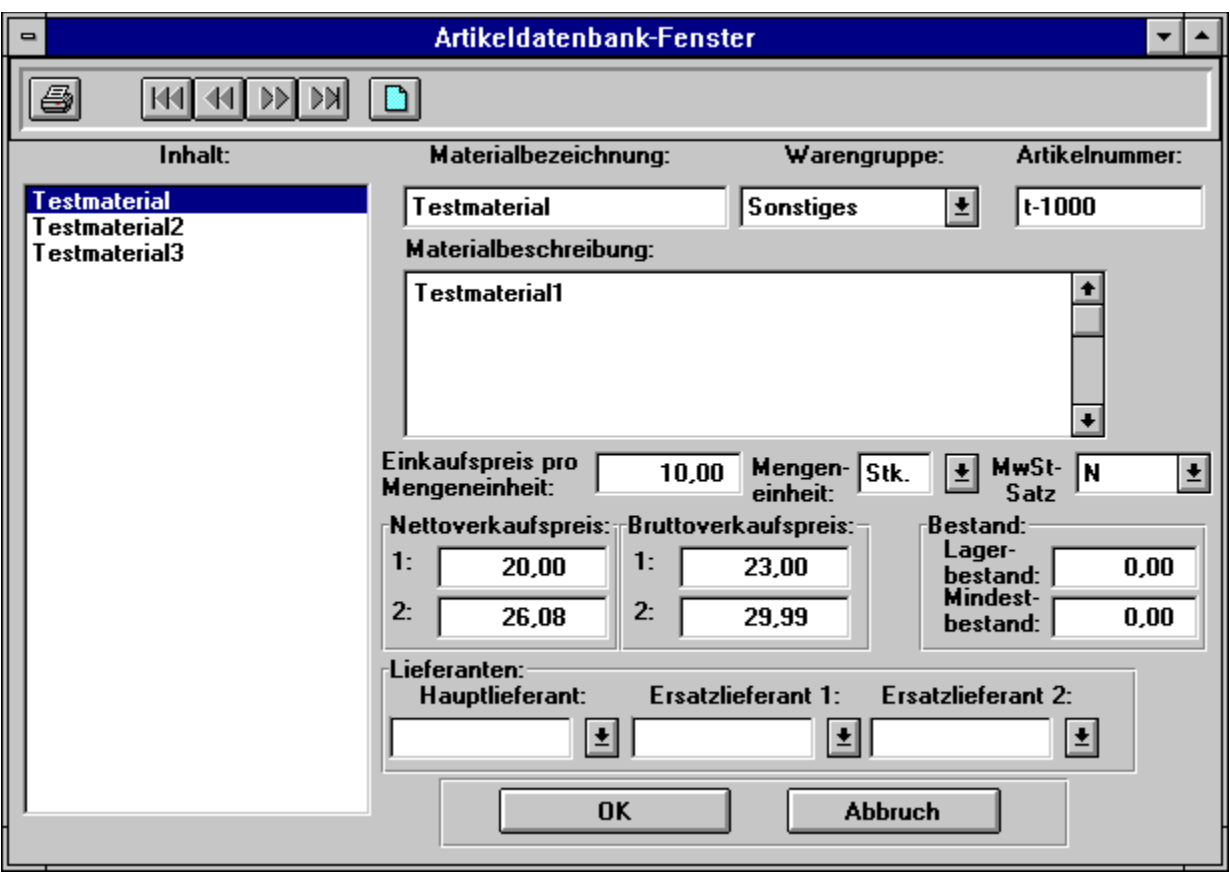

**Figure 4.4: Material-Dialogfenster**

Im Dialogfenster können Sie eine Vorabauswahl durch die Warengruppe einstellen. Materialien und Waren der jeweiligen gerade ausgewählten Warengruppen werden in der Auswahlbox angezeigt. Ändern Sie die Warengruppe ändern sich auch die Einträge in der Auswahlbox. Durch die Unterscheidung nach Warengruppen bei den Materialien haben Sie eine genauere Übersicht, da Sie sich auf die wesentliche Materialien aus der Warengruppe konzentrieren können.

Haben Sie auf der linken Seite ein Material durch doppeltes Anklicken ausgewählt, so erscheinen auf der rechten Seite des Material-Dialogfensters Preise, die bereits in der Materialdatenbank zu diesem Material eingetragen wurden, die aber hier im Material-Dialogfenster für den aktuellen Auftrag überschrieben werden können. Ein **Nettoverkaufspreis** kann bestimmt werden, indem **Verkaufspreis 1**, **Verkaufspreis 2** oder **Einkaufspreis** angeklickt wird. Voreingestellt ist **Verkaufspreis 1**.

Falls Sie Ihre Waren durch die Artikelnummer aussuchen wollen, haben wir für Sie umfangreiche Suchmöglichkeiten installiert.

- **o** genauer Vergleich
- **o** erste Teilartikelnummer
- **o** erste ähnliche Artikelnummer

Bei der Artikelnummernsuche ist die **genaue** Artikelnummernsuche voreingestellt. Das heißt,

daß Sie die genaue Nummer eintippen und anschließend den Suchen-Button betätigen müssen. Daraufhin wird in der Materialdatenbank nach der entsprechenden Artikelnummer auf exakte Übereinstimmung gesucht. Bei erfolgreicher Artikelsuche wird der gefundene Artikel, die dazugehörige Warengruppe und die entsprechende Verkaufspreise angezeigt. Beim Mißerfolg erscheint eine entsprechende Mitteilung.

Sollten Sie nur den Anfang Ihrer Artikelnummer wissen und wollen trotzdem den entsprechenden Artikel finden, müssen Sie den Suchmodus auf **erste Teilartikelnummer** stellen. Zum Beispiel wird bei der Eingabe von "'hp"' die Artikelnummer "'hp820"' gefunden und der Artikel im Dialogfenster angezeigt.

Haben Sie sich bei der Artikelsuche vertippt, oder Sie wissen die genaue Artikelnummer nicht mehr, können Sie einen Artikel mit einer ähnlichen Artikelnummer suchen. Stellen Sie den Suchmodus auf **erste ähnliche Artikelnummer**. Zum Beispiel wird bei der Eingabe von "'hp"' die Artikelnummer "'hp820"' gefunden und der Artikel im Dialogfenster angezeigt.

Durch Drücken von **Abbruch** kehrt man zurück in das Auftrag-Dialogfenster, ohne ein Material aus der Materialdatenbank zu benutzen. Durch Drücken von **OK** im Material-Dialogfenster wird die angewählte (angeklickte) Materialbezeichnung mit der dazugehörigen Materialbeschreibung aus der **Materialdatenbank** in das entsprechende**Beschreibung**-Eingabefeld des Auftrag-Dialogfensters übernommen. Beachten Sie bitte, daß bei Benutzen des **Datenbankabfrage**-Buttons nicht nur die Materialbeschreibung, sondern auch die Mengeneinheit und der ausgewählte Nettoverkaufspreis aus der Materialdatenbank übernommen werden. Haben Sie die Felder **Einheit** und **Preis** bereits ausgefüllt, so werden diese Felder nach Benutzen von **Datenbankabfrage** überschrieben. Sie selbst können diese Felder aber auch überschreiben.

Haben Sie in einer Eingabezeile o- Text angeklickt und haben Sie in der Textdatenbankbereits Textzeilen eingetragen, so erscheint bei Drücken des **IN**-Buttons ein **Text-Dialogfenster** (Abb. 4.5), in dem Sie einen Text aus der Textliste der Datenbank auswählen können.

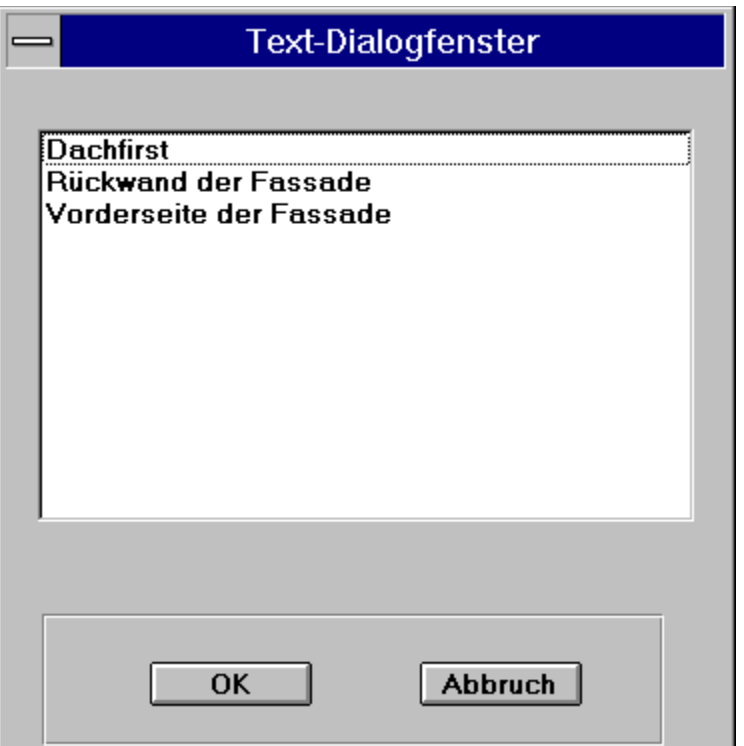

**Figure 4.5: Text-Dialogfenster**

Durch Drücken von **Abbruch** kehrt man zurück in das Auftrag-Dialogfenster, ohne einen Text aus der Textdatenbank zu benutzen. Durch Drücken von **OK** im Text-Dialogfenster wird die angewählte (angeklickte) Textzeile in das entsprechende **Beschreibung**-Eingabefeld des Auftrag-Dialogfensters übernommen. Sie können den übernommenen Text in diesem Eingabefeld aber auch überschreiben.

- **Preis:** Hier können Sie den Preis (Nettopreis) je Einheit eintragen.
- **Summe:** Hier werden die Menge mit dem Preis multipliziert und das Ergebnis unter **Summe** eingetragen. Sie haben hier keine Eingabemöglichkeit und können somit auch nichts überschreiben.

Betrachtet man das Auftrag-Dialogfenster (Abb. 4.3), befindet sich im rechten, unteren Bereich ein **Endsummen**-Feld mit folgenden Elementen:

- **Nettosumme:** Hier werden die Summen der einzelnen Eingabezeilen aufsummiert und angezeigt. Die Nettosumme kann nicht überschrieben werden.
	- **Rabatt in %:** Durch einen Eintrag, wie z. B. 3.00 % gewähren Sie einen Rabatt von 3.00 Prozent auf die Nettosumme. Dieser Eintrag erscheint in den Ausgabedokumenten nur, wenn ein Wert ungleich 0.00 eingetragen wurde.
- **%MwSt:** Ihren persönlichen Mehrwertsteuersatz können Sie hier eintragen. Die Voreinstellung ist 15% Mehrwertsteuer. Ändert sich der Mehrwertsteuersatz im Laufe der Zeit, wählen Sie **Mehrwertsteuer** aus dem Menü **Einstellungen** an und ändern den **Normalen Steuersatz**, siehe auch Mehrwertsteuer. Der Mehrwertsteuerbetrag ist bei Gewährung eines Rabattes um den entsprechenden Rabattbetrag gemindert. Die ausgewiesene Mehrwertsteuersumme rechts von **%MwSt** kann nicht überschrieben werden.
- **Minus Abschlagszahlung:** Falls Abschlagszahlungen vom Kunden gemacht worden sind, und diese Zahlungen im Auftrag aufgelistet worden sind, wird die Summe der Abschlagszahlungen addiert und automatisch hier eingetragen. Die Regelung bzgl. Teilentgelte für Leistungen, wie im UStG. \$14 beschrieben, wird hier angewandt. Dieser Eintrag erscheint in den Ausgabedokumenten nur, wenn ein Wert ungleich 0.00 eingetragen wurde.

Zum Beispiel können Sie dem Kunden schon eine Rechnung über 15.000 DM inklusive Mehrwertsteuerüber bisher eingesetzte Materialien und Leistungen zugeschickt haben, welche auch bezahlt worden ist. Diese Summme tragen Sie dann im Auftrag als Abschlagszahlung ein, indem Sie eine neue Eingabezeile mit "'Abschlag"' versehen, und tippen einen Text ein, wie z. B. "'Abschlagszahlung vom 04.04.19xx"' und unter Preis tragen Sie die Summe "'15.000"' DM und unter Menge "'1"' ein. Das Programm trägt dann automatisch die 15.000 DM im unteren Feld für Abschlagszahlungen ein. Bei der Rechnungserstellung wird dann ebenfalls der schon bezahlte Betrag ausgewiesen und von der Forderung abgezogen.

- **Endsumme:** Die Summe aus Nettosumme und Mehrwertsteuer abzüglich Abschlagszahlung wird hier angezeigt. Die Endsumme kann nicht überschrieben werden.
- **Skonto in %:** Bei Gewährung eines Skontos können Sie hier die Prozentpunkte festlegen. Dieser Eintrag erscheint in den Ausgabedokumenten nur, wenn ein Wert ungleich 0 eingetragen wurde.

**Skonto-Tage:** Festlegung der Tage, in der die Zahlung mit Skonto zu erfolgen hat.

- **OK** :Durch Drücken dieses Buttons werden alle vorgenommenen Einträge übernommen (gespeichert) und das Auftrag-Dialogfenster wird verlassen.
- **Abbruch** : Durch Drücken dieses Buttons werden vorgenommene Änderungen nicht übernommen und das Auftrag-Dialogfenster wird verlassen.

# **Auftragsbestätigung**

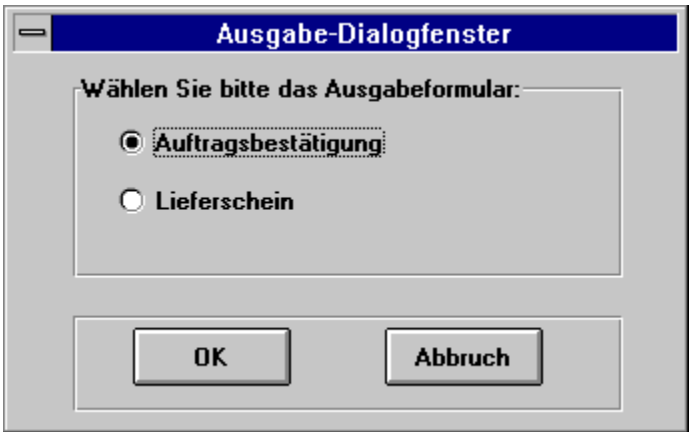

#### **Figure 4.6: Ausgabe-Dialogfenster**

Wenn Sie sich in einem Auftrags-Dialogfenster (Abb. 4.3) befinden, können Sie direkt eine Auftragsbestätigung für Ihren Kunden ausdrucken. Dazu brauchen Sie nur im Menü **Datei-Dokument drucken**auswählen. Daraufhin erscheint ein Ausgabe-Dialogfenster (Abb. 4.6, in dem Sie eine Auftragsbestätigung oder einen Lieferschein erstellen können. Durch drücken des OK-Buttons wird das entsprechende Dokument ausgedruckt.

### **Lieferschein**

Wenn Sie sich in einem Auftrags-Dialogfenster (Abb. 4.3) befinden, können Sie direkt einen Lieferschein für Ihren Kunden ausdrucken. Dazu brauchen Sie nur im Menü **Datei-Dokument drucken** auswählen. Daraufhin erscheint ein Ausgabe-Dialogfenster (Abb. 4.6), in dem Sie eine Auftragsbestätigung oder einen Lieferschein erstellen können. Durch auswählen des Lieferscheins und anschließendem drücken des OK-Buttons wird der Lieferschein ausgedruckt.

# **Rechnung-Dialogfenster**

Das Rechnung-Dialogfenster wird beschrieben in Rechnung-Dialogfenster.

### **Kostenvoranschlag-Dialogfenster**

Ein Kostenvoranschlag unterscheidet sich in wenigen Punkten von einem Auftrag:

- **1.** Wenn Sie das Kostenvoranschlags-Dialogfenster vor sich haben, wird mit dem Befehl Dokument drucken aus dem Menü **Datei** das Dokument direkt ausgedruckt. Auf dem Ausgabeformular erscheint die Überschrift "'ANGEBOT:"'. Wo hingegen für einen Auftrag beim Drucken die Überschrift "'Auftragsbestätigung:"' beim Ausgabeformular erscheint. Ferner können Sie aus einem Auftrag eine Rechnung erstellen, die mit demselben Befehl ausgedruckt wird.
- **2.** Ein Kostenvoranschlag kann in einen Auftrag überführt werden mit dem Befehl Aus Kostenvoranschlag Auftrag erstellen des Untermenüs **Kostenvoranschlagsverwaltung** im Menü **Datenverwaltung**. Der erzeugte Auftrag ist dann als Kostenvoranschlag nicht mehr vorhanden.

Vorteil: Kostenvoranschläge, die nicht zu Aufträgen geführt haben, werden gesondert aufbewahrt und können betrachtet und geändert werden, wenn der Kunde erneut einen Auftrag zu vergeben hat.

Das Kostenvoranschlag-Dialogfenster unterscheidet sich überhaupt nicht von einem Auftrag-Dialogfenster, lediglich die Überschrift eines Dialogfensters zeichnet den Kostenvoranschlag bzw. den Auftrag aus.

Wenn Sie bereits die Beschreibung zu einem Auftrag-Dialogfenster gelesen haben, brauchen Sie diesen Abschnitt nicht weiter zu verfolgen.

Ein **Kostenvoranschlag-Dialogfenster** (Abb. 4.7) erscheint, wenn Sie zu einem ausgewählten Kunden folgende Befehle im Hauptverwaltungs-Dialogfenster anwählen:

- **o Neuer KV für Altkunde**
- **o Neuer KV für Neukunde**
- **o Kostenvoranschlag betrachten**

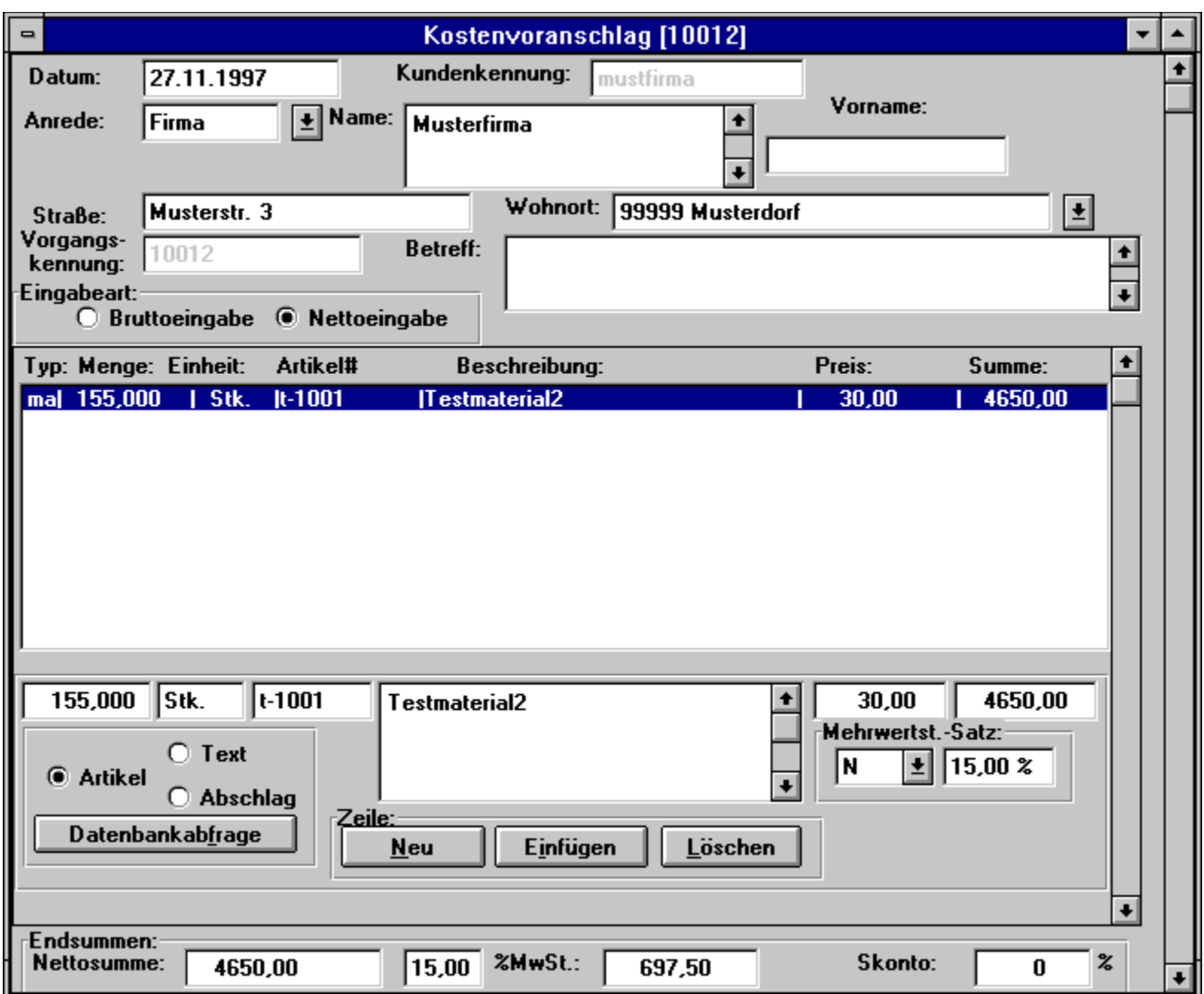

**Figure 4.7: Kostenvoranschlag-Dialogfenster** 

In einigen Eingabefeldern werden schon vorhandene Daten übernommen (z. B. Daten eines Altkunden), die aber jederzeit überschrieben werden können. Im Falle einer Auswahlbox für das Eingabefeld (z. B. **Anrede**) können Sie sowohl aus mehreren Vorgaben wählen (durch Drücken des Symbols rechts neben dem Eingabefeld), als auch einen eigenen Text eintragen. Im oberen Teil des Kostenvoranschlag-Dialogfensters befinden sich kundenspezifische Eingabefelder, in denen im Falle eines Altkunden Daten (Kundennummer, Anrede, Name, Vorname, Straße, Wohnort, Telefon, Fax, Anmerkungen) bereits eingetragen sind. Ändern Sie eines dieser Daten, so wird diese Änderung auch in der Kundenverwaltung übernommen. Ähnlich verhält es sich mit neuen Eingabedaten für den Kostenvoranschlag eines Neukunden: Der Neukunde mit den genannten kundenbezogenen Daten werden in der Kundenverwaltung übernommen. Das erspart Ihnen Mehrarbeit, denn Sie müssen Neueintragungen und Änderungen, die den Kunden betreffen, nur einmal entweder im Kostenvoranschlag des Kunden oder in der Kundenverwaltung vornehmen. Beachten Sie bitte, daß im Falle von Kundendatenänderungen, egal wo sie vorgenommen werden, alte Aufträge, Kostenvoranschläge und Rechnungen diese Änderungen übernehmen. Grundsätzlich und aus dem eben genannten Grund sollten Sie Ihre Unterlagen (insbesondere Kostenvoranschläge und Rechnungen) immer nach dem Erstellen ausdrucken und in Papierform archivieren.

Zwischen den Eingabefeldern des Kostenvoranschlag-Dialogfensters kann durch Anklicken mit der Maus oder durch Drücken der Tabulator-Taste gewechselt werden.

Das Kostenvoranschlag-Dialogfenster enthält identische Eingabeelemente, wie in Auftrags-Dialogfenster (Abschnitt section 4.1.1.1) beschrieben ist.

**Drucken des Kostenvoranschlags**: Zum Ausdrucken des auf dem Bildschirm sichtbaren

Kostenvoranschlags wählen Sie den Befehl Dokument drucken aus dem Menü **Datei** und es erscheint ein Ausgabe-Dialogfenster (Abb. 3.3), in dem durch Anklicken von o- Drucker und **OK** der Kostenvoranschlag auf dem Drucker ausgedruckt wird. Der Kostenvoranschlag wird auch ausgedruckt, wenn Sie diesen mit **OK** noch nicht gespeichert haben. Wenn Sie den Kostenvoranschlag vorher auf dem Bildschirm betrachten wollen, so klicken Sie im Ausgabe-Dialogfenster (Abb. 3.3) o- Bildschirm und **OK** an, und die Rechnung wird in einem CA-RET-Fenster dargestellt. Um das CA-RET-Fenster wieder zu schließen und zu verlassen, gibt es zwei Möglichkeiten:

**o** Sie drücken mit der Maus auf den *Fenster-Menü*-Button in der linken oberen Ecke des CA-RET-Fensters und wählen in dem sich aufklappenden Menü den Befehl **Schließen** an

oder

**o** Sie betätigen mit einem Doppelklicken den *Fenster-Menü*-Button in der linken oberen Ecke des CA-RET-Fensters.

### **Kunden-Dialogfenster**

Ein **Kunden-Dialogfenster** (Abb. 4.9) erscheint, wenn Sie zu einem ausgewählten Kunden folgende Befehle im Kundenverwaltungs-Dialogfenster anwählen:

- **o Neuen Kunden einfügen**
- **o Kundendaten editieren**

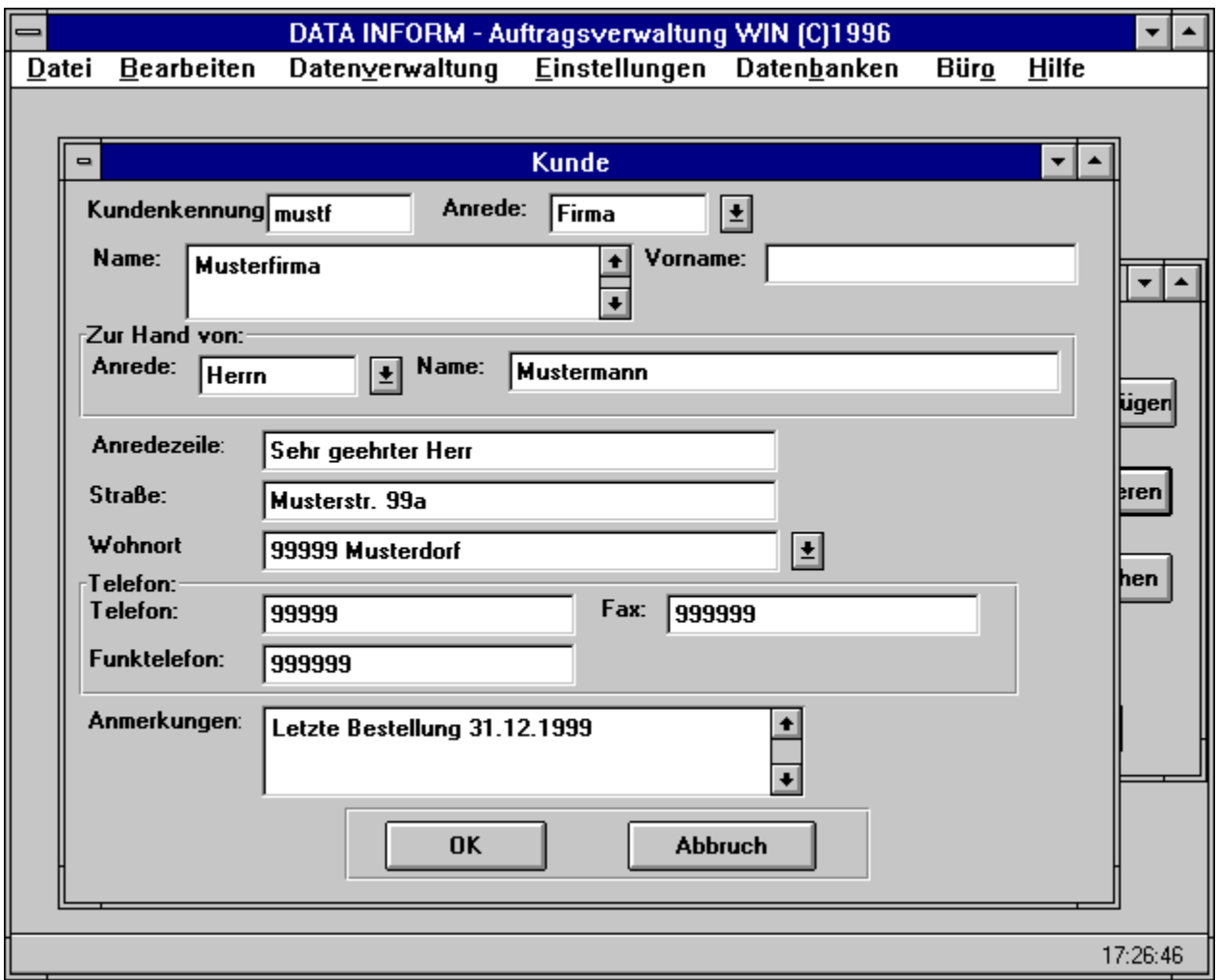

### **Figure 4.9: Kunden-Dialogfenster**

**Kundennr.:** Hier wird eine Nummer (Kennung) für einen neuen Kunden (Kombination aus Buchstaben und Ziffern) eingetragen. Beim Speichern des Kunden mit **OK** wird überprüft, ob diese Kundennummer leer oder schon vorhanden ist, und macht in diesen Fällen eine Meldung. Geben Sie dann eine neue Kundennummer ein.

Wollen Sie die Kundennummer eines Altkunden ändern, so werden Sie beim Speichern des Kunden mit **OK** darauf hingewiesen, daß alle bisher gespeicherten Vorgänge durch die Änderung der Kundennummer verloren gehen. Drücken Sie auf **Nein**, um die Vorgänge zum Kunden nicht zu verlieren, und verlassen dann das Kunden-Dialogfenster mit **Abbruch**.

- **Anrede:** In diesem Eingabefeld können Sie mit Hilfe einer Auswahlbox zwischen den voreingestellten Anredeformen *Herr, Frau, Firma* auswählen, indem der rechts stehende Button angeklickt wird und dann die Auswahl getroffen wird. Weitere Einträge für die Anrede-Auswahlbox können Sie mit dem Befehl **Anrede** im Menü **Einstellungen** vornehmen, siehe dazu auch Anrede.
- **Name:** Hier wird der Nachname einer Person oder der Name der Firma eingetragen. Für den Eintrag des Namens stehen mehrere Zeilen zu Verfügung, welche mittels rechts stehendem Rollbalken bei mehrzeiligen Eingaben rauf und runter bewgt werden können.
- **Vorname:** Hier wird der Vorname des Kunden eingetragen, falls vorhanden.
- **z.Hd. Anrede:** Diese Anredebezeichnung ist explizit für einen Ansprechpartner, wie z. B. bei Firmen üblich, vorgesehen. Der Ansprechpartner wird dann bei Briefen extra im Adressfeld genannt.
- **z.Hd. Name:** Der Name des Ansprechpartners kann eingetragen werden.
- **Straße:** Hier wird die Straße der Adresse des Kunden eingetragen.
- Wohnort: Hier wird der Wohnort des Kunden eingetragen. Mit Hilfe einer Auswahlbox können Sie auch zwischen den von Ihnen bereits eingetragenen Wohnorten (inklusive Postleitzahl) auswählen, indem der rechts stehende Button angeklickt wird und dann die Auswahl getroffen wird. Diese Einträge für die Wohnort-Auswahlbox können Sie unter **Wohnortdatenbank** im Menü **Datenbanken** vornehmen, siehe dazu auch Wohnortdatenbank.
- **Telefon:** Hier wird die Telefonnummer des Kunden eingetragen.
- **Fax:** Hier wird die Faxnummer des Kunden eingetragen.

**Funktelefon:** Hier wird die bekannte Funktelefonnummer des Kunden eingetragen.

**Anmerkungen:** Hier können eigene Texte unbegrenzter Größe, die den Kunden betreffen (z. B.

*gute Zahlungsmoral*), geschrieben werden. Dieser Text erscheint nirgendwo in den ausgedruckten Kostenvoranschlägen oder Rechnungen. Soll mehr geschrieben (oder betrachtet) werden als der Ausschnitt sichtbar macht, können Sie die Zeilen mittels der rechts stehenden Scrollpfeile nach unten oder oben bewegen.

- **OK** :Durch Drücken dieses Buttons werden alle vorgenommenen Einträge übernommen (gespeichert) und das Kunden-Dialogfenster wird verlassen.
- **Abbruch** :Durch Drücken dieses Buttons werden vorgenommene Änderungen nicht übernommen und das Kunden-Dialogfenster wird verlassen.
## **Rechnung-Dialogfenster**

Ein **Rechnung-Dialogfenster** (Abb. 5.4) erscheint, wenn Sie zu einem Auftrag, der sich auf dem

Bildschirm im Vordergrund befindet, aus dem Menü **Rechnungsverwaltung** eines der Befehle anwählen:

- **o** Rechnung erstellen
- **o** Rechnung bearbeiten

oder wenn Sie zu einem ausgewählten Kunden folgenden Befehl im Hauptverwaltungs-Dialogfenster anwählen:

**o Rechnung bearbeiten**

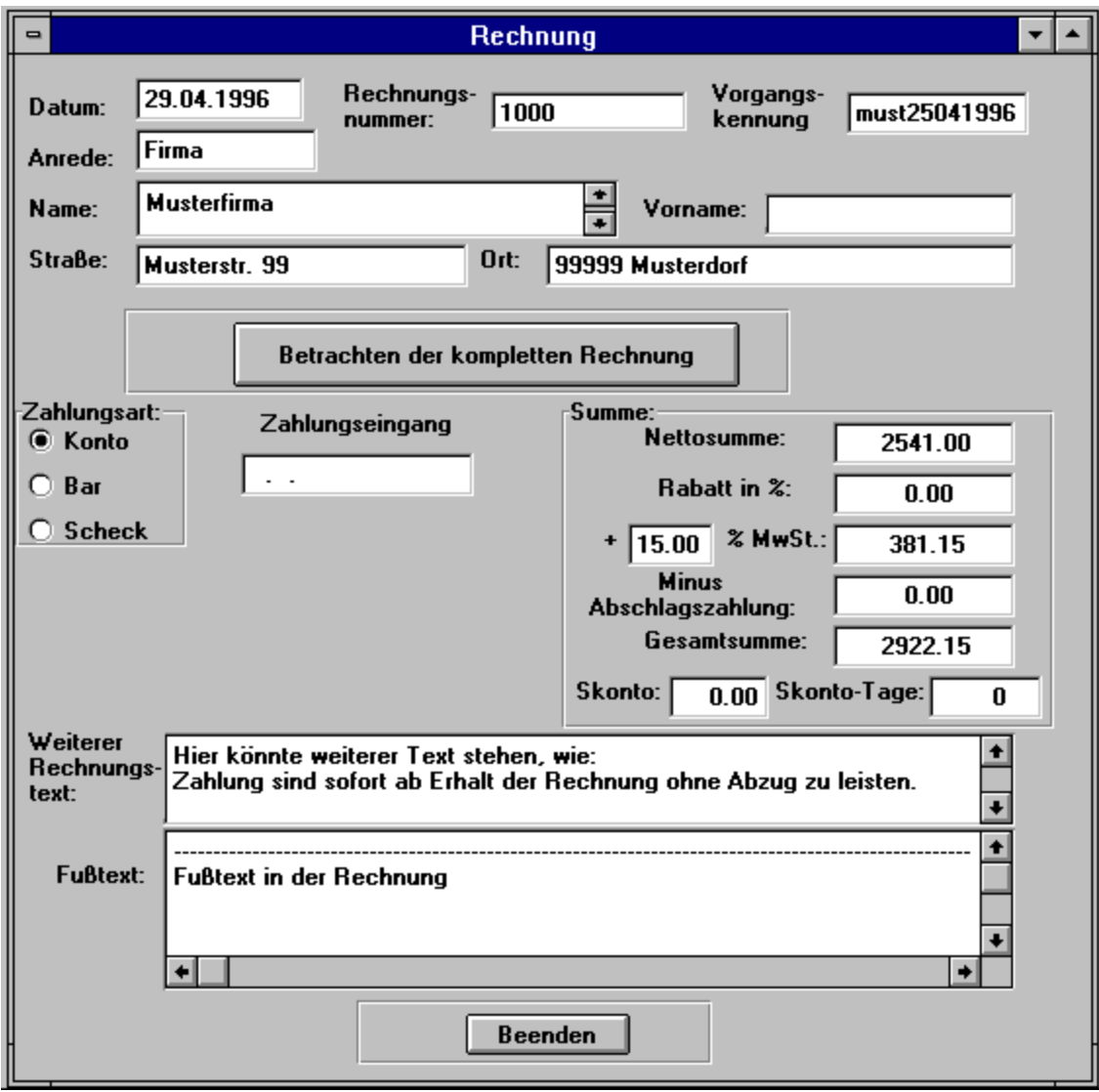

**Figure 5.4: Rechnung-Dialogfenster**

Das Rechnung-Dialogfenster enthält folgende Elemente:

- **Datum:** Von der Systemzeit wird das aktuelle Datum bei einer neuen Rechnung automatisch übernommen. Daher sollte die Systemzeit Ihres Rechners immer richtig gesetzt sein, wenn Sie den Eintrag in das Datumfeld nicht bei jeder neu erstellten Rechnung selbst vornehmen (überschreiben) wollen.
- **Anrede, Name, Straße, Wohnort** : Diese kundenbezogenen Einträge sind im Auftrag-Dialogfenster beschrieben und werden auch in die Rechnung vom zugrundeliegenden Auftrag übernommen.
- **Rechnungsnummer:** Die aktuelle Rechnungsnummer wird bei einer neu erstellten Rechnung in dieses Feld übernommen. Beachten Sie bitte, daß die Verwaltung der Rechnungsnummern nicht mehr konsistent ist, wenn Sie in diesem Eingabefeld die automatisch vergebene Rechnungsnummer überschreiben.
- **Vorgangskennung** : Diese wird aus dem Auftrag-Dialogfenster des zugrundeliegenden Auftrags übernommen.
- **Betrachten der kompletten Rechnung** :Wenn Sie diesen Button drücken, wird die Rechnung in einem *CA-RET*-Fenster (Abb. 5.5) so dargestellt, wie sie auch aussieht, wenn sie ausgedruckt wird. Um das CA-RET-Fenster wieder zu schließen und zu verlassen, gibt es zwei Möglichkeiten:
	- **o** Sie drücken mit der Maus auf den *Fenster-Menü*-Button in der linken oberen Ecke des CA-RET-Fensters (Abb. 5.5) und wählen in dem sich aufklappenden Menü den Befehl **Schließen** an oder
	- **o** Sie betätigen mit einem Doppelklicken den *Fenster-Menü*-Button in der linken oberen Ecke des CA-RET-Fensters (Abb. 5.5). Zur Beschreibung und Bedienung eines solchen *CA-RET*-Fensters lesen Sie in Das CA-RET-Fenster nach.

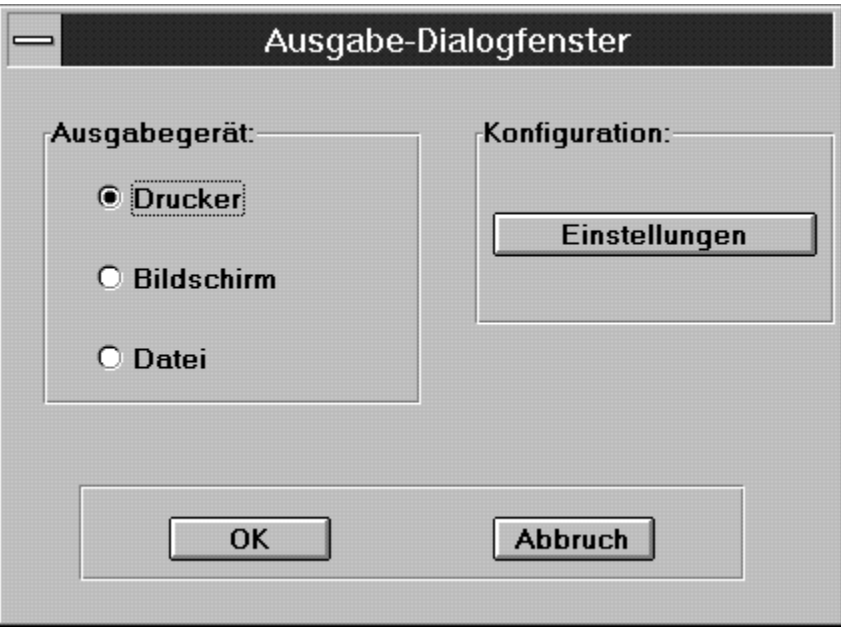

**Figure 5.5: Betrachten der kompletten Rechnung**

- Im Rechnung-Dialogfenster befinden sich die Bereiche **Zahlungsart** und **Zahlungseingang**: **Konto** : Hat der Kunde die in dieser Rechnung ausgewiesene Gesamtsumme bereits auf das Firmenkonto bezahlt, so kann man o- Konto ankreuzen.
	- **Bar** : Hat der Kunde die in dieser Rechnung ausgewiesene Gesamtsumme bereits Bar bezahlt, so kann man o- Bar ankreuzen.
	- **Scheck** : Hat der Kunde die in dieser Rechnung ausgewiesene Gesamtsumme bereits mit Scheck bezahlt, so kann man o- Scheck ankreuzen.
	- **Zahlungseingang** : Hat der Kunde die in dieser Rechnung ausgewiesene Gesamtsumme bereits bezahlt, so kann man das Datum des Zahlungseingangs in dieses Eingabefeld eintragen.

Betrachtet man das Rechnung-Dialogfenster (Abb. 5.4), befindet sich im rechten, unteren Bereich ein **Summen**-Feld (übernommen aus dem zugrundeliegenden Auftrag) mit folgenden Elementen:

**Nettosumme:** Hier wird die Nettosumme aus dem zugrundeliegenden Auftrag übernommen und angezeigt. Die Nettosumme kann nicht überschrieben werden.

- **Rabatt in %:** Durch einen Eintrag, wie z. B. 3.00 % gewähren Sie einen Rabatt von 3.00 Prozent auf die Nettosumme. Dieser Eintrag erscheint in den Ausgabedokumenten nur, wenn ein Wert ungleich 0.00 eingetragen wurde. Dieser Wert kann nur im Auftrag verändert werden.
- **Minus Abschlagszahlung:** Falls Abschlagszahlungen vom Kunden gemacht worden sind, und diese Zahlungen im Auftrag aufgelistet worden sind, wird die Summe der Abschlagszahlungen addiert und automatisch hier eingetragen. Die Regelung bzgl. Teilentgelte für Leistungen, wie im UStG. \$14 beschrieben, wird hier angewandt. Dieser Eintrag erscheint in den Ausgabedokumenten nur, wenn ein Wert ungleich 0.00 eingetragen wurde. Dieser Wert kann nur im Auftrag verändert werden.
- **%MwSt:** Hier werden der Mehrwertsteuersatz und die Mehrwertsteuersumme aus dem zugrundeliegenden Auftrag übernommen und angezeigt. Der Mehrwertsteuersatz und die Mehrwertsteuersumme können nicht überschrieben werden.
- **Gesamtsumme:** Die Endsumme aus dem zugrundeliegenden Auftrag wird übernommen und angezeigt. Die Gesamtsumme kann nicht überschrieben werden.
- **Skonto in %:** Bei Gewährung eines Skontos können Sie hier die Prozentpunkte festlegen. Dieser Eintrag erscheint in den Ausgabedokumenten nur, wenn ein Wert ungleich 0 eingetragen wurde.
- **Skonto-Tage:** Festlegung der Tage, in der die Zahlung mit Skonto zu erfolgen hat. Skonto-Tage erscheinen auf dem Ausgabedokument nur, wenn ein Skontobetrag vorhanden ist.

Im unteren Teil des Rechnung-Dialogfensters (Abb. 5.4) befinden sich:

**Weiterer Rechnungstext:** In diesem Eingabefeld können Sie Eingaben machen, welche unter dem Rechnungsbetrag in der Rechnung erscheinen sollen. Dieser Eintrag könnte zum Beispiel sein: "' Alle Zahlungen sind sofort ohne Abzug zu leisten"'. Soll kein weiterer Text in der Rechnung erscheinen, muß dieser Eintrag leer sein.

- **Fußtext:** Hier können 3 bis 4 Zeilen Text eingetragen werden. Dieses Feld ist sehr geeignet für Bankverbindungen und andere notwendige Texte. Der Fußtext kann auch unter **Formulartexte** im Menü **Einstellungen** eingestellt werden, siehe auch Formulartexte. Der Fußtext wird dann in jede Rechnung übernommen und angezeigt, sie können den Fußtext aber auch in einzelnen Rechnungen überschreiben.
- **Beenden** :Durch Drücken dieses Buttons werden eventuell vorgenommene Einträge übernommen (gespeichert) und das Rechnung-Dialogfenster wird verlassen.

**Drucken der Rechnung**: Zum Ausdrucken der auf dem Bildschirm sichtbaren Rechnung wählen Sie den Befehl Dokument drucken aus dem Menü **Datei** und es erscheint ein Ausgabe-Dialogfenster (Abb. 3.3), in dem durch Anklicken von o- Drucker und **OK** die Rechnung auf dem Drucker ausgedruckt wird. Die Rechnung wird auch ausgedruckt, wenn Sie diese mit **Beenden** noch nicht gespeichert haben. Wenn Sie die Rechnung vorher auf dem Bildschirm betrachten wollen, so klicken Sie im Ausgabe-Dialogfenster (Abb. 3.3) o- Bildschirm und **OK** an, und die Rechnung wird in einem CA-RET-Fenster dargestellt. Um das CA-RET-Fenster wieder zu schließen und zu verlassen, gibt es zwei Möglichkeiten:

**o** Sie drücken mit der Maus auf den *Fenster-Menü*-Button in der linken oberen Ecke des CA-RET-Fensters und wählen in dem sich aufklappenden Menü den Befehl **Schließen** an

## oder

**o** Sie betätigen mit einem Doppelklicken den *Fenster-Menü*-Button in der linken oberen Ecke des CA-RET-Fensters.